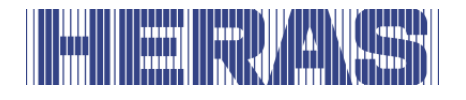

# **Mode d'emploi**

Portails avec motorisation HMDLP Basic, Condor

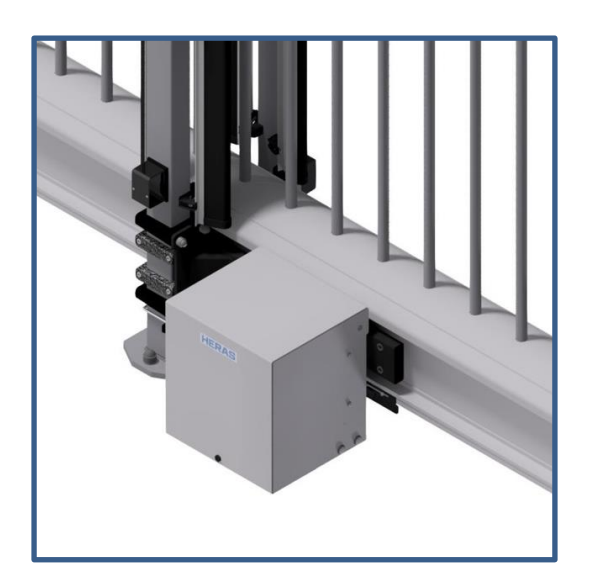

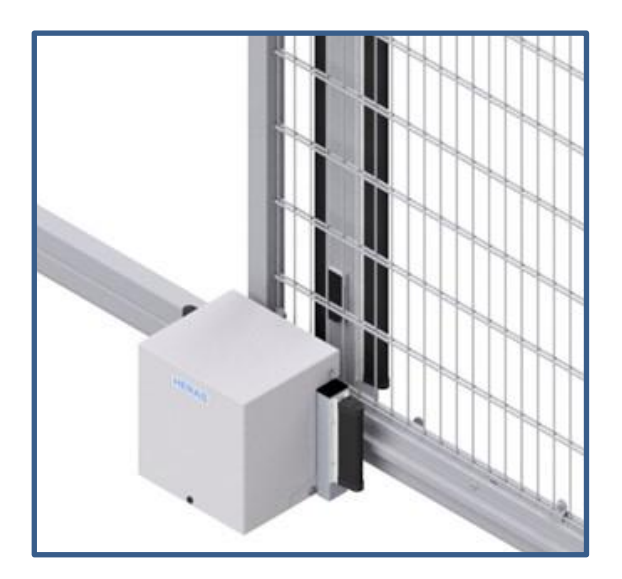

**Lisez attentivement ce manuel avant d'utiliser le portail. Conservez le manuel pour le consulter si nécessaire. Cette description est faite pour la personne manœuvrant le portail. Le monteur utilise un autre manuel pour le montage et l'installation.**

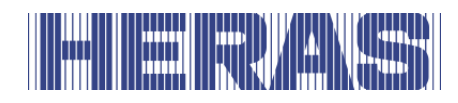

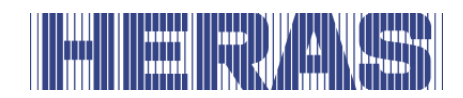

# **SOMMAIRE**

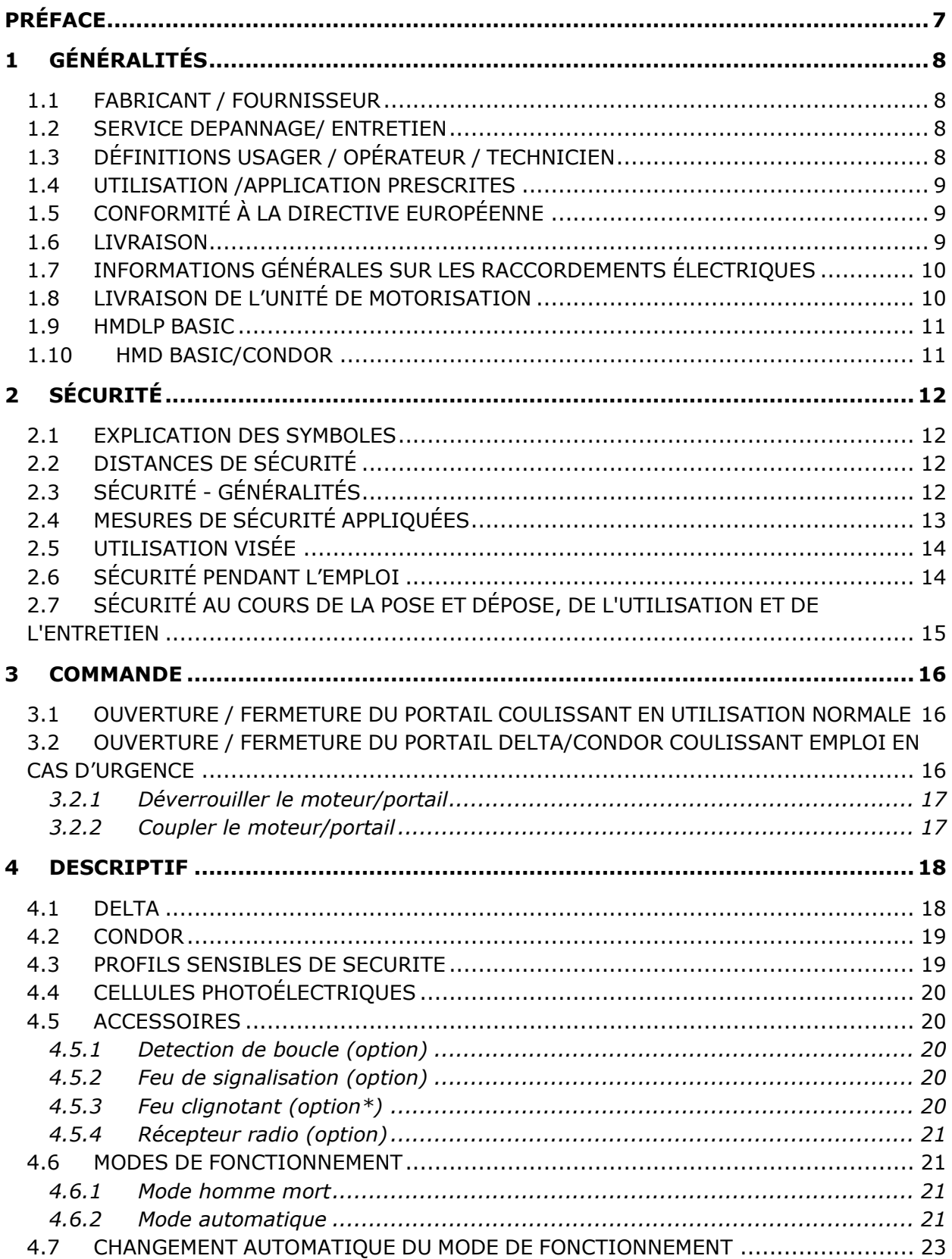

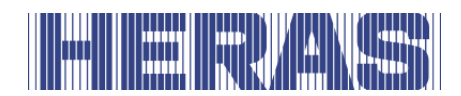

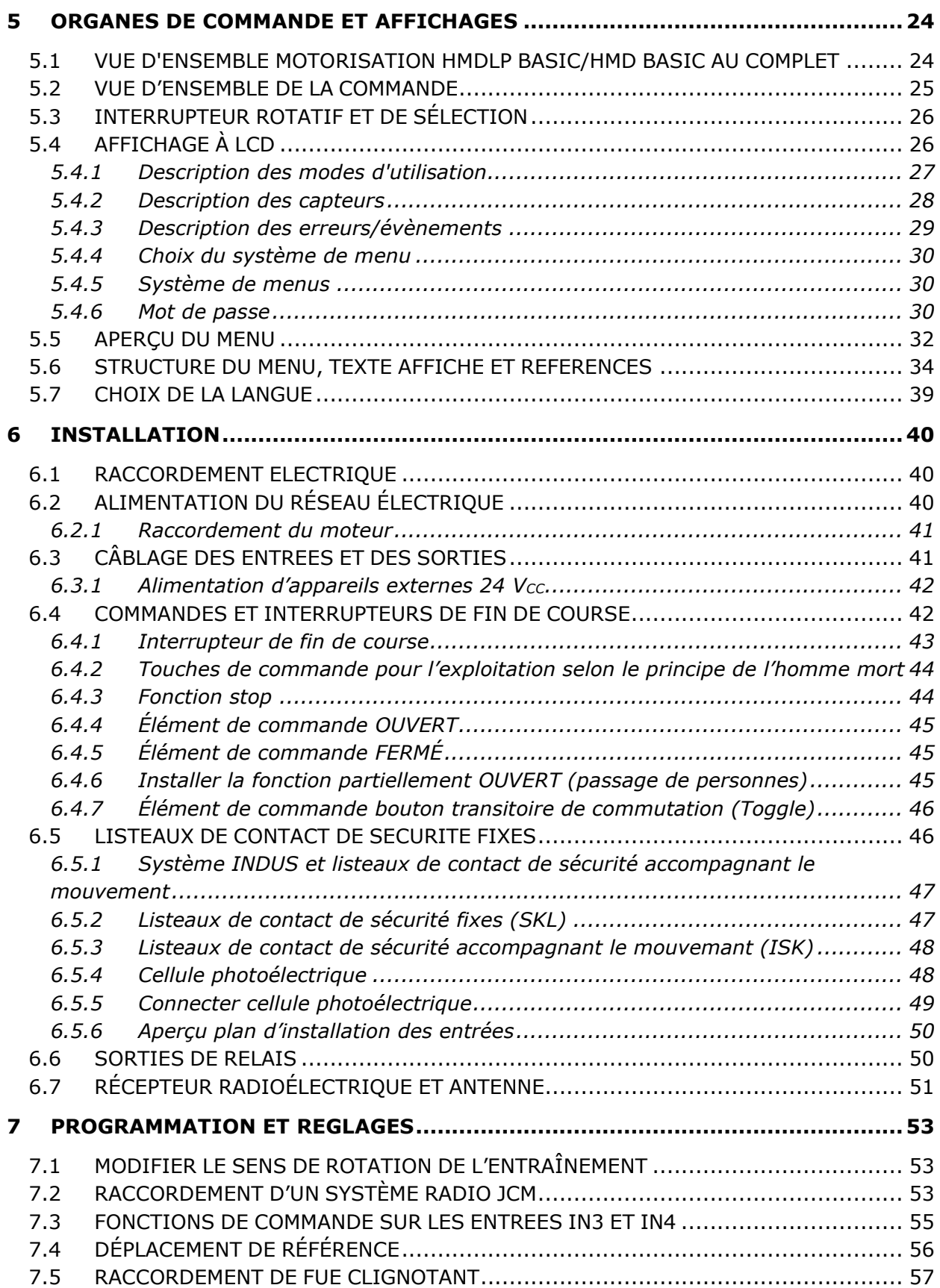

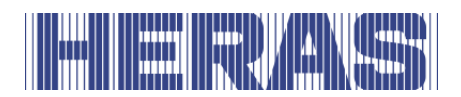

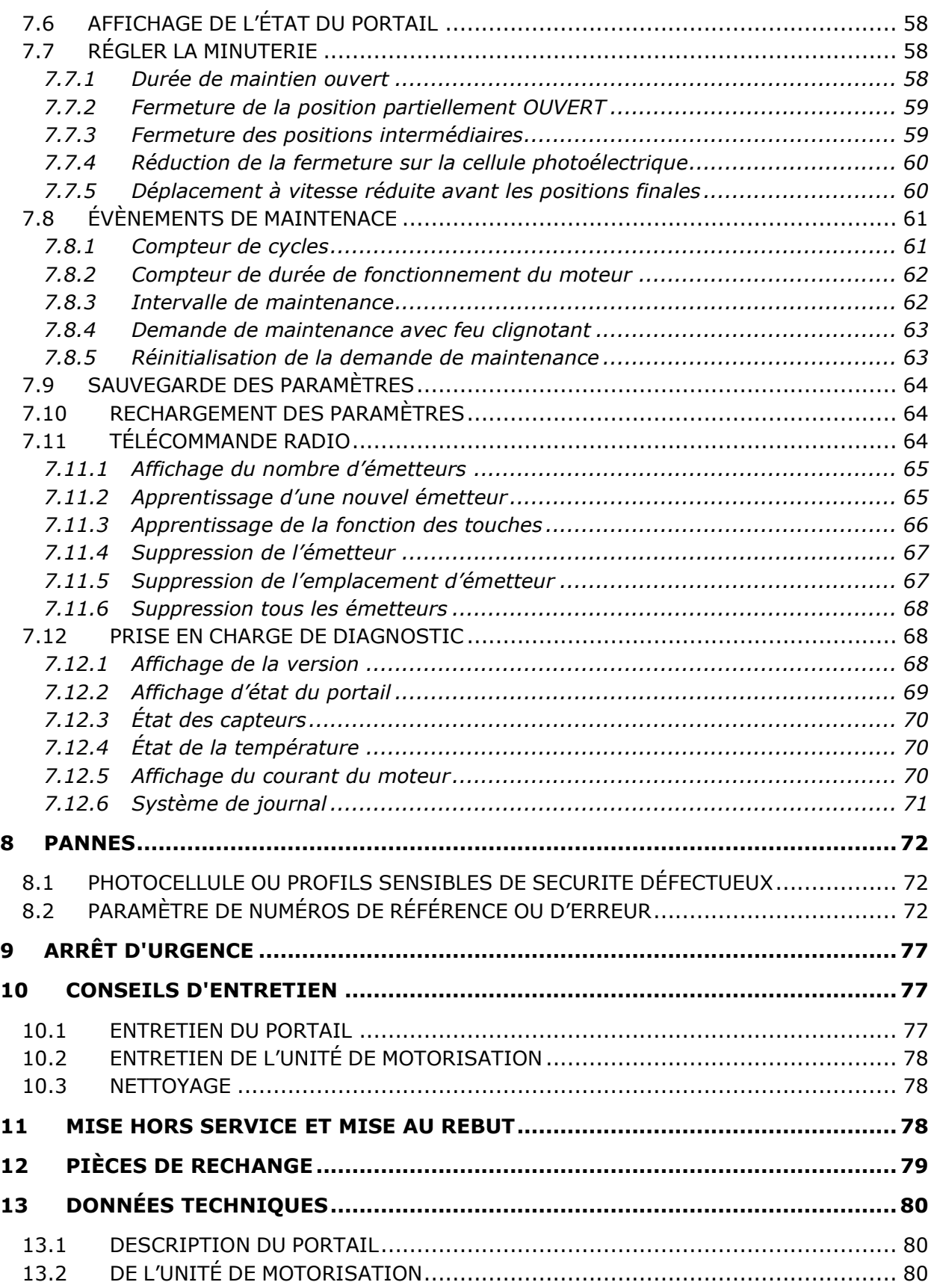

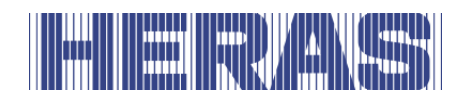

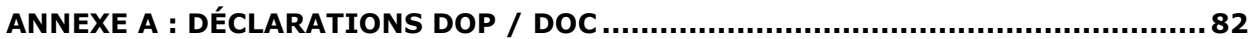

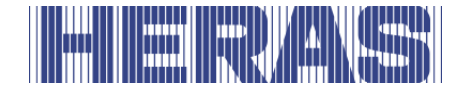

# <span id="page-6-0"></span>**PRÉFACE**

Le mode d'emploi vous permet d'utiliser et d'entretenir le portail de façon appropriée. Les options possibles sont décrites brièvement. Le chapitre Commande vous en explique les manœuvres et vous pouvez aussi y lire comment adapter les différents réglages. Le chapitre Entretien est très important pour continuer à utiliser sans problèmes votre portail pendant des années.

Ce manuel est destiné au portail coulissant Delta en combinaison avec l'opérateur HMD Basic ainsi qu'au portail coulissant Condor. Les deux portails diffèrent sur un certain nombre de points mais partagent les mêmes contrôles. Vérifiez attentivement ce qui s'applique à vous en tant qu'utilisateur.

#### **Lisez attentivement ce manuel avant d'utiliser le portail.**

Conservez le manuel pour le consulter si nécessaire. Cette description est faite pour la personne manœuvrant le portail. Le monteur utilise un autre manuel pour le montage et l'installation.

Le monteur se sert d'un schéma de montage de la motorisation en question et l'applique selon les normes en vigueur. Consultez un technicien certifié par Heras en cas de pannes. Un schéma de connexion se trouve à la fin de ce document.

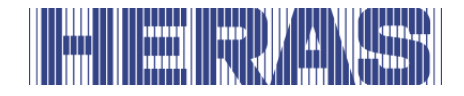

# <span id="page-7-0"></span>**1 GÉNÉRALITÉS**

# <span id="page-7-1"></span>**1.1 FABRICANT / FOURNISSEUR**

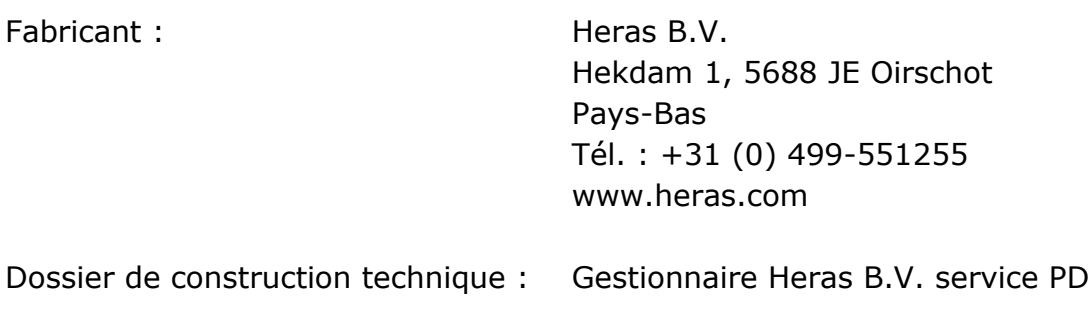

#### <span id="page-7-2"></span>**1.2 SERVICE DEPANNAGE/ ENTRETIEN**

En cas de problèmes, de pannes ou de questions, prendre contact avec :

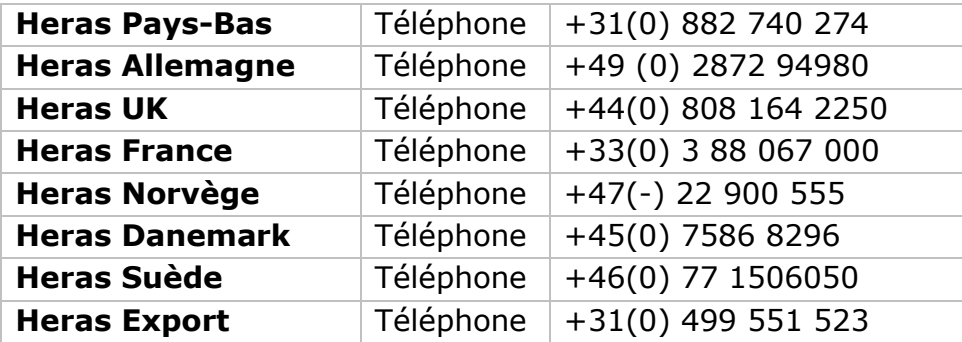

# <span id="page-7-3"></span>**1.3 DÉFINITIONS USAGER / OPÉRATEUR / TECHNICIEN**

Utilisateur : Toute personne ayant à faire avec le portail.

- Opérateur : L'utilisateur qui est familiarisé avec toutes les considérations relatives à la sécurité figurant dans le présent manuel. L'opérateur ne doit pas effectuer d'activités d'installation sur le portail, sauf si cela est expressément mentionné et nommé.
- Technicien : Le technicien est un monteur de Heras (ou un technicien expressément autorisé par écrit par Heras) qualifié pour effectuer des interventions techniques sur le portail.

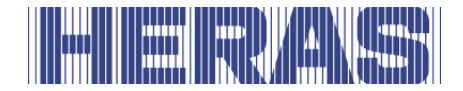

### <span id="page-8-0"></span>**1.4 UTILISATION /APPLICATION PRESCRITES**

Seuls un montage et un entretien corrects, effectués par une société certifiée /qualifiée selon le manuel de l'utilisateur, le carnet de bord, les listes de contrôle et d'entretien, peuvent assurer un fonctionnement sûr de l'installation.

Une personne qualifiée est selon EN 12604 et EN 12453 une personne qui dispose de la formation requise, des connaissances spécialisées et d'expérience pratique pour monter, tester et entretenir correctement et sûrement une installation de portails coulissants.

### <span id="page-8-1"></span>**1.5 CONFORMITÉ À LA DIRECTIVE EUROPÉENNE**

L'installation est conforme aux directives et règlements UE suivants :

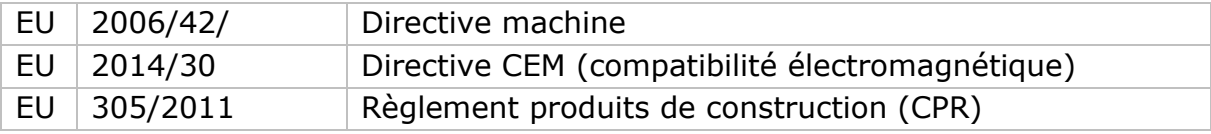

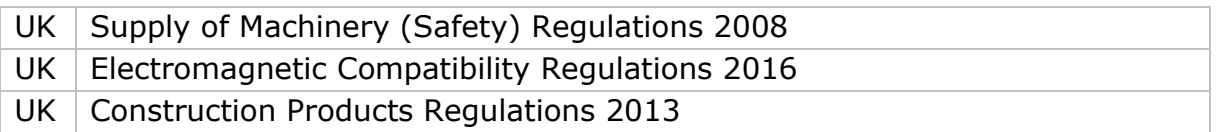

La conception et la production sont effectuées en conformité avec la norme applicable de produit EN 13241 et EN 12453.

Une Déclaration de Performances (DoP) et une Déclaration de conformité (DoC) sont requise pour ce produit. La DoP et DoC figure dans l'Annexe A.

Le marquage CE ou UKCA a été apposé au dos de la poutre de soubassement du portail.

#### <span id="page-8-2"></span>**1.6 LIVRAISON**

Le portail coulissant et la motorisation sont installés, branchés, ajustés et réglés par un monteur ou technicien. Les accessoires éventuels sont également branchés et programmés. La centrale de commande de la motorisation est adaptée en fonction des options/accessoires convenus avec l'utilisateur. Les options concernées sont déterminées lors de la réception des travaux.

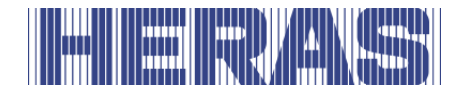

Il est bien entendu possible d'ajouter des options/accessoires ultérieurement. Pour cela, prendre contact avec le fournisseur.

Les portails sont toujours livrés entièrement testés.

# <span id="page-9-0"></span>**1.7 INFORMATIONS GÉNÉRALES SUR LES RACCORDEMENTS ÉLECTRIQUES**

Les raccordements électriques doivent être effectués selon le schéma électrique fourni.

Il est important que l'appareil soit correctement mis à terre (Mise à la terre conformément à la norme DIN VDE).

Comme des courants de fuite peuvent aller vers le câble de mise à la terre à cause des parties de construction antiparasites EMC, il est conseillé de ne pas placer de disjoncteur de fuite à la terre. Lors de la mise en marche de l'appareil, le chargement du circuit intermédiaire peut provoquer de hauts courants d'appel.

Si, après la mesure lors de la mise en service, il apparaît que le courant de fuite dépasse les 3,5 mA autorisés, une mise à la terre supplémentaire doit être fournie, conformément aux normes EN 60335-1 et IEC 30364-5-54. La mesure est effectuée conformément à la norme EN 60335-2-103. Consultez votre installateur pour cela.

Utilisez une bonne protection, par un exemple un disjoncteur boîtier moulé 16A B caractéristique.

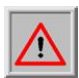

Faites en sorte que les câbles d'alimentation ne soient pas sous tension lors de la mise en marche

# <span id="page-9-1"></span>**1.8 LIVRAISON DE L'UNITÉ DE MOTORISATION**

Après l'installation et la mise en service de l'unité de motorisation HMD Basic, par un monteur de Heras ou formé par Heras, le couvercle de l'armoire contenant le moteur est fermé. Ceci pour en empêcher tout accès non autorisé.

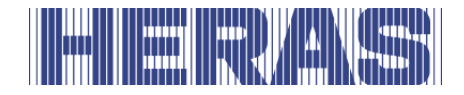

#### <span id="page-10-0"></span>**1.9 HMDLP BASIC**

L'HMDLP Basic é est fourni avec motorisation complète, y compris le module 6 à roue dentée.

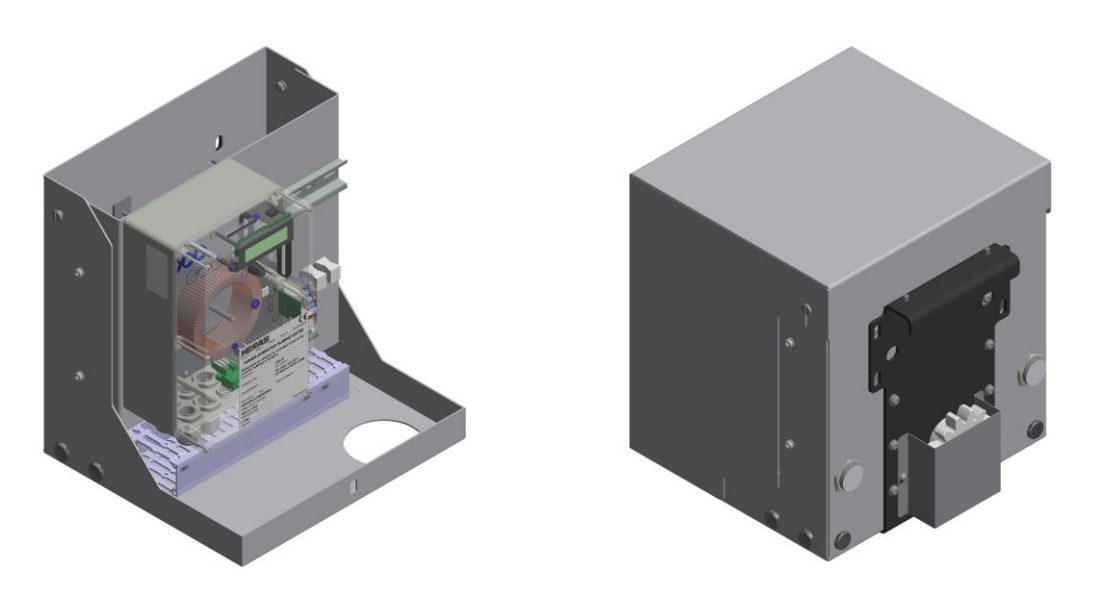

Figure 1: HMDLP Basic : capot, armoire et pignon

# <span id="page-10-1"></span>**1.10HMD BASIC/CONDOR**

L'HMD Basic é est fourni avec motorisation complète, y compris le module 6 à roue dentée.

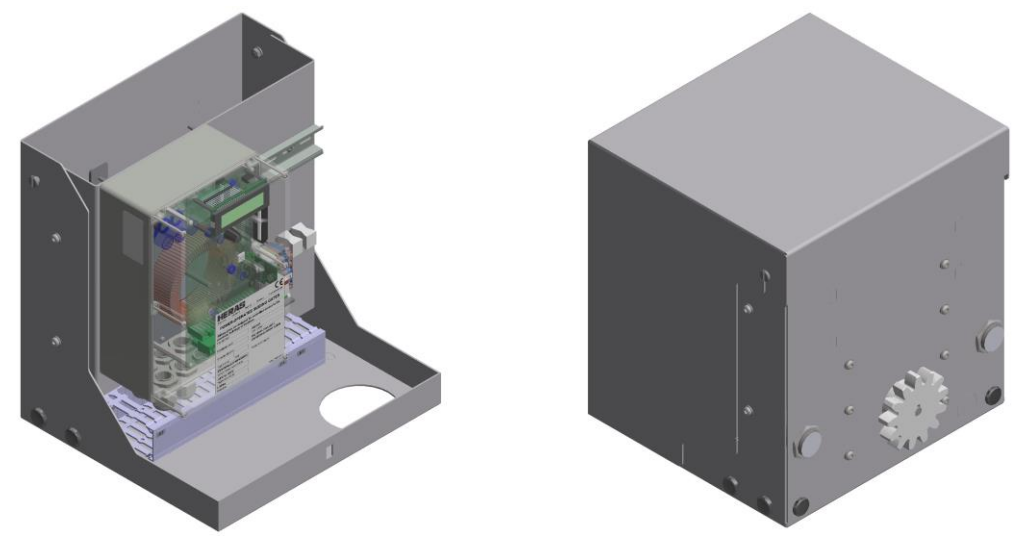

Figure 2: HMD Basic : capot, armoire et pignon

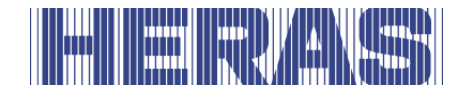

# <span id="page-11-0"></span>**2 SÉCURITÉ**

# <span id="page-11-1"></span>**2.1 EXPLICATION DES SYMBOLES**

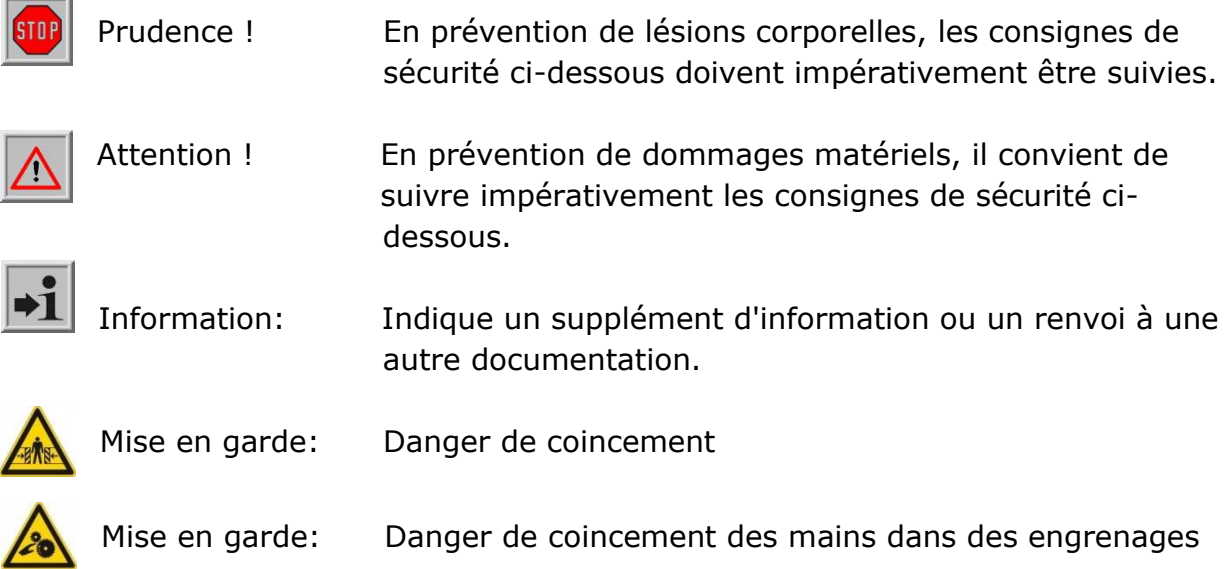

# <span id="page-11-2"></span>**2.2 DISTANCES DE SÉCURITÉ**

Des distances de sécurité conformes à la norme EN 12453 indiquent l'espace de coulissement des portes à commande électrique.

# <span id="page-11-3"></span>**2.3 SÉCURITÉ - GÉNÉRALITÉS**

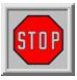

- L'opérateur doit lire le mode d'emploi entièrement avant la mise en service du portail. Les consignes figurant dans le mode d'emploi doivent être suivies et appliquées. Toute autre forme d'utilisation peut susciter des dangers imprévisibles et est donc interdite.
- Il est interdit d'utiliser la motorisation sur d'autres portails que ceux figurant dans le présent manuel sans l'autorisation de Heras.
- L'utilisation d'une motorisation et/ou les profils sensibles de sécurité de tiers peut nuire à la sécurité. En conséquence, le marquage CE et le marque UKCA seront obsolètes.
- Le portail doit être uniquement mis en service si tous les tous dispositifs de sécurité sont présents et branchés et s'ils fonctionnent convenablement.
- Il convient de remédier immédiatement à tout fonctionnement incorrect de

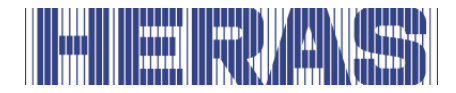

l'appareil pouvant nuire à la sécurité de l'utilisateur ou de tiers.

- Toutes les mises en garde et les consignes de sécurité apposées sur les appareils doivent être intégralement en place et maintenues en état lisible.
- Il est interdit de fermer complètement le tablier du portail de quelque manière que ce soit. Que ce soit avec des banderoles, des panneaux publicitaires etc. Cela peut en effet nuire au fonctionnement sûr du portail.
- Pour l'apport de modifications ou de pièces supplémentaires au portail, seules des pièces prescrites par le fabricant doivent être utilisées. Les activités en question peuvent être effectuées uniquement par du personnel qualifié. En cas d'infraction à cette règle, la conformité et la garantie du fabricant disparaissent et le risque est entièrement transmis à l'utilisateur.
- En cas d'un portail double, il est absolument interdit de supprimer le freinage du milieu (monté sur le sol sur le passage). Il contribue à la stabilité du portail quand il est fermé.
- Une mise en œuvre incompétente, un entretien insuffisant ou le non-respect des instructions reprises dans le présent manuel peut mettre des personnes en danger et/ou susciter des dégâts matériels.
- Si des instructions, des actions, des informations relatives à la sécurité ou toute autre information renfermée dans le manuel de pose et de mise en œuvre n'est pas tout à fait compréhensible, il convient de prendre contact avec le fournisseur avant de mettre l'appareil en service.
- Ce manuel doit toujours être disponible sur le lieu d'utilisation du contrôleur/port. Ce manuel doit être lu attentivement et appliqué par toutes les personnes chargées du fonctionnement, de l'entretien et de la réparation du contrôleur.

# <span id="page-12-0"></span>**2.4 MESURES DE SÉCURITÉ APPLIQUÉES**

- Pour éviter des blessures ou dommages à des personnes ou à des marchandises, le portail est équipé de mesures de sécurité, comme un système profils sensibles de sécurité et / ou des cellules photoélectriques. Ce sont des mesures d'urgence pour stopper ou inverser immédiatement le mouvement du portail. Il n'est pas permis de les utiliser en tant que fonction d'arrêt du portail.
- Les mesures de sécurité ci-dessus ne sont pas nécessaires en cas d'un portail à dispositif de type "homme mort" et ne sont donc pas fournies de façon standard. Le portail muni de cette commande s'arrête immédiatement quand cette commande est relâchée.

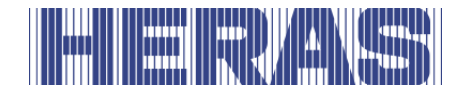

# <span id="page-13-0"></span>**2.5 UTILISATION VISÉE**

Permettre l'accès des marchandises et des véhicules accompagnés ou conduits par des personnes, en toute sécurité, dans des locaux industriels et commerciaux ou des garages dans les zones d'habitation.

# <span id="page-13-1"></span>**2.6 SÉCURITÉ PENDANT L'EMPLOI**

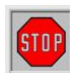

Le portail ne doit pas être manœuvré par des enfants ou par des personnes avec un handicap. Les parents doivent surveiller leurs enfants pour éviter qu'ils ne jouent avec le portail.

➔ **LES PARENTS SONT RESPONSABLES DE LEURS ENFANTS** 

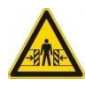

- Se tenir à une distance suffisante du portail en mouvement. Des pictogrammes de mise en garde ont été apposés à ce sujet à divers endroits.
- Entrez seulement quand le portail est entièrement ouvert.
- Le portail Delta ne doit pas être utilisé en cas de tempête, par un vent de ≥9 Beaufort. Ceci s'applique également à la portail Condor à partir d'une force de vent ≥7 Beaufort. Le vantail du portail pourrait se déplacer tellement violemment au point de détériorer la construction.
- Les cadres avant du portail sont dotés de profils sensibles de sécurité qui ne peuvent pas couvrir toute la hauteur. Le coincement ne peut donc pas être totalement exclu à cet endroit.
- En cas d'une commande "homme mort", le portail ne doit être manœuvré à proximité que s'il y a une surveillance en temps réel complète, directe et permanente et par un appareil de commande fixe comme un interrupteur à clé ou à bouton. Ceux-ci doivent être placés de telle façon que le manutentionnaire ne se trouve pas dans un endroit dangereux. Le portail doit s'arrêter immédiatement quand le bouton ou la clé sont relâchés. D'autres appareils de commande ne sont pas autorisés.
- Le portail doit pouvoir bouger librement sans obstacles dans le passage voire dans toute la zone dans laquelle le portail peut se déplacer.
- La surface de roulement du portail doit être en permanence exempte de neige, de glace ou de saleté susceptible d'influer sur le coulissement. Par temps de gel, il faut contrôler cela spécifiquement avant la première mise en service. Si la surface de roulement est encombrée, le portail ne se déplacera pas ou qu'en partie. Une surface de roulement irrégulière peut endommager la motorisation et / ou les roues porteuses.
- Le vantail du portail peut se déformer temporairement sous l'effet du soleil. Pendant la fermeture, le vantail est guidé vers sa position neutre.

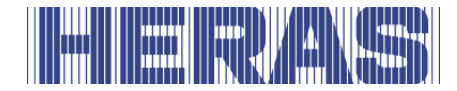

Pendant l'ouverture, le vantail du portail peut se déplacer légèrement de sa trajectoire. Ceci n'a pas de conséquence néfaste pour la construction.

- Il est absolument interdit de grimper sur le portail. On risquerait en effet d'être blessé en cas d'actionnement impromptu du portail.
- L'armoire du moteur doit toujours être fermée à clé pendant l'utilisation.

## <span id="page-14-0"></span>**2.7 SÉCURITÉ AU COURS DE LA POSE ET DÉPOSE, DE L'UTILISATION ET DE L'ENTRETIEN**

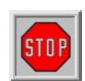

• Lors de travaux, de manœuvrer le portail à la main ou de nettoyage du portail, l'alimentation de l'installation doit être mise hors service et sécurisée contre une mise en circuit non autorisée.

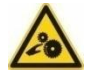

- Le portail est actionné par une roue dentée. Celle-ci se trouve en dessous de la poutre et est en partie protégée par l'armoire du moteur. Lors de l'entretien du dessous du portail au niveau de l'armoire du moteur, il convient de tenir compte des éléments rotatifs.
- L'installation doit être effectuée conformément les normes EN 13241 et EN 12453. Dans les pays hors de l'UE, pour un bon niveau de sécurité, il convient aussi de respecter les normes ci-dessus en dehors de la réglementation nationale.

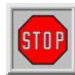

Le portail Delta sont équipés de fils à haute tension posés dans la poutre de soubassement. La détérioration de ces fils peut entraîner leur rupture brutale, ce qui comporte des risques de blessures graves. Par conséquent, il est interdit de percer ou de découper la poutre de soubassement.

# **!! Le démontage de la poutre de soubassement ne doit être effectué que par une personne formée par Heras.**

En cas de dommages subis par le portail, contactez toujours votre fournisseur pour qu'il effectue une vérification.

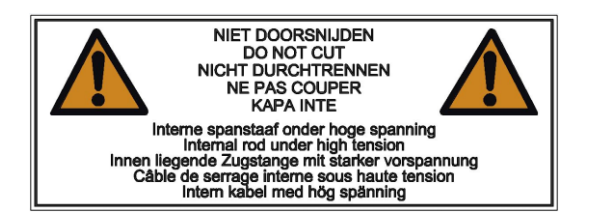

Figure 3: avertissement autocollant sur poutre de soubassement

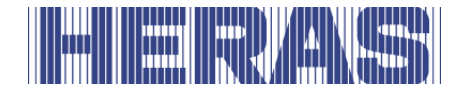

# <span id="page-15-0"></span>**3 COMMANDE**

#### <span id="page-15-1"></span>**3.1 OUVERTURE / FERMETURE DU PORTAIL COULISSANT EN UTILISATION NORMALE**

Le portail peut être mis en mouvement à l'aide d'une commande à impulsion, par exemple un bouton ou un interrupteur à clé. L'emplacement de la commande dépend du choix du client ou des habitudes de l'entreprise.

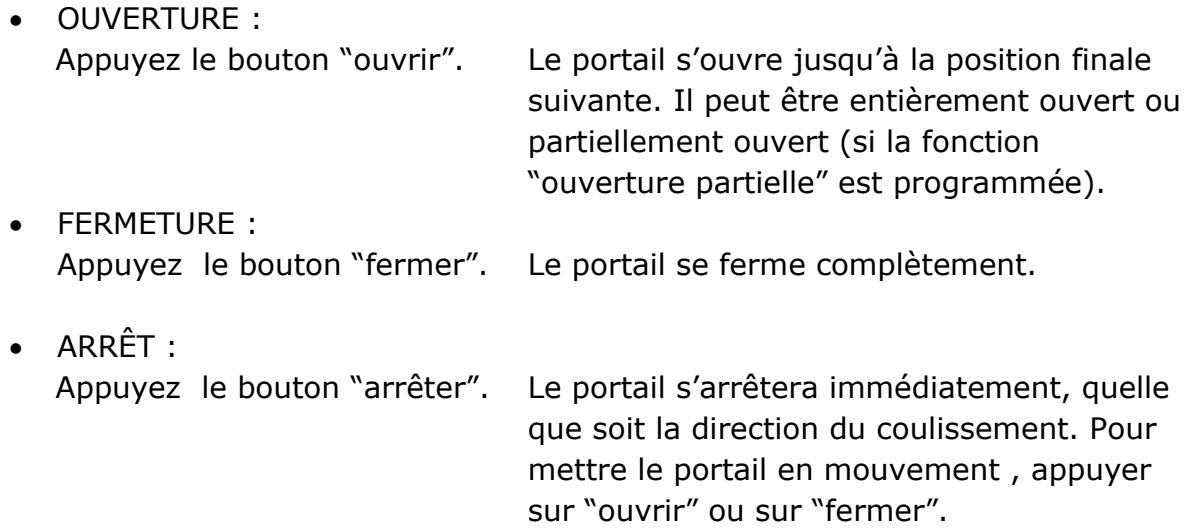

#### <span id="page-15-2"></span>**3.2 OUVERTURE / FERMETURE DU PORTAIL DELTA/CONDOR COULISSANT EMPLOI EN CAS D'URGENCE**

En cas d'urgence, le portail peut aussi être manœuvré dans l'unité de motorisation. Dans ce but, il faut ouvrir l'armoire du moteur.

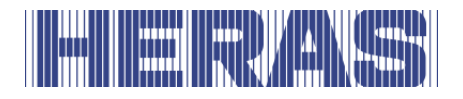

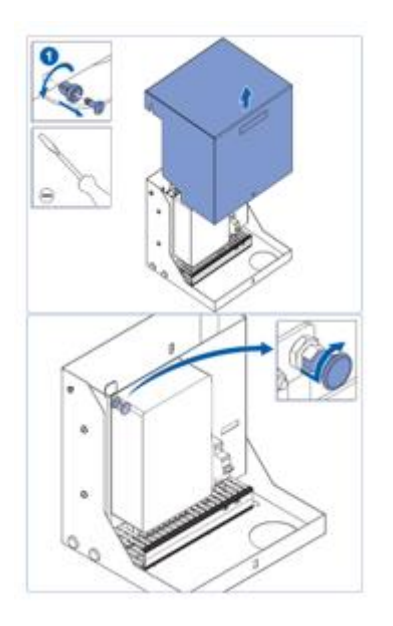

#### <span id="page-16-0"></span>**3.2.1 Déverrouiller le moteur/portail**

- Déverrouiller l'armoire
- Soulever le capot verticalement
- Tirer le bouton et le tourner un peu vers la droite.
- Le moteur va glisser vers le bas et le portail peut être manœuvré manuellement. Refermer le capot.

Figure 4: ouverture armoire/déverrouillage moteur.

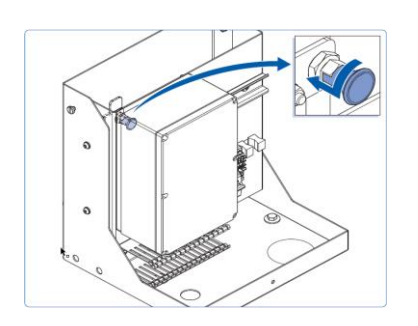

#### <span id="page-16-1"></span>**3.2.2 Coupler le moteur/portail**

- Déverrouiller l'armoire
- Soulever le capot verticalement
- Remettre le bouton en place comme indiqué sur l'image.
- Soulever le moteur jusqu'à ce que la tige retombe dans le trou.
- Refermer le capot et verrouiller l'armoire. Le portail est à nouveau automatique.

Figure 5: fermeture armoire/couplage moteur

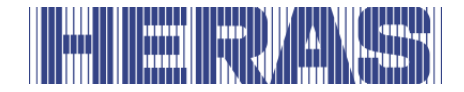

# <span id="page-17-0"></span>**4 DESCRIPTIF**

#### <span id="page-17-1"></span>**4.1 DELTA**

Le portail Delta est un portail coulissant modulaire autoportant pour un passage libre de 9,5 mètres de largeur au maximum en version simple et de 19 mètres de largeur en version double.

Ces portails sont entre autres utilisés pour des sites portuaires, des bâtiments commerciaux, des immeubles de bureaux, des terrains de stockage, des jardins et des parcs, des zones à haut risque, des aéroports, des terrains de transport et de distribution, des parkings.

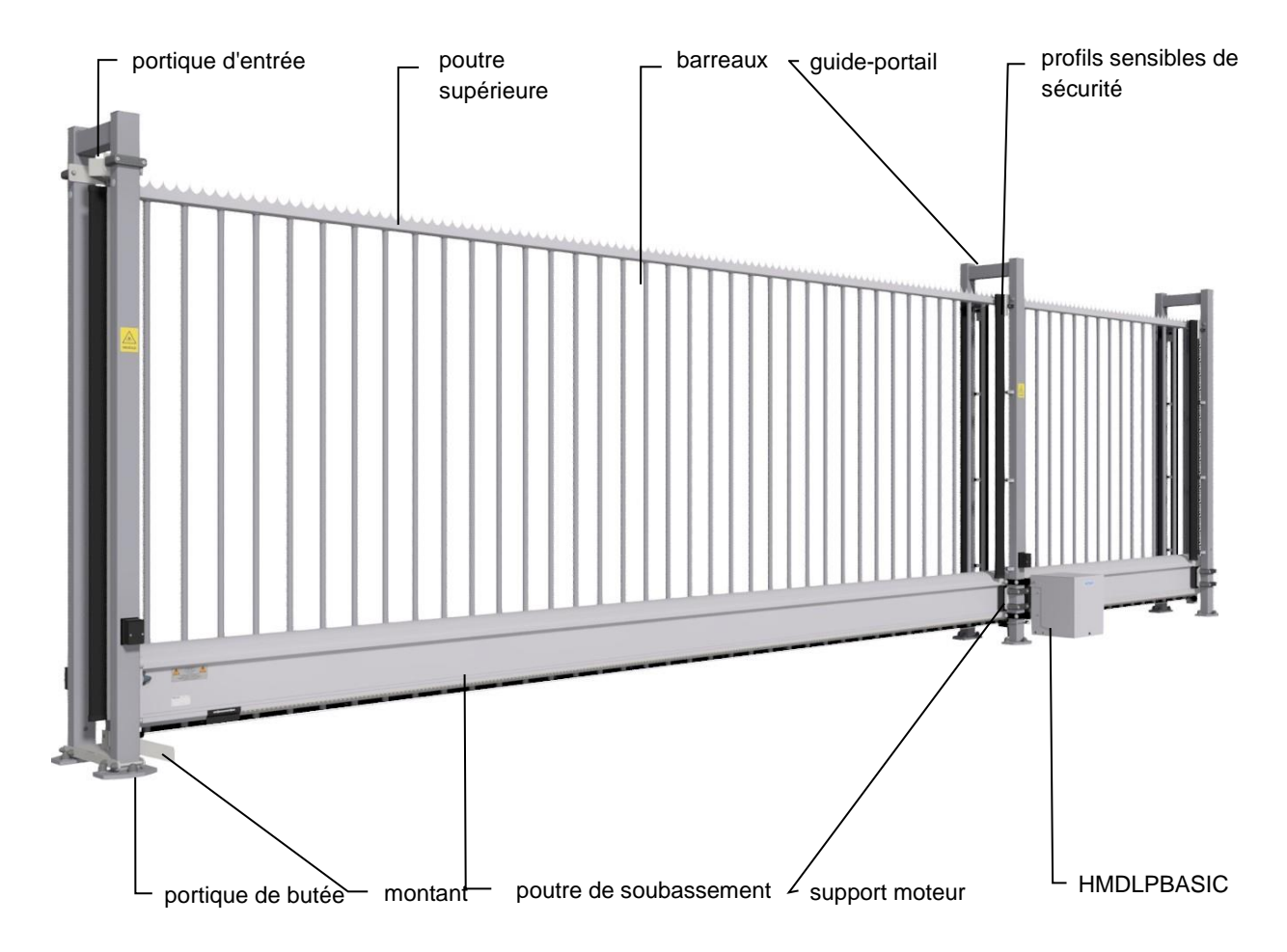

Figure 6: Eléments portail coulissant Delta

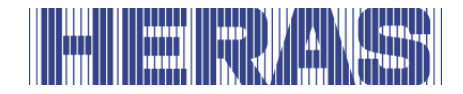

# <span id="page-18-0"></span>**4.2 CONDOR**

Le portail Condor est un portail coulissant en porte-à-faux entièrement assemblé pour des passages jusqu'à 6 mètres.

Les applications sont les chantiers de construction, les bâtiments industriels, les zones de stockage et le jardin et le paysage.

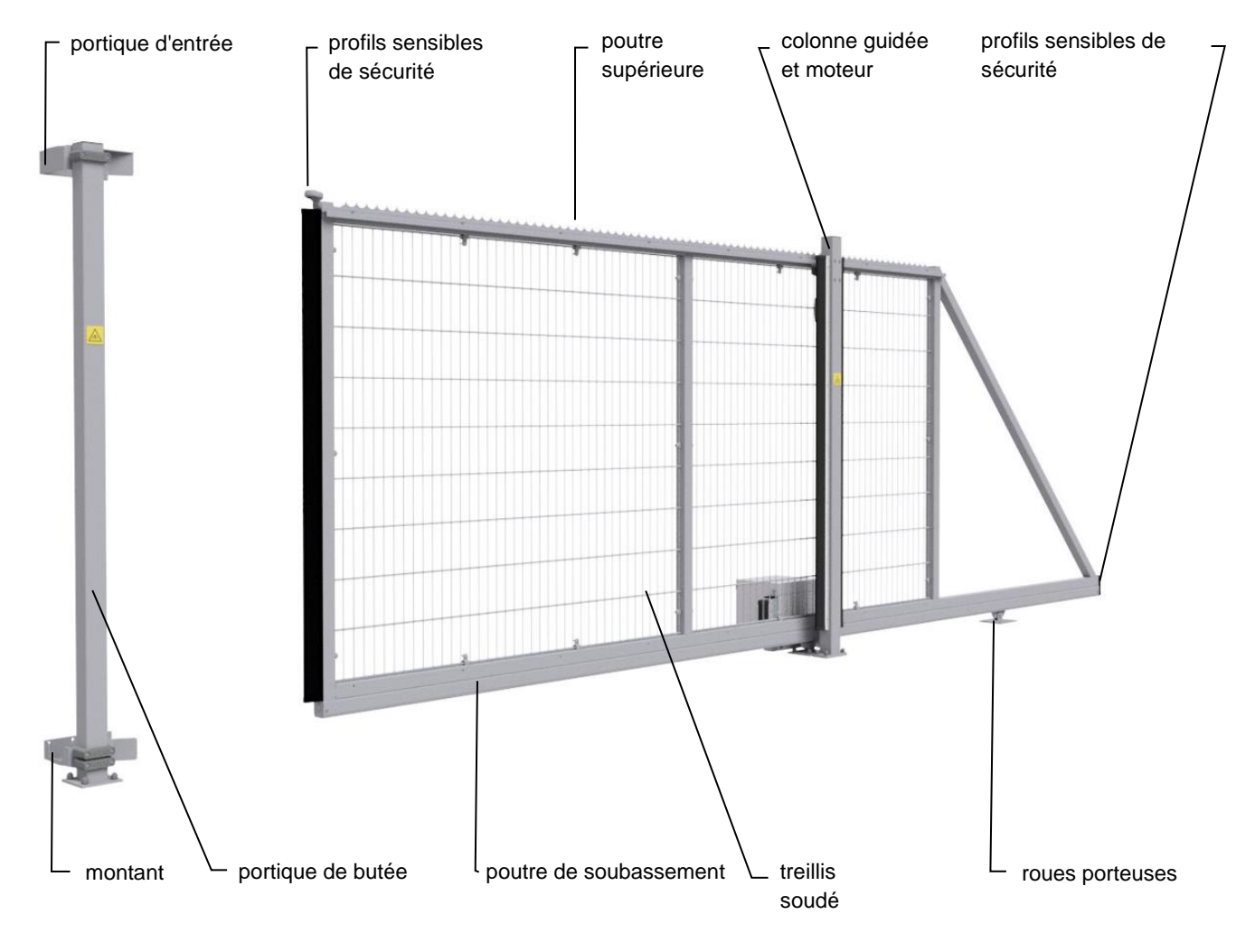

Figure 7: Eléments portail coulissant Condor

#### <span id="page-18-1"></span>**4.3 PROFILS SENSIBLES DE SECURITE**

Les portails motorisés de Heras sont sécurisés avec les profils sensibles de sécurité. La sorte de profils sensibles de sécurité et la vitesse de coulissage dépendent de la commande du moteur utilisé. Si le profil sensibles de sécurité touche un obstacle,

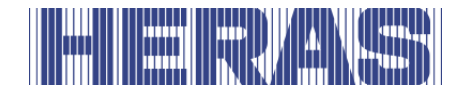

le portail s'arrêtera immédiatement et repartira en sens inverse. Selon le profil, le portail se remettra en marche. Les profils sensibles de sécurité se trouvent sur la partie fixe et/ou mobile du portail. Ceux-ci servent de composant de sécurité. Le nombre de profils sensibles de sécurité dépend de la situation. Ils ne sont pas nécessaires en cas d'une commande de type `homme mort`. Voir l'annexe A Configuration les profils sensibles de sécurité.

La commande contrôle le statut les profils sensibles de sécurité avant la mise en mouvement du portail. Si un des dispositifs anti-écrasement est défectueux, le portail pourra seulement être manœuvré avec la commande de type `homme mort`. Consultez dans ce cas un technicien qualifié.

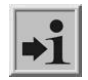

Voir chapitre 1.2 "SERVICE DE DÉPANNAGE / SERVICE D'ENTRETIEN"

# <span id="page-19-0"></span>**4.4 CELLULES PHOTOÉLECTRIQUES**

Celles-ci détectent si des obstacles se trouvent sur le passage du portail. Si un obstacle est détecté, le portail s'arrêtera immédiatement et coulissera vers son point de départ (OUVERT ou OUVERTURE PARTIELLE). Le portail se remettra en marche selon le profil. La cellule photoélectrique est seulement active pendant la fermeture du portail. Les portails peuvent être munis de plusieurs cellules photoélectriques.

# <span id="page-19-1"></span>**4.5 ACCESSOIRES**

#### <span id="page-19-2"></span>**4.5.1 Detection de boucle (option)**

Une boucle de détection est une boucle d'induction enfoncée dans la chaussée, dont l'électronique permet de détecter l'arrivée d'un véhicule. Si la boucle détecte un véhicule, le portail s'ouvrira et / ou restera ouvert. Les boucles de détection ne réagissent pas lors du passage de personnes.

#### <span id="page-19-3"></span>**4.5.2 Feu de signalisation (option)**

Feu rouge / vert. Indique l'état fermé / ouvert. Il ne faut franchir le portail que si le feu est vert.

#### <span id="page-19-4"></span>**4.5.3 Feu clignotant (option\*)**

Un feu de signalisation intermittent. Il sert à attirer l'attention avant et pendant l'ouverture / la fermeture du portail.

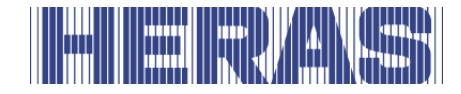

Un technicien peut programmer le temps d'enclenchement. •1 \* Un feu clignotant peut être obligatoire dans certains pays.

#### <span id="page-20-0"></span>**4.5.4 Récepteur radio (option)**

portail à distance.

Une télécommande permet d'ouvrir, d'ouvrir en partie, d'arrêter ou de fermer le

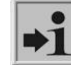

Voir le chapitre TÉLÉCOMMANDE RF

Assurez-vous que la télécommande ne soit pas à la portée des enfants et  $\|\mathbf{w}\|$  que seules les personnes autorisées y aient accès. Utilisez-la

seulement à proximité du portail pour avoir une bonne vue sur le portail.

Assurez-vous que le bouton de la commande ne soit pas appuyé accidentellement, par exemple dans la poche d'un pantalon, ce qui pourrait provoquer la mise en mouvement non intentionnée du portail.

#### <span id="page-20-1"></span>**4.6 MODES DE FONCTIONNEMENT**

Le logiciel de commande comprend des modules de fonction distincts et offre deux modes de fonctionnement aux utilisateurs :

- le mode `Homme mort`
- le mode automatique

#### <span id="page-20-2"></span>**4.6.1 Mode homme mort**

Il est possible de manœuvrer le portail en mode Homme mort avec une commodité limitée. Pour ce mode de fonctionnement, le portail n'a pas à être équipé de profil sensibles de sécurité. Le portail se déplace aussi longtemps que l'on appuie sur le bouton OUVRIR ou FERMER.

En cas d'une commande "homme mort", le portail ne doit être manœuvré à  $STOP$ proximité que s'il y a une surveillance en temps réel complète, directe et permanente et par un appareil de commande fixe comme un interrupteur à clé ou à bouton. Ceux-ci doivent être placés de telle façon que le manutentionnaire ne se trouve pas dans un endroit dangereux. Le portail doit s'arrêter immédiatement quand le bouton ou la clé sont relâchés. D'autres appareils de commande ne sont pas autorisés.

#### <span id="page-20-3"></span>**4.6.2 Mode automatique**

Si les dispositifs de sécurité sont entièrement installés, la centrale de commande

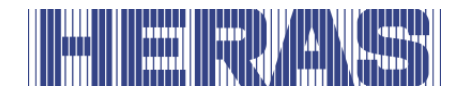

fonctionne normalement dans ce mode automatique. C'est uniquement dans ce mode automatique que l'utilisateur peut disposer de toutes fonctions de la centrale de commande. La sécurité complète du portail est alors garantie par des dispositifs de sécurité activés.

En mode de fonctionnement automatique l'ouverture ou la fermeture du portail peut être déclenchée avec:

- deux bouton homme morte OUVRIR, FERMER
- bouton de commande OUVERT et OUVERT PARTIELLE
- une entrée d'impulsion à fonction basculement OUVRIR, STOP, FERMER, **STOP**
- les commandes via la télécommande

Chaque ordre de mouvement mène à l'exécution intégrale de l'action choisie (ouverture du portail, fermeture du portail etc.). Toute action cesse immédiatement en cas d'ordre d'arrêt ou de signal des dispositifs de sécurité. Un ordre de mouvement dans la direction inverse freine le portail en douceur, puis le fait repartir en sens inverse.

#### **Mode automatique si le portail n'est pas encore installé complètement :**

Si le portail n'est pas pas encore complètement installé ou si la  $\mathbf{H}$ programmation de la centrale de commande n'est pas encore finalisée, la centrale de commande fonctionne dans un mode de sécurité spécial (par exemple, si les fins de course du portail n'ont pas encore été définies). Le portail se déplace alors uniquement à la vitesse « Homme mort ». Ce n'est qu'après que les fins de course ont été définies pour OUVRIR et FERMER, que le portail se déplace une fois à la vitesse « Homme mort » pour prendre les mesures, puis à la vitesse automatique.

Aussi si la motorisation a été mise hors tension, le portail se déplace ensuite uniquement à la vitesse « Homme mort » jusqu'à ce qu'une fin de course soit atteinte pour la première fois.

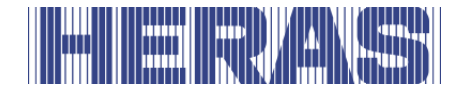

# <span id="page-22-0"></span>**4.7 CHANGEMENT AUTOMATIQUE DU MODE DE FONCTIONNEMENT**

Si des dispositifs de sécurité électroniques sur le portail tombent en panne (par exemple en cas de cellule photoélectrique défectueuse) la centrale de commande peut passer automatiquement du mode de fonctionnement automatique au mode Homme mort. Cette commutation automatique a lieu uniquement pour le mouvement de moteur déjà commencé et uniquement si le bouton prévu pour le mode Homme mort est enfoncé. Ensuite, la centrale de commande se remet en mode automatique, mais en cas de nouveau défaut ou d'un défaut persistant, la commutation en mode Homme mort peut de nouveau avoir lieu au mouvement suivant.

La commutation entre modes de fonctionnement est possible dans les sens suivants :

- Fonctionnement automatique -> Mode Homme mort
	-
- 
- Mode Homme mort -> Fonctionnement automatique (si le dispositif de sécurité a été réparé)

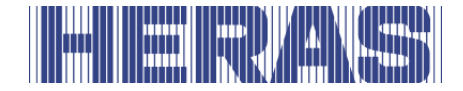

# <span id="page-23-0"></span>**5 ORGANES DE COMMANDE ET AFFICHAGES**

#### <span id="page-23-1"></span>**5.1 VUE D'ENSEMBLE MOTORISATION HMDLP BASIC/HMD BASIC AU COMPLET**

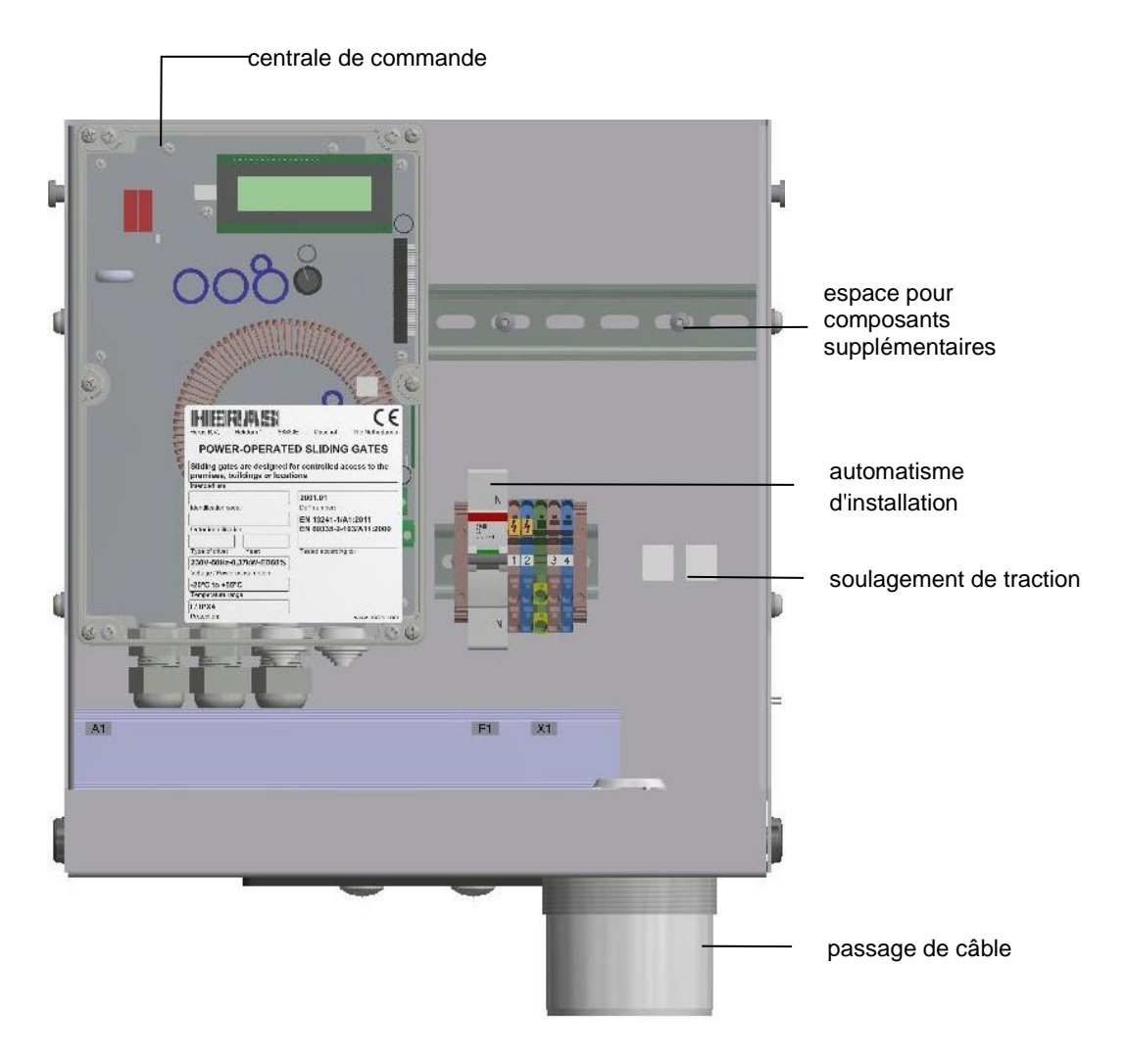

Figure 8: vue d'ensemble motorisation HMDLP Basic/HMD Basic

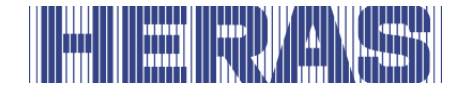

### <span id="page-24-0"></span>**5.2 VUE D'ENSEMBLE DE LA COMMANDE**

Le schéma offrant une vue d'ensemble de la commande indique clairement les parties pertinentes de celle-ci, auxquelles le texte du présent mode d'emploi fait également référence.

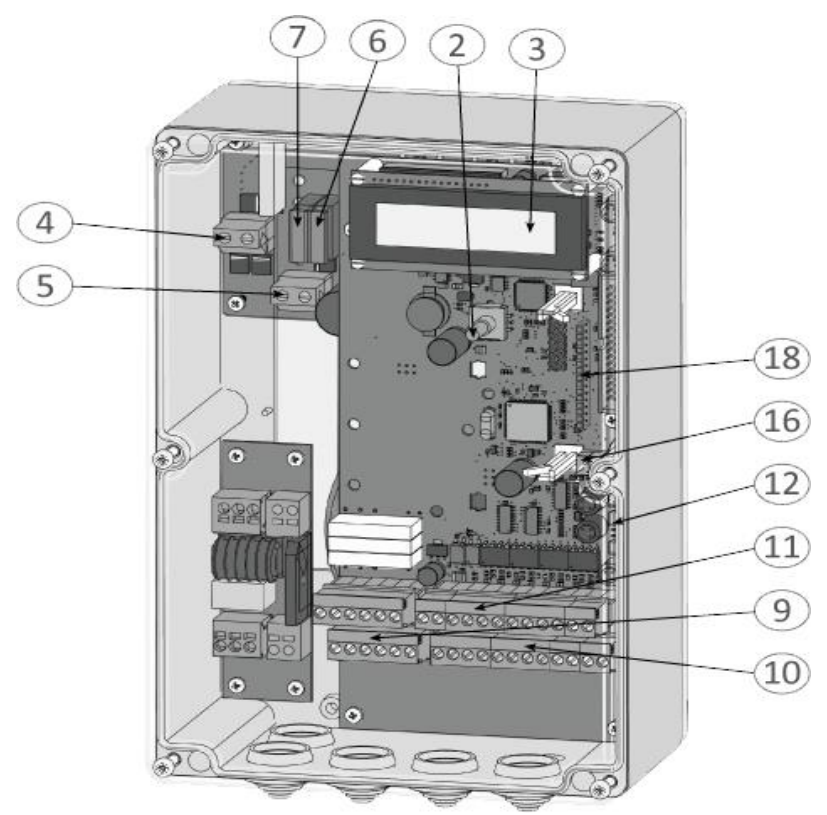

Figure 9: Vue d'ensemble de la commande

Désignation des numéros des images :

- 2 Interrupteur rotatif et à pression pour la sélection de l'affichage et les réglages
- 3 Écran à cristaux liquides avec affichage de texte sur 2 lignes
- 4 Connexion du moteur
- 5 Prise d'alimentation (20 35  $V_{\text{cc}}$ )
- 6 Disjoncteur F2 pour l'électronique de commande (1 ampère/noir)
- 7 Disjoncteur F1 pour l'électronique de commande et le moteur (15 ampères/blue)
- 9 Connexions pour les sorties de relais Rel1 à Rel3
- 10 Connexions pour l'alimentation des appareils externes 24  $V_{CC}$  et les éléments de commande ainsi que les listeaux de contact de sécurité fixes
- 11 Connexions pour les entrées des émetteurs d'ordres, la cellule photoélectrique et le noyau de bobine ISK

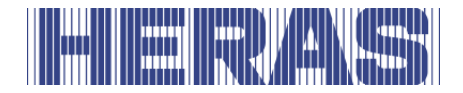

- 12 Unité d'évaluation électrique pour les listeaux de contact de sécurité qui accompagnent le mouvement : Carte intégrée INDUS 70-757
- 16 Connexion d'antenne pour le récepteur de la télécommande radio (en option)
- 18 Emplacement d'enfichage pour le module du récepteur radioélectrique (en option)

# <span id="page-25-0"></span>**5.3 INTERRUPTEUR ROTATIF ET DE SÉLECTION**

L'interrupteur rotatif et de sélection permet d'influencer les affichages de la commande. Le paramétrage de la commande à l'aide du système de menus intégré peut également s'effectuer par le biais de cet interrupteur rotatif et de sélection. Ce bouton a deux fonctions. En le tournant, vous modifiez la taille d'une valeur affichée : vers la droite [sens horaire] pour agrandir et vers la gauche [sens antihoraire] pour réduire. Vous pouvez également parcourir les pages d'un tableau affiché ou d'une zone de mémoire en procédant de manière identique.

En poussant sur le bouton, vous validez une valeur affichée, vous sélectionnez un autre mode resp. vous quittez un affichage ou une sélection (menu).

## <span id="page-25-1"></span>**5.4 AFFICHAGE À LCD**

Afin de fournir des informations détaillées au sujet de la commande, un écran à cristaux liquides comportant 2 lignes de 16 caractères chacune est prévu. Le mode d'utilisation actif de la commande ou l'état de déplacement du moteur (ouverture, fermeture) s'y affiche par exemple en texte clair.

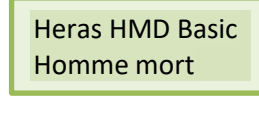

Le rétroéclairage de l'écran est actif tant que des saisies s'opèrent au niveau de l'interrupteur rotatif et de sélection. L'éclairage s'éteint 20 secondes après le dernier actionnement. Il s'allume cependant à nouveau à tout instant en tournant l'interrupteur de sélection.

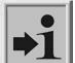

**Information :** Après la mise en marche de la commande resp. après une réinitialisation du logiciel, l'éclairage de l'écran clignote durant quelques secondes. Cela indique le processus de démarrage du programme.

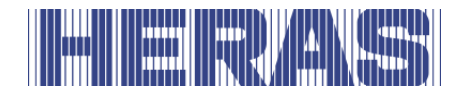

### <span id="page-26-0"></span>**5.4.1 Description des modes d'utilisation**

Les affichages suivants sont possibles au niveau de la description des modes d'utilisation de l'écran à cristaux liquides :

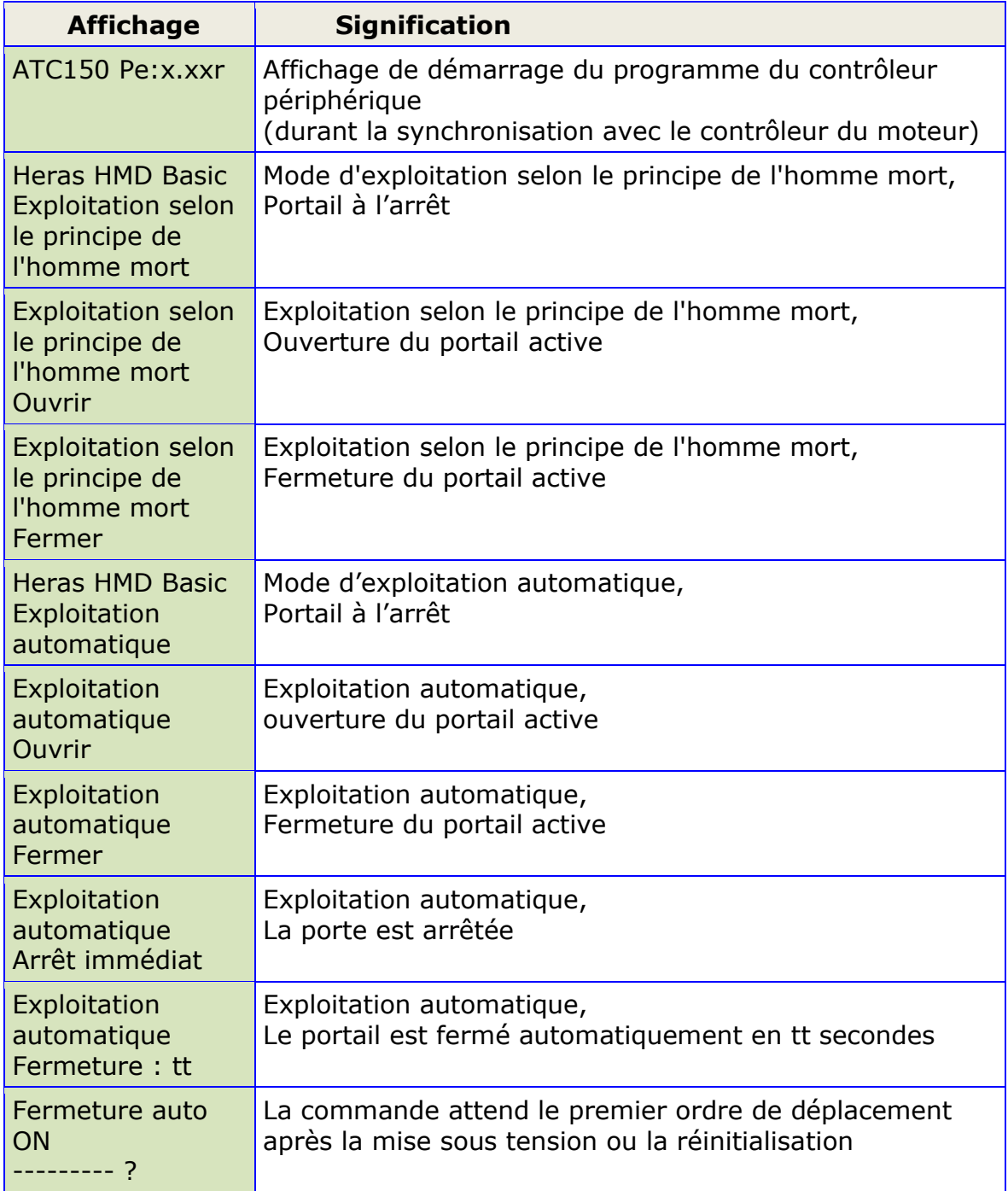

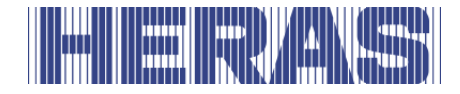

## <span id="page-27-0"></span>**5.4.2 Description des capteurs**

L'écran permet également d'obtenir des informations détaillées au sujet des capteurs configurés. L'état actuel des capteurs utilisés s'affiche sous forme de liste en appuyant une fois sur l'interrupteur rotatif et de sélection. En le tournant, les différents capteurs de la liste s'affichent selon leur ordre.

La première ligne est toujours celle du capteur issu de la liste des paramètres. La deuxième affiche l'état actuel du capteur. Un « 1 » représente un capteur actif et un « 0 » un capteur inactif. Ces affichages sont sans cesse mis à jour et permettent une recherche aisée des erreurs. Ces affichages sont également à nouveau remplacés par la description du mode d'utilisation 60 secondes après le dernier actionnement de l'interrupteur rotatif.

Les capteurs qui ne sont pas installés (affectés via des paramètres dans le programme) ne s'affichent pas non plus.

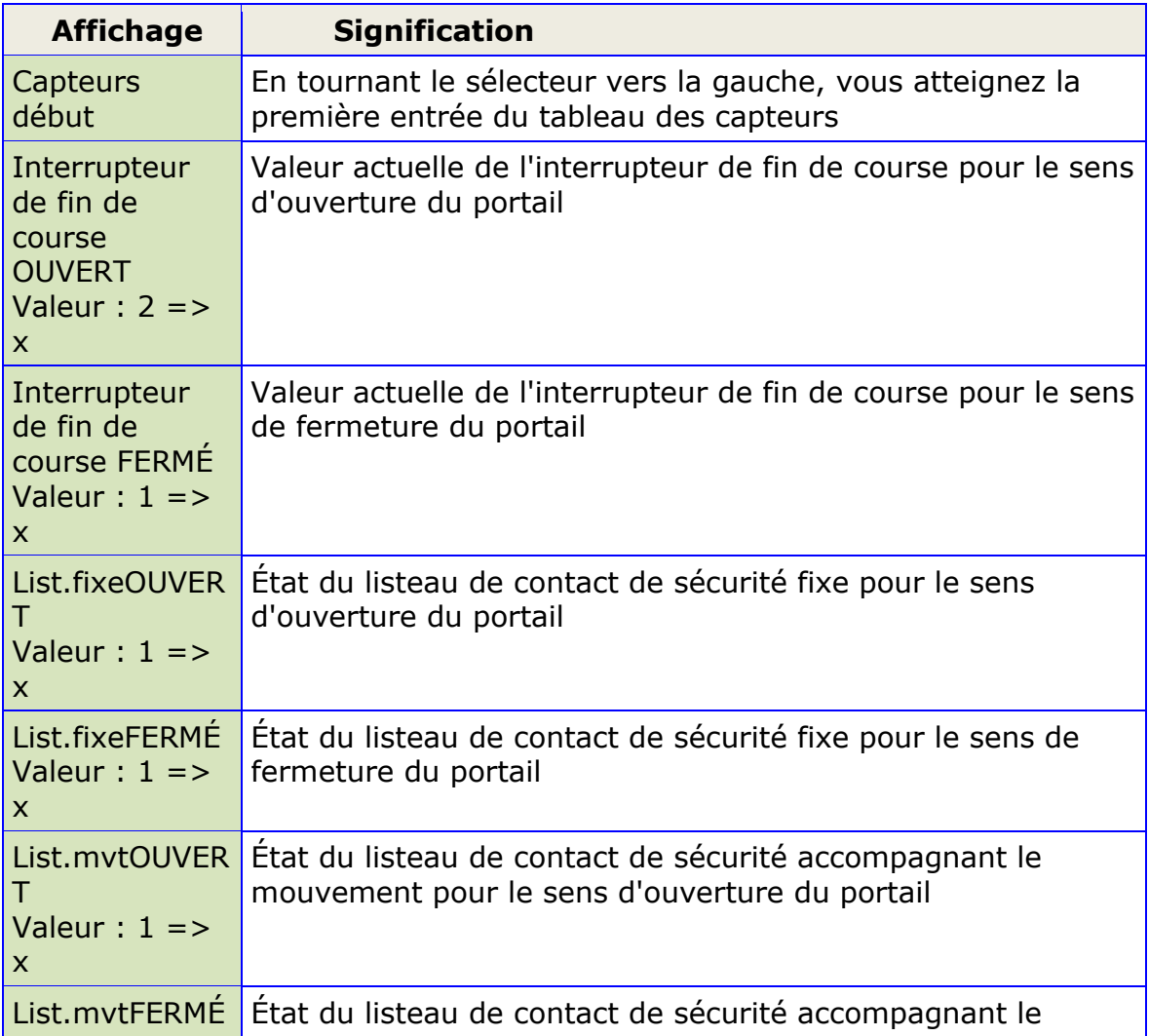

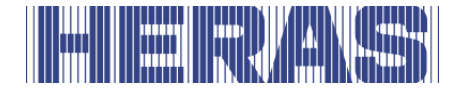

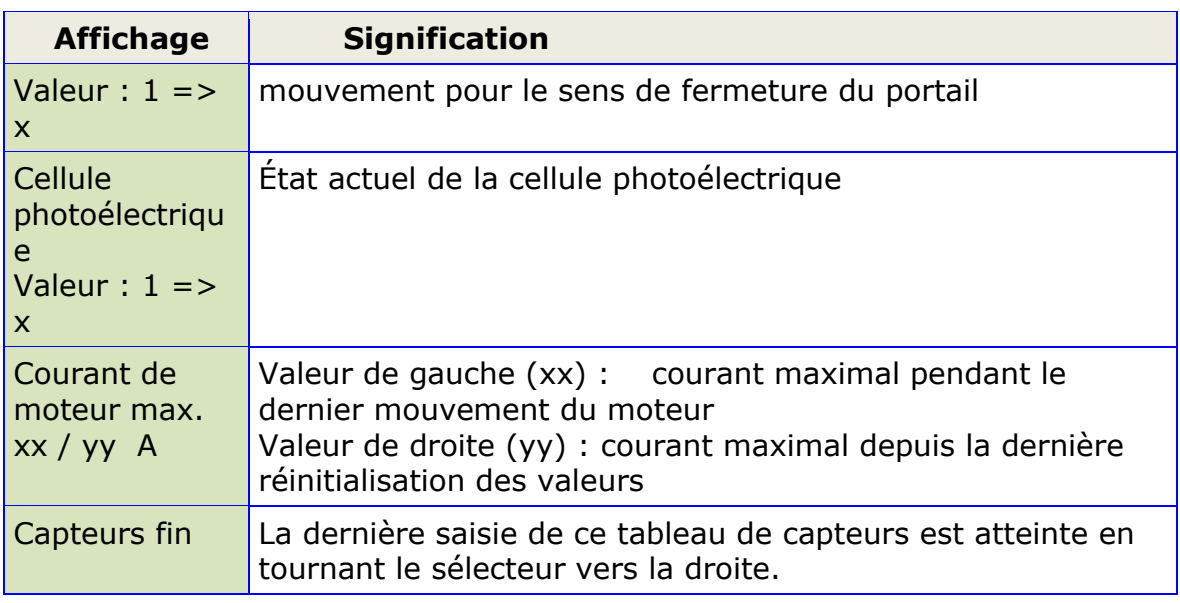

### <span id="page-28-0"></span>**5.4.3 Description des erreurs/évènements**

Les informations relatives à certains messages d'erreur et événements spéciaux de la commande ou du portail sont affichées de manière proactive à l'écran sans que l'opérateur ne doive faire défiler le menu de diagnostic ou la description du capteur.

*Comment fonctionne l'affichage proactif ?* 

Cet affichage des événements à l'écran ne se produit que pendant la description des modes d'utilisation. L'affichage d'événements et d'erreurs est désactivé pendant la description du capteur ou dans l'affichage de menu.

Si plusieurs événements sont actifs simultanément, ils s'affichent les uns après les autres pendant 2 secondes.

Les messages affichés se rapportent à la rubrique « Paramètre des numéros de référence ou d'erreur » (chapitre : [8.2\)](#page-71-2) du document.

#### *Exemples d'affichages proactifs*

- Le message « 250 ProgramInit » s'affiche peu de temps après la mise sous tension de la commande afin de signaler le bon démarrage de la commande.
- Le message « 161 arrêt instantané » s'affiche si les deux boutons-poussoirs de l'homme mort sur la commande sont pressés simultanément pendant plus de 2 secondes.
- Si les deux interrupteurs de fin de course (OUVERT et FERMÉ) sont activés (pas au niveau +24 volts), le message « 215 positions finales non déf. »

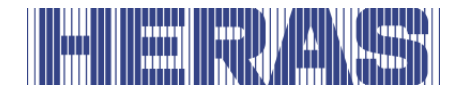

s'affiche pour signaler le dysfonctionnement ou une mauvaise connexion. Cet affichage d'erreur important n'est supprimé que lorsque la commande est redémarrée ou que lorsqu'un moteur en marche est redémarré.

• Si certaines entrées spéciales sont activées pendant une période prolongée (comparée à l'habitude), la référence s'affiche : Si le bouton d'arrêt est actionné pendant plus de 2 secondes, le message « 161 arrêt immédiat » s'affiche. Les listeaux de contact de sécurité ou la cellule photoélectrique s'affichent également après une période d'activation plus longue.

#### <span id="page-29-0"></span>**5.4.4 Choix du système de menu**

En visualisant les modes de fonctionnement, appuyer environ 2 secondes sur le sélecteur rotatif pour accéder au système de menu du HMD Basic. Le texte « Menu principal » apparaît alors sur l'affichage.

Tourner le sélecteur rotatif pour pointer une certaine option de menu et appuyer ensuite sur le sélecteur pour activer l'option choisie. La première option dans un menu permet de retourner un niveau en arrière « Retour menu ».Avec l'option de menu « Quitter Menu principal » dans le menu principal, l'affichage de menu cesse et le logiciel de commande effectue un redémarrage.

#### <span id="page-29-1"></span>**5.4.5 Système de menus**

Une grande partie des fonctions de pilotage du système HMD Basic est réalisée via des paramètres modifiables enregistrés dans l'appareil. Ces paramètres sont chargés dans la commande en usine et assurent le comportement spécifique d'un portail défini. Bon nombre de ces paramètres peuvent être rendus accessibles à l'utilisateur ou à l'installateur de la commande de portail par le biais du système de menus.

#### <span id="page-29-2"></span>**5.4.6 Mot de passe**

La sélection du menu ainsi que la navigation pour la saisie du mot de passe se fait via la fenêtre de description des modes d'utilisation. L'écran indique « fonctionnement automatique » et vous enfoncez l'interrupteur rotatif et de sélection durant 2 secondes avant de le relâcher à la réapparition de l'affichage de menu. L'affichage suivant apparaît :

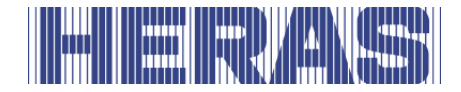

Menu principal 1 Identification

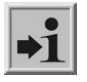

Chaque activité de l'entraînement est immédiatement interrompue : Le moteur est arrêté et toutes les minuteries en cours sont désactivées.

Les différents éléments du menu peuvent être choisis dans cet état en tournant et pressant l'interrupteur de sélection. Le premier élément d'un niveau de menu vous permet de revenir au niveau précédent.

En tournant le sélecteur d'un cran vers la droite dans le sens des aiguilles d'une montre, l'affichage suivant apparaît :

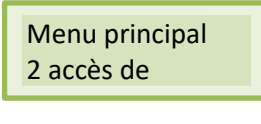

Une brève pression sur l'interrupteur de sélection permet d'activer cet élément de menu et vous descendez d'un niveau dans le menu de maintenance :

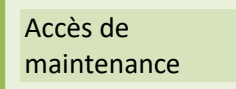

En appuyant à nouveau sur l'interrupteur de sélection, vous activez cet élément de menu et accédez à la saisie du mot de passe : 1 sais ieu du mot de la poste du mot de la poste du mot de la poste du mot de la poste du mot de la poste du<br>1 septembre : la poste du mot de la poste du mot de la poste du mot de la poste du mot de la poste du mot de

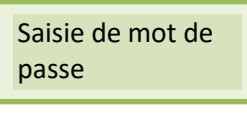

En tournant, vous pouvez modifier la valeur qui s'affiche. À ce titre, les mouvements rotatifs rapides entraînent une modification plus rapide des valeurs. En appuyant, vous enregistrez la valeur choisie actuellement et l'élément de menu précédent s'affiche à nouveau :

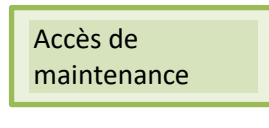

Lorsque le mot de passe correct est saisi (pas : 33333), vous pouvez immédiatement sélectionner les éléments de menu et les saisies protégés qui étaient préalablement masqués. Un mot de passe valide reste actif pendant 10 minutes puis revient automatiquement à la valeur 33333. Si vous saisissez un autre nombre que le mot de passe correct, ce nombre demeure enregistré et ne repasse pas à la valeur 33333 au bout de 10 minutes !

En cours de saisie, vous pouvez revenir à tout instant au point de menu principal concerné en appuyant sur l'interrupteur de sélection durant 2 secondes.

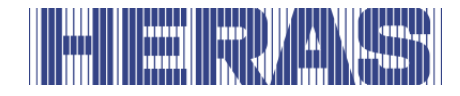

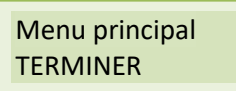

Lorsque vous confirmez cet élément de menu, le logiciel de la commande effectue un redémarrage du programme (réinitialisation) et repasse en mode d'utilisation actif.

#### <span id="page-31-0"></span>**5.5 APERÇU DU MENU**

Le système du menu de la commande HMD Basic offre, d'après l'aperçu ci-dessous, les possibilités suivantes :

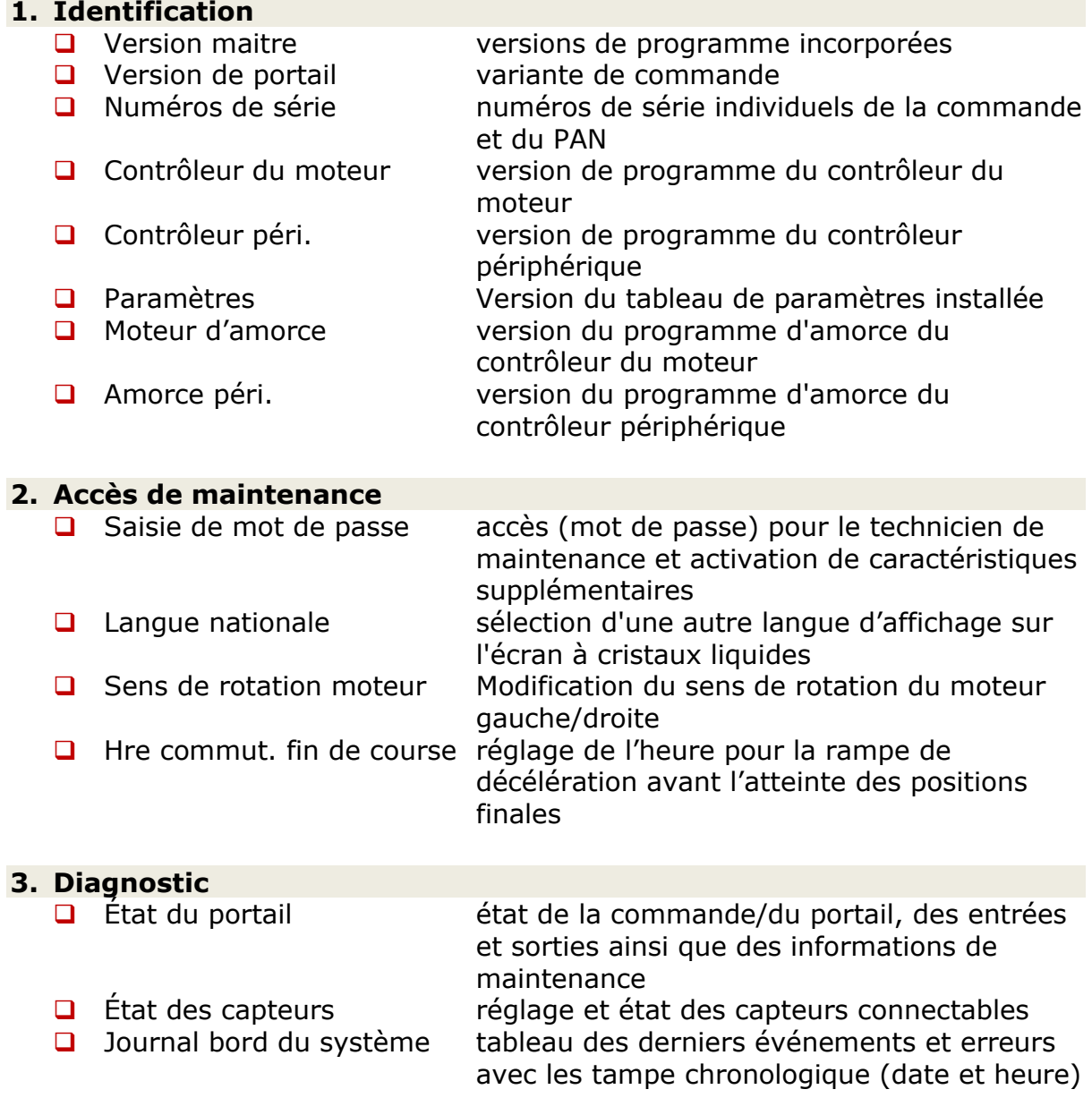

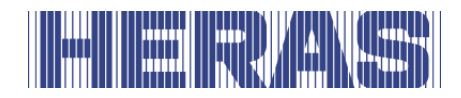

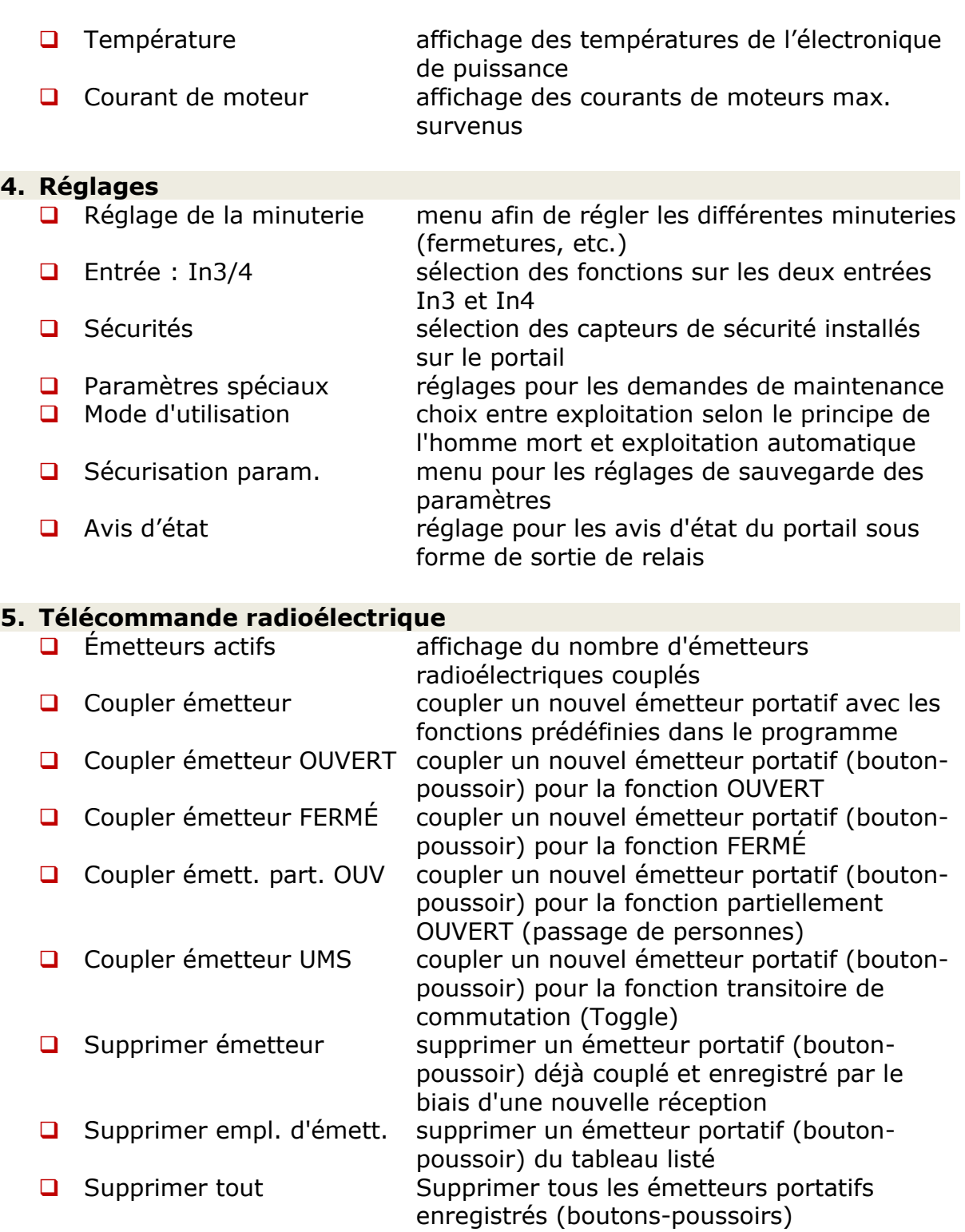

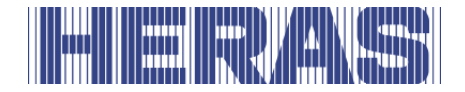

## <span id="page-33-0"></span>**5.6 STRUCTURE DU MENU, TEXTE AFFICHE ET REFERENCES**

Après la sélection du menu, vous vous trouvez dans le menu principal. Celui-ci propose la sélection de plusieurs sous-menus. Le premier élément de menu « TERMINER » permet de quitter le système de menus. Un redémarrage (réinitialisation) vous fait repasser dans le mode d'utilisation actif de la commande. La profondeur du menu dépend de la saisie du mot de passe correct. Les sousmenus du premier niveau présentent des ramifications vers les sous-menus du deuxième niveau.

De gekleurde ingangen in de submenu's van de volgende menulijsten zijn alleen toegankelijk met het juiste wachtwoord.

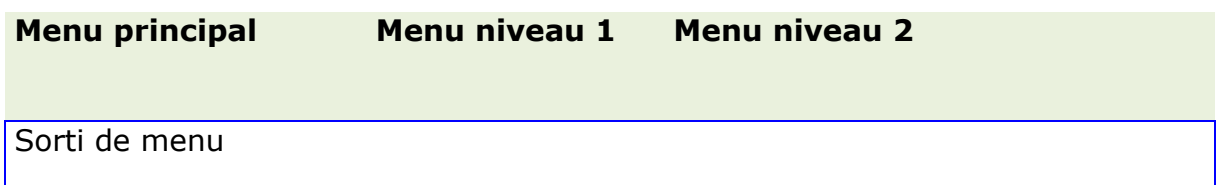

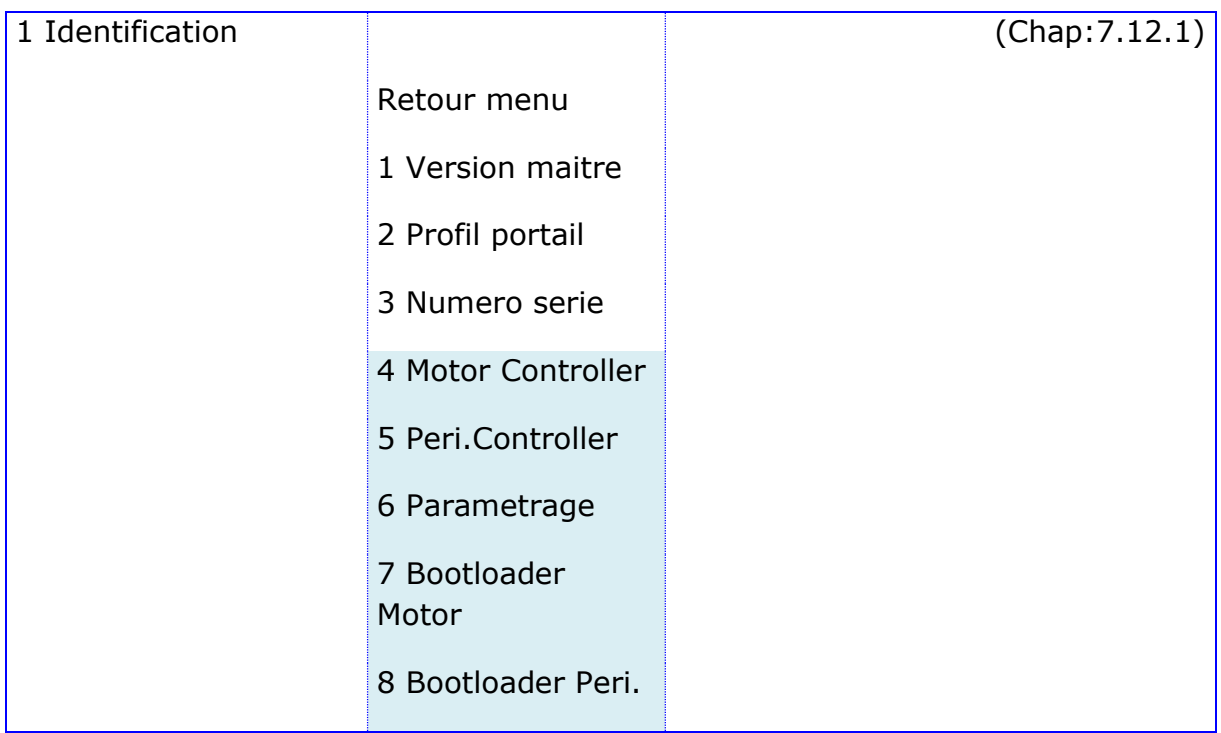

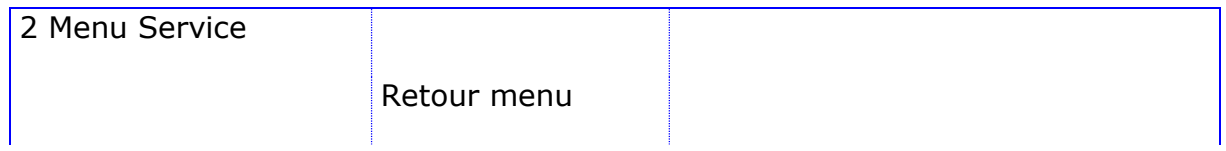

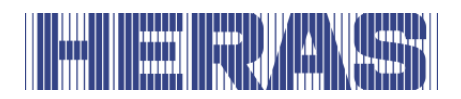

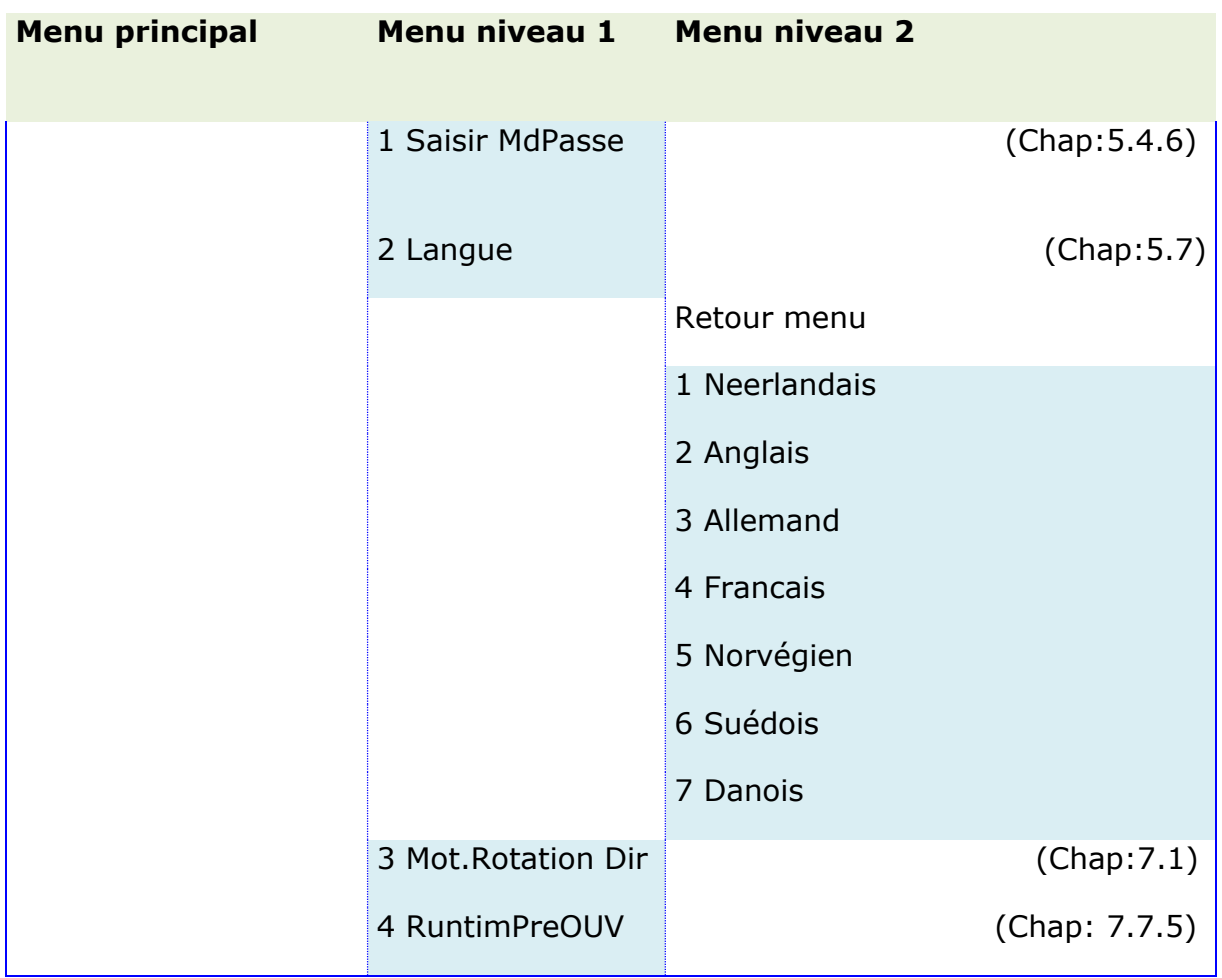

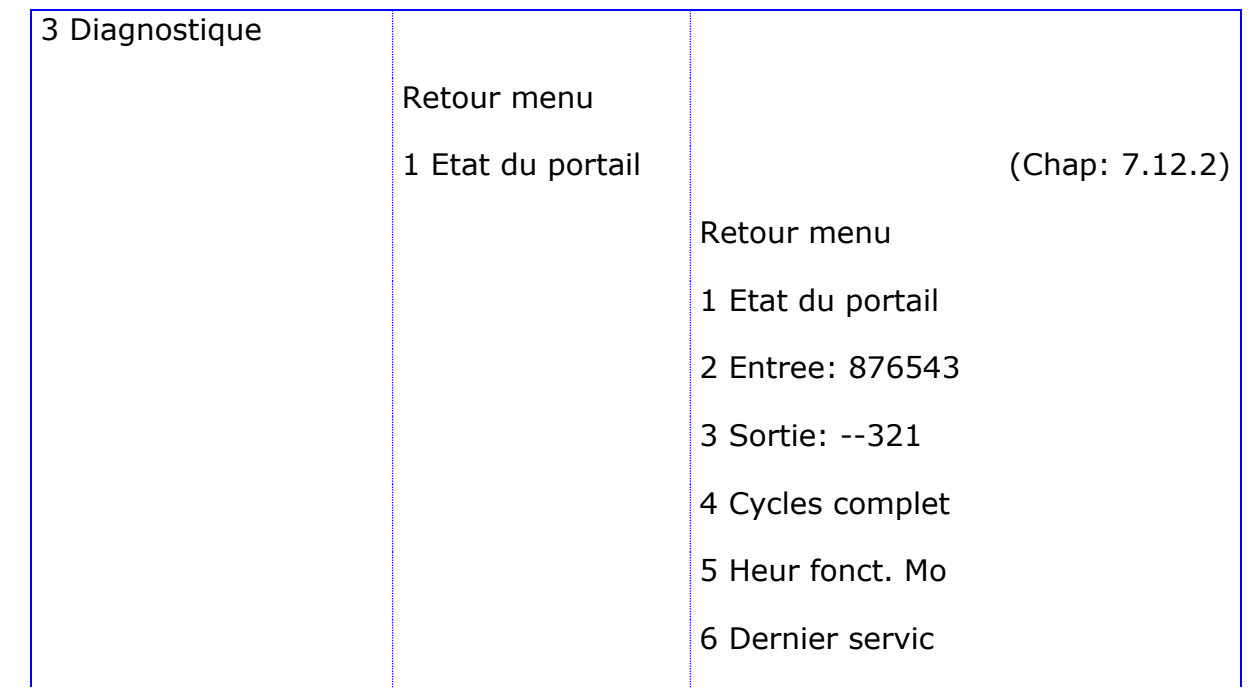

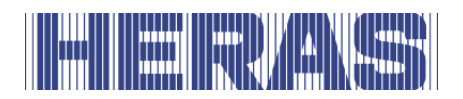

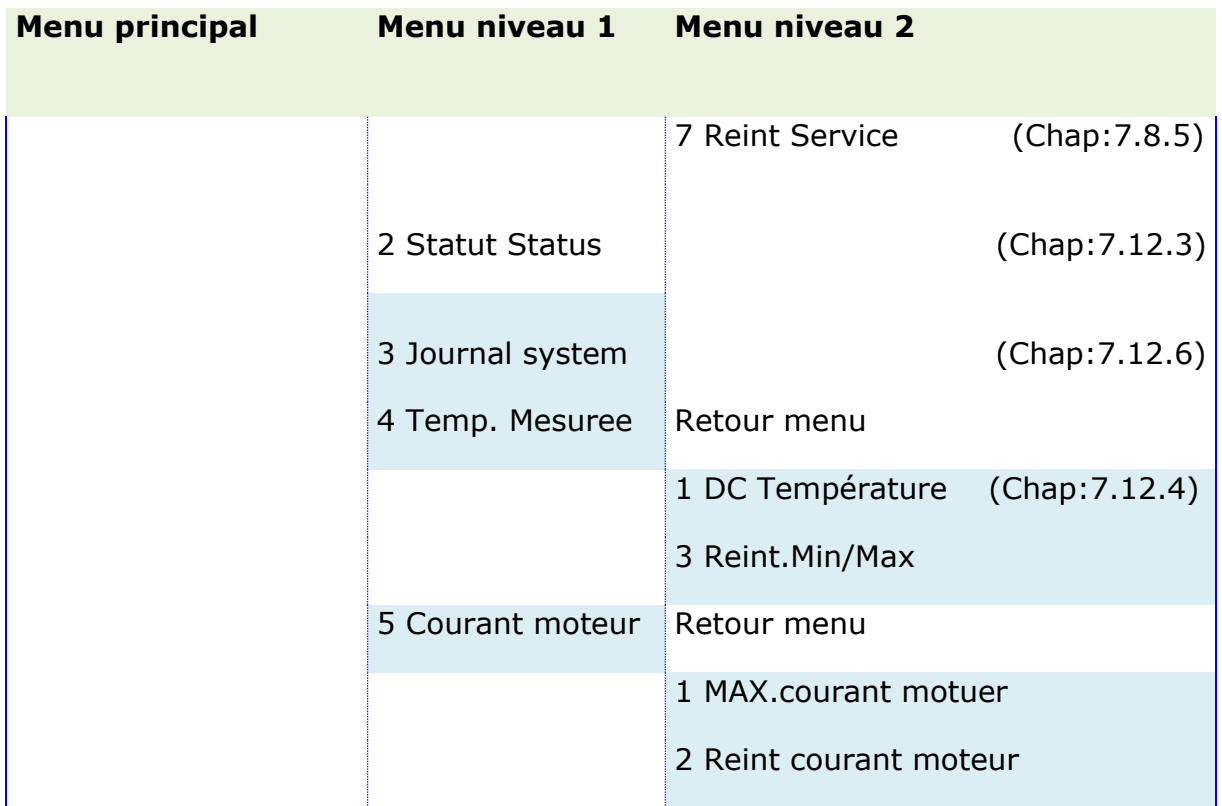

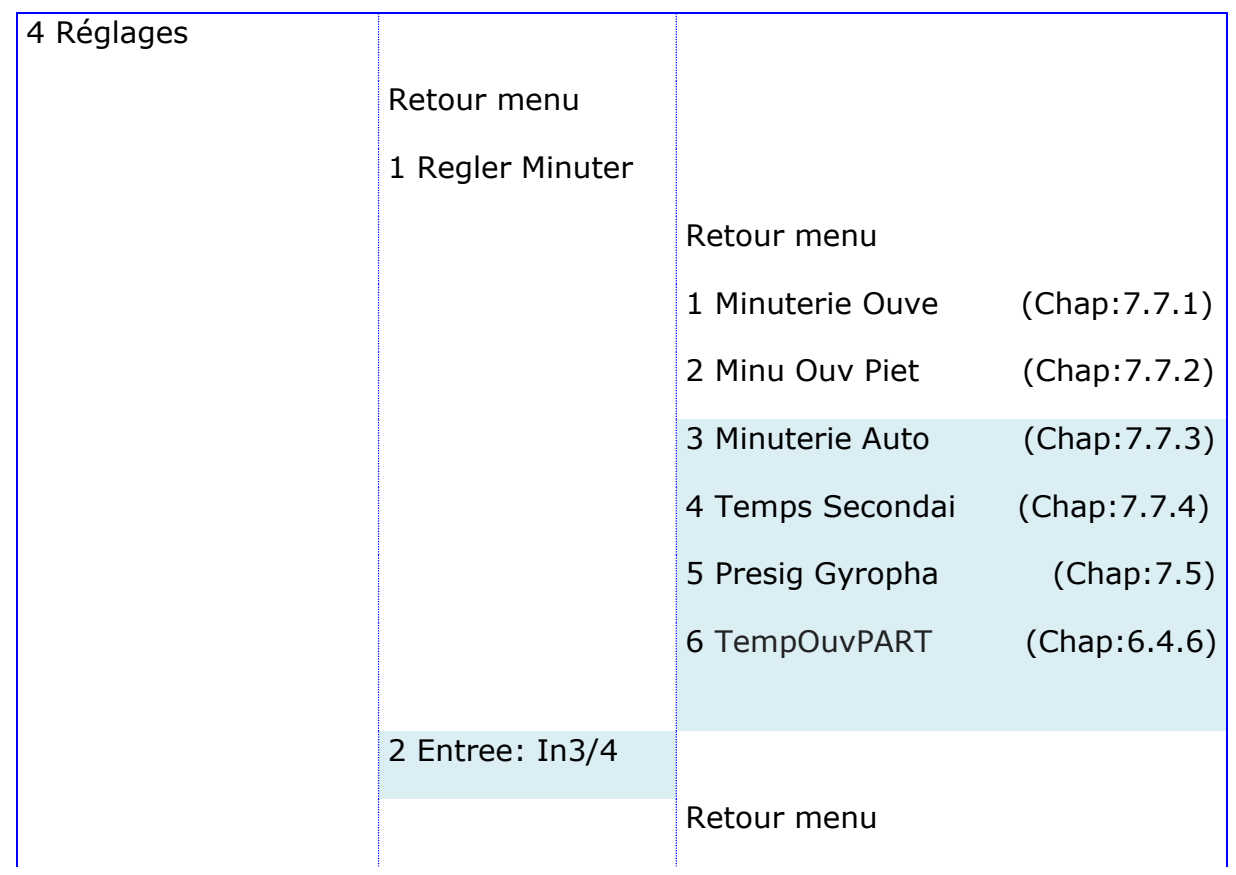
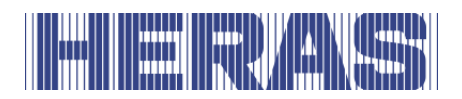

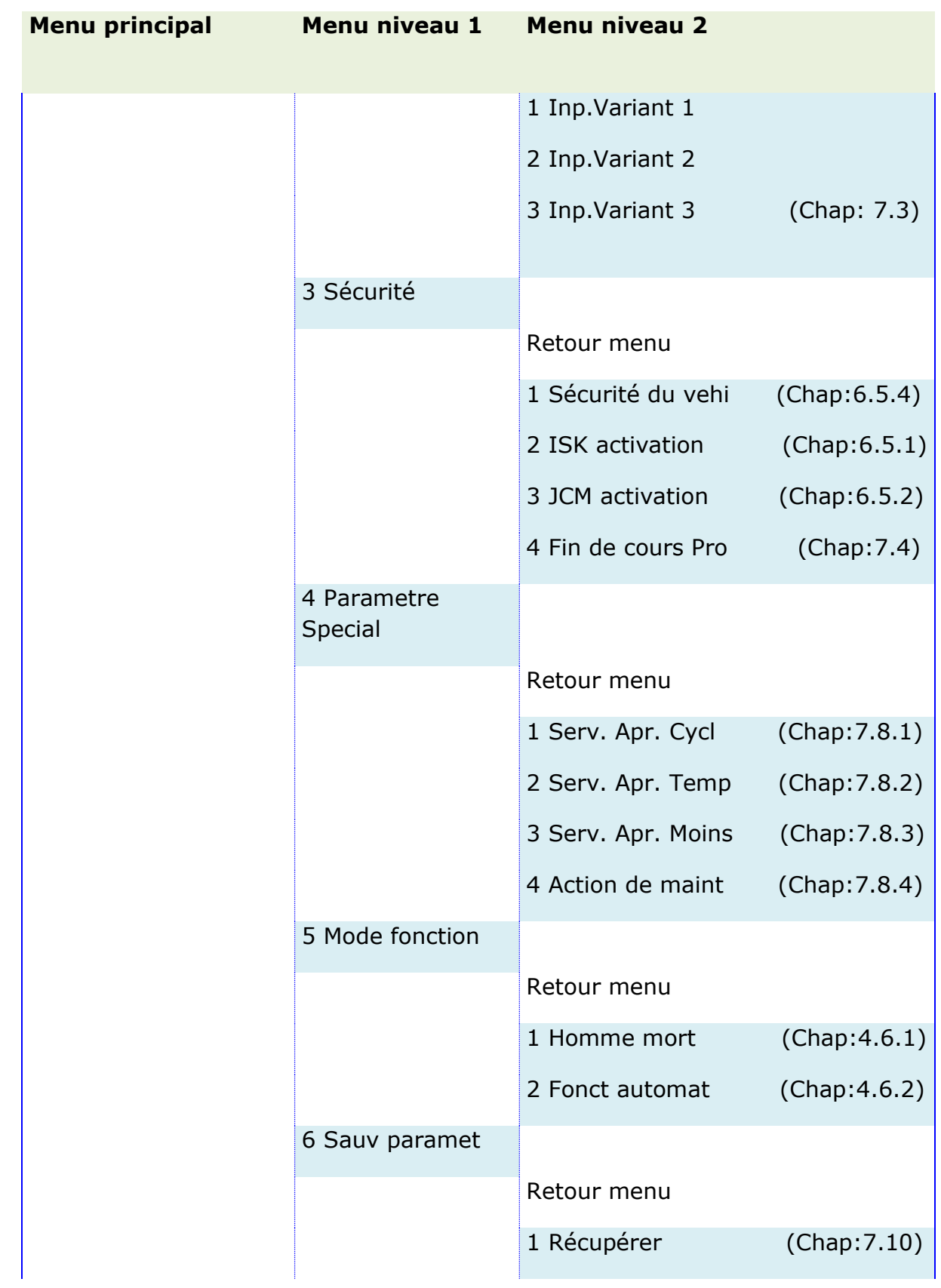

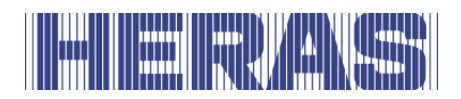

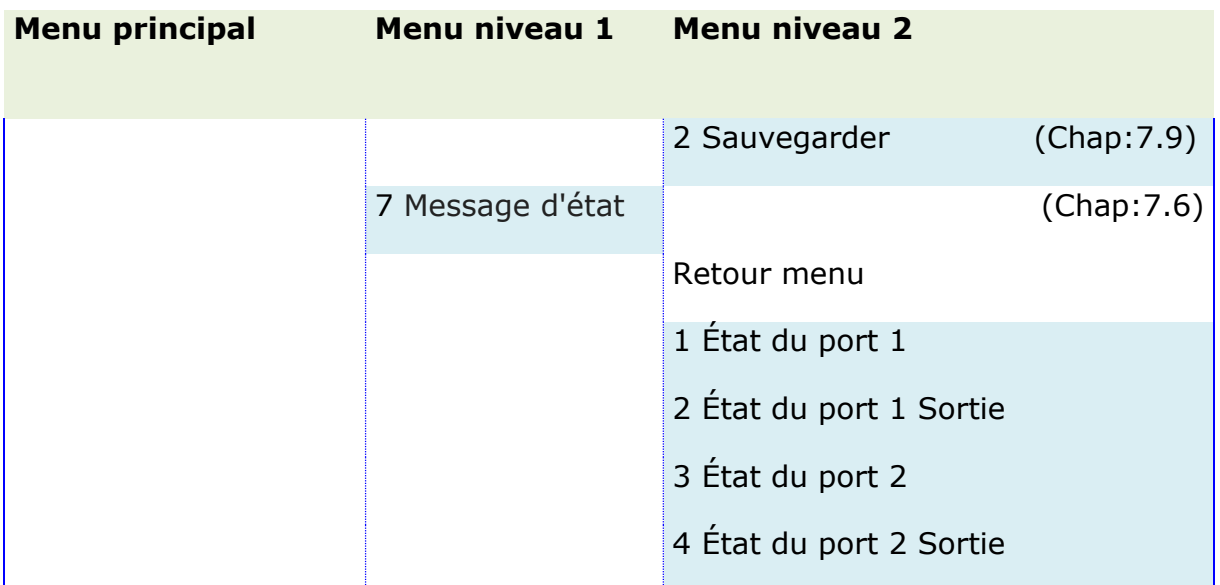

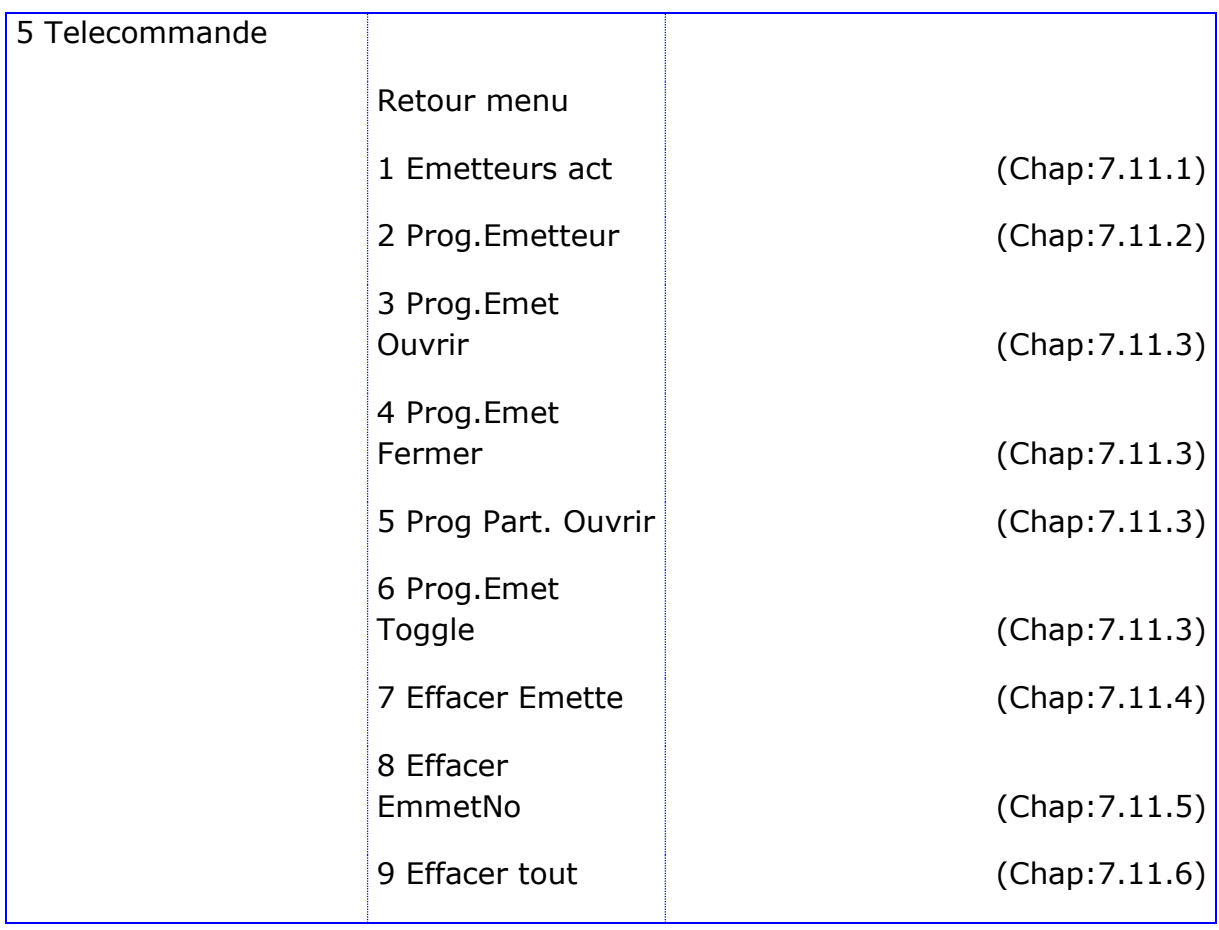

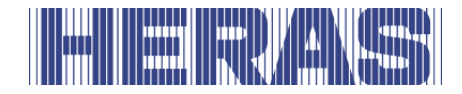

## **5.7 CHOIX DE LA LANGUE**

Après avoir saisi le mot de passe, le technicien peut modifier la langue affichée dans la commande. Si le menu et les autres affichages ne sont pas affichés dans la langue souhaitée, une autre langue peut être sélectionnée parmi les 7 langues mémorisées de la manière suivante :

- Menu : « Accès de maintenance », « Saisie de mot de passe » : saisissez le mot de passe.
- Menu : « Accès de maintenance », « Langue nationale » : Sélectionnez la langue.

Une fois que vous avez choisi une langue, l'affichage s'opère directement dans la nouvelle langue.

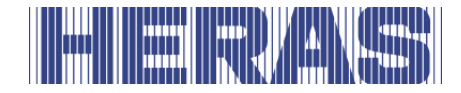

# **6 INSTALLATION**

Ce chapitre aborde la préparation de la mise en service, le montage mécanique ainsi que l'installation électrique du modèle HMD Basic.

## **6.1 RACCORDEMENT ELECTRIQUE**

**Attention !** Pour des raisons de sécurité, l'installation électrique doit fondamentalement être confiée à du personnel qualifié en électricité et habilité.

Les travaux sur la commande sont uniquement autorisés à condition que l'alimentation électrique soit intégralement coupée. Un sectionneur ou une fiche sont à prévoir en vue de cette coupure intégrale. Le sectionneur ou la fiche de secteur doit être aisément accessible.

Veuillez observer les points mentionnés sous la rubrique Sécurité (chapitre 2).

Évitez autant que possible de placer les câbles de transmission des signaux et ceux d'alimentation énergétique les uns à côté des autres.

Tous les câbles doivent être calculés selon la puissance absorbée.

Les passages de câbles utilisés dans le boîtier peuvent uniquement être manipulés dans la mesure où, après le passage des câbles, la protection contre la pénétration d'eau et des corps étrangers correspond encore à la classe IP.

Les passages de câbles endommagés doivent être remplacés sans délai.

## **6.2 ALIMENTATION DU RÉSEAU ÉLECTRIQUE**

L'électronique de puissance du système HMD Basic est conçue pour une tension d'entrée de 24 V<sub>cc</sub> environ sur la borne de raccordement **24 V CC In**. Elle génère ensuite les autres tensions 5  $V_{\text{CC}}$ , 7  $V_{\text{CC}}$  et 24  $V_{\text{CC}}$  réglées requises pour les éléments de connexion externes et le courant du moteur.

La tension d'entrée 24 V pour la commande peut être générée à l'aide d'un transformateur adapté à partir d'un réseau électrique monophasé (230  $V_{CA}$  / 50 Hz). La tension alternative présente à la sortie de ce transformateur doit être convertie en une tension continue pulsée à l'aide d'un redresseur compatible. La sortie du redresseur est ensuite raccordée aux deux bornes d'entrée (24 V CC In) de l'électronique de puissance.

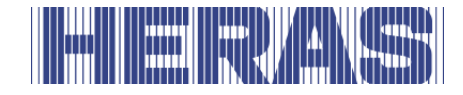

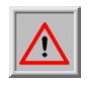

Veillez impérativement au bon raccordement de **+** et **-** à l'entrée de l'électronique.

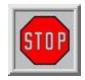

Veillez impérativement au bon raccordement de l'alimentation secteur sur le transformateur, ainsi qu du **fil de terre.**

#### **6.2.1 Raccordement du moteur**

La tension de sortie du moteur à courant continu 24 V de l'entraînement du portail est générée en modulation de largeur d'impulsion par la commande, à partir de la tension d'alimentation de l'électronique de puissance.

Le moteur est relié à la borne de raccordement **Moteur A | B**. La sortie électrique vers le moteur est sécurisée par le fusible plat gauche (fusible de sécurité 10 ampères).

Le courant que le moteur reçoit de l'électronique de puissance CC de la commande est mesuré et surveillé en continu. Pour éviter de surcharger l'ensemble du système (alimentation, électronique et moteur), le courant maximal autorisé peut être limité par le logiciel.

# **6.3 CÂBLAGE DES ENTREES ET DES SORTIES**

La commande comporte deux boîtes à bornes disposées l'une à côté de l'autre pour le raccordement d'appareils externes. Le bloc gauche est prévu pour des sorties de relais tandis que des émetteurs d'ordres et capteurs peuvent être raccordés au bloc droit. La désignation des bornes figure sous les bornes, sur la carte.

En vue d'une meilleure identification, ces bornes sont à nouveau reprises sur l'image suivante.

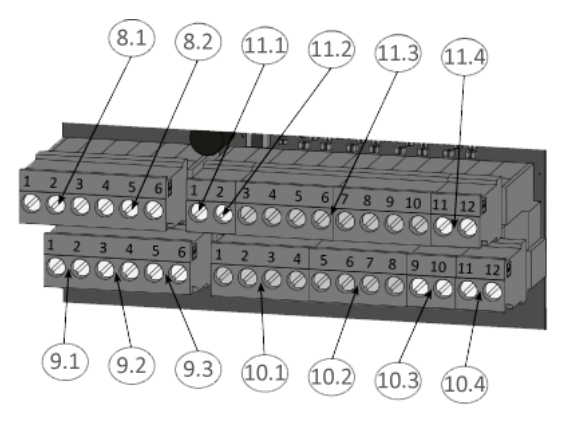

Figure 10: Raccordement d'appareils externes

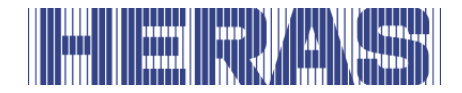

## **6.3.1 Alimentation d'appareils externes 24 V<sub>cc</sub>**

Pour l'alimentation des appareils externes, émetteurs d'ordres et capteurs, la commande comporte une alimentation 24  $V_{cc}$  à potentiel séparé et tension stabilisée, laquelle fournit au maximum un courant de 500 mA. Cette tension d'alimentation est sécurisée sur le circuit imprimé à l'aide d'un fusible à repositionnement automatique.

Les 24 volts sont disponibles sur le listeau de serrage inférieur aux emplacements de borne gauche n° 1 à 4 avec la désignation « +24 V ».

À leur droite se trouve le potentiel de masse correspondant sur les points de raccordement n° 5 à 8 avec la désignation « 0V ».

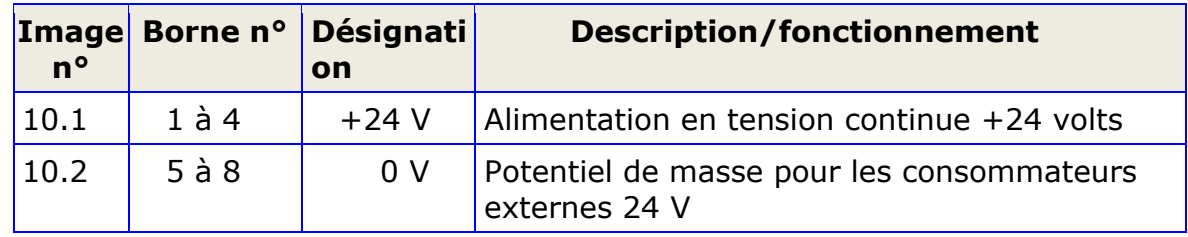

#### **6.4 COMMANDES ET INTERRUPTEURS DE FIN DE COURSE**

Les entrées pour les émetteurs d'ordres de la commande se situent sur le listeau de serrage supérieur, aux positions « In1 » à « In8 » et leur fonction est la suivante :

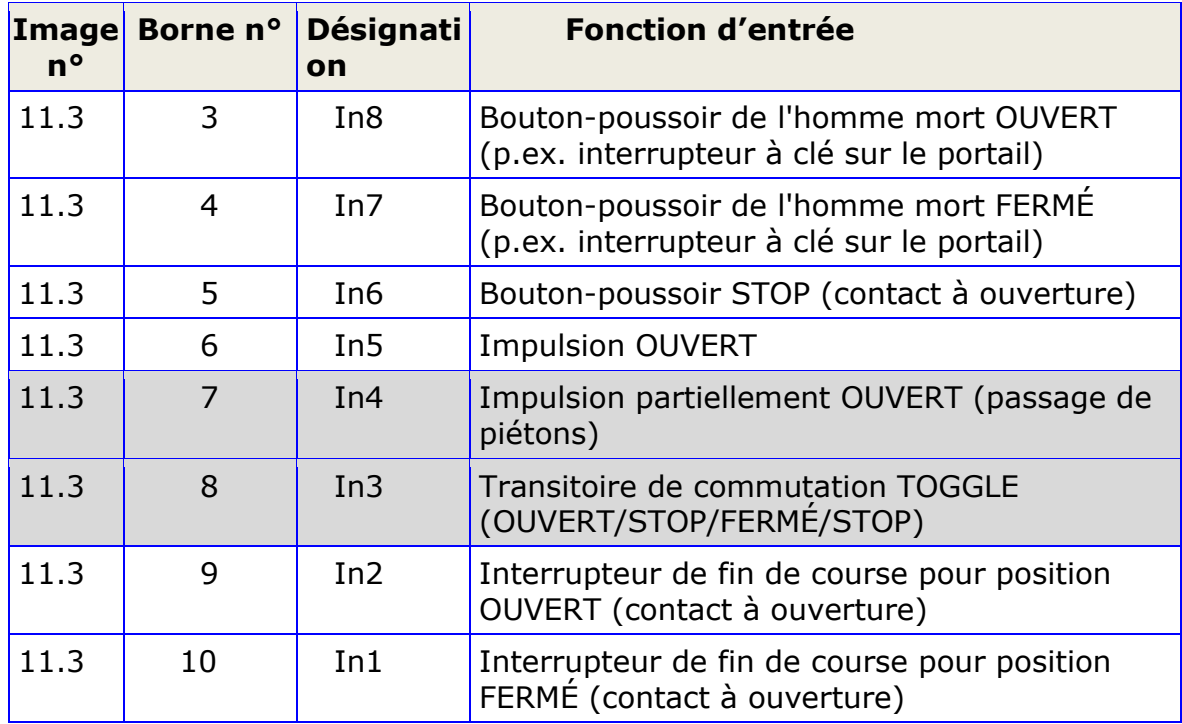

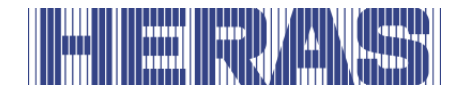

Des émetteurs d'ordres (boutons-poussoirs) avec contact à fermeture sont raccordés pour les fonctions ouvrir, fermer et transitoire de commutation (Toggle). Un interrupteur doté d'un contact à fermeture statique (p.ex. une minuterie) est également possible pour les fonctions OUVERT [In5] ou partiellement OUVERT [In4] afin de maintenir le portail ouvert.

Seuls des émetteurs d'ordres avec un contact à ouverture sont utilisés pour la fonction STOP. Plusieurs contacts à ouverture peuvent être raccordés en série les uns derrière les autres sous la forme d'une chaîne d'arrêt.

Les interrupteurs de fin de course pour la position OUVERT et FERMÉ du portail sont également des contacts à ouverture.

Les deux fonctions d'entrée grisées dans le tableau constituent la variante 1. La rubrique [7.3](#page-54-0) décrit comment d'autres fonctions peuvent également être affectées à ces deux entrées.

Afin de répondre aux exigences particulières envers l'exploitation selon le principe de l'homme mort, les entrées « In7 » et « In8 » peuvent uniquement être occupées par des boutons- poussoirs pour l'utilisation desquels la vue intégrale du mécanisme pour portail ainsi qu'un fonctionnement sans risque doivent toujours être garantis.

## **6.4.1 Interrupteur de fin de course**

La commande HMD Basic est préconfigurée pour une utilisation sur des portes et portails dotés d'interrupteurs de fin de course. Vous pouvez utiliser des interrupteurs de fin de course des plus divers (interrupteur de proximité, interrupteur mécanique, etc.) mais ils doivent cependant tous être exécutés sous la forme d'un contact à ouverture. La rubrique « [6.5.6](#page-49-0) » de la présente documentation décrit le raccordement électrique des deux interrupteurs de fin de course pour les positions « portail ouvert » et « portail fermé ». Les interrupteurs de fin de course du portail sont raccordés et vérifiés comme suit lors de l'installation.

- Mettez la commande hors tension.
- Montez les deux interrupteurs de fin de course dans la position de fin de course respective du portail.
- Raccordez le conducteur de signal de l'interrupteur de fin de course FERMÉ à la borne IN1.
- Raccordez le conducteur de signal de l'interrupteur de fin de course OUVERT à la borne IN2.
- Raccordez l'interrupteur de fin de course au 24 V.
- Raccordez l'alimentation de masse éventuellement nécessaire au 0 V.

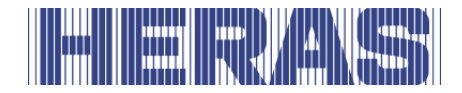

• Rétablissez l'alimentation électrique et vérifiez le bon raccordement des interrupteurs de fin de course.

#### **6.4.2 Touches de commande pour l'exploitation selon le principe de l'homme mort**

Avant de pouvoir mettre un portail en service, il faut au minimum monter un bouton-poussoir OUVERT et un FERMÉ pour l'exploitation sans maintien automatique (selon le principe de l'homme mort). Ces boutons-poussoirs sont nécessaires pour l'ajustement des positions finales. Veuillez dès lors effectuer les opérations suivantes dans l'ordre :

- Mettez la commande hors tension.
- Raccordez l'alimentation des boutons-poussoirs au 24 V.
- Raccordez le bouton-poussoir pour OUVERT [bouton de l'homme mort] à la borne d'entrée In8 (contact à fermeture).
- Raccordez le bouton-poussoir pour FERMÉ [bouton de l'homme mort] à la borne d'entrée In7 (contact à fermeture).
- Rétablissez l'alimentation électrique de la commande et vérifiez le fonctionnement des touches dans l'exploitation selon le principe de l'homme mort.

En mode automatique, ces boutons fonctionnent de manière similaire aux émetteurs d'ordre pour un fonctionnement avec maintien automatique. Même lors d'une courte impulsion, le déplacement du portail correspondant est déclenché et le moteur ne s'arrête plus lorsque le bouton est relâché. La condition préalable pour cela est que la sécurité du portail soit intacte.

#### **6.4.3 Fonction stop**

Afin d'arrêter un moteur en cours de fonctionnement ou d'empêcher le démarrage du moteur, vous pouvez raccorder un bouton-poussoir ou un interrupteur STOP sur l'entrée « In6 ». Cet élément doit prendre la forme d'un contact à ouverture. Vous pouvez également raccorder plusieurs circuits de sécurité sous la forme d'une chaîne STOP en série l'un à la suite de l'autre (p.ex. un interrupteur commandé par température pour le moteur, un interrupteur d'accès, un ARRÊT D'URGENCE). Si aucune fonction de commande d'arrêt n'est requise sur le portail, l'entrée correspondante doit être connectée à du 24 V au moyen d'un fil de connexion. L'entrée STOP de la commande doit être raccordée de la façon suivante :

- Mettez la commande hors tension.
- Raccordez le bouton-poussoir/l'interrupteur au 24 V.
- Raccordez le conducteur de signal de STOP à la borne IN6.

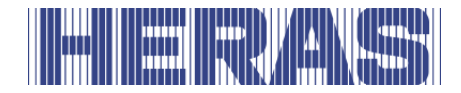

• Rétablissez l'alimentation électrique de la commande et vérifiez le fonctionnement.

#### **6.4.4 Élément de commande OUVERT**

Pour pouvoir ouvrir le portail en exploitation automatique (avec maintien automatique), le raccordement d'un bouton-poussoir « OUVERT » (contact à fermeture) est prévu à l'entrée In5. L'entrée est configurée pour entraîner le portail dans le sens OUVERT lors de l'activation jusqu'à ce que l'interrupteur de fin de course soit atteint. Si pendant ce trajet, un listeau de sécurité installé est activé dans ce sens de déplacement, le moteur freine rapidement et se déplace dans le sens opposé avant de s'arrêter.

Ce contact peut également être actionné au moyen d'une minuterie, d'un détecteur de boucle ou de systèmes électroniques similaires.

- Mettez la commande hors tension.
- Raccordez le bouton-poussoir OUVERT à la borne d'entrée In5 et au
- $\bullet$  +24 V (contact à fermeture).
- Rétablissez l'alimentation électrique de la commande.
- Vérifiez le fonctionnement du bouton-poussoir.

#### **6.4.5 Élément de commande FERMÉ**

Vous pouvez raccorder une commande générant un ordre de FERMETURE du portail à l'entrée « In3 » (variante 2) ou « In4 » (variante 3). Cette fonction est uniquement prise en charge en fonctionnement automatique.

- Mettez la centrale de commande hors tension.
- Raccordez le bouton-poussoir pour l'impulsion FERMÉ à la borne d'entrée In3 ou In4 et au +24 V (contact à fermeture).
- Rétablissez l'alimentation électrique de la Centrale de commande.
- Vérifiez le fonctionnement de la commande.

#### **6.4.6 Installer la fonction partiellement OUVERT (passage de personnes)**

Afin de configurer une fonction partiellement OUVERT (passage de personnes), un bouton-poussoir ou contact commutateur (contact à fermeture) est raccordé à l'entrée In4 des variantes 1 et 2.

- Mettez la centrale de commande hors tension.
- Raccordez la commande d'Ouverture Partielle à l'entrée In4 et au +24 V.
- Rétablissez l'alimentation électrique de la Centrale de commande.

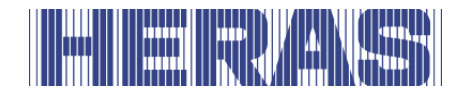

• Vérifiez la fonction Ouverture Partielle du portail.

La largeur d'ouverture du portail de la position FERMÉ à la position partiellement OUVERT dépend de la durée de fonctionnement du moteur réglée pour ce déplacement. Vous pouvez modifier la durée de fonctionnement préréglée comme suit dans le menu :

- Menu : « Réglages », « Régler la minuterie », « Durée de fonctionnement jusque partiellement OUVERT » : augmentez ou réduisez la valeur (augmentez ou réduisez la largeur d'ouverture).
- Quittez le menu.
- Déplacez le portail de la position FERMÉ à la position partiellement OUVERT et vérifiez l'ouverture.

# **6.4.7 Élément de commande bouton transitoire de commutation (Toggle)**

Vous pouvez raccorder un bouton-poussoir générant des ordres de déplacement via un transitoire de commutation (fonction Toggle) OUVERT, STOP, FERMÉ, STOP à l'entrée « In3 » (variantes 1 et 3). À chaque nouvel actionnement du boutonpoussoir, le moteur se met à fonctionner ou son fonctionnement est interrompu par un ordre d'arrêt. Le nouveau sens de déplacement est toujours opposé au dernier. Cette fonction est uniquement prise en charge en fonctionnement automatique.

- Mettez la centrale de commande hors tension.
- Raccordez le bouton-poussoir pour l'impulsion Toggle à la borne d'entrée In3 et au +24 V (contact à fermeture).
- Rétablissez l'alimentation électrique de la Centrale de commande.
- Vérifiez le fonctionnement du bouton-poussoir.

## **6.5 LISTEAUX DE CONTACT DE SECURITE FIXES**

Les listeaux de contact de sécurité fixes (8,2 kOhms) pour la sécurisation du portail peuvent se raccorder directement sur les bornes enfichables situées en bas à droite sur la boîte à bornes d'entrée.

Les bornes nº 9 et 10 sont signalées par la mention « SKL ouvert » sur le circuit imprimé. Le listeau peut être raccordé au sens OUVERT du portail.

Les bornes dotées de l'inscription « SKL fermé » nº 11 et 12 sont prévues pour le raccordement du listeau de contact de sécurité dans le sens FERMÉ.

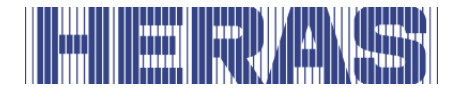

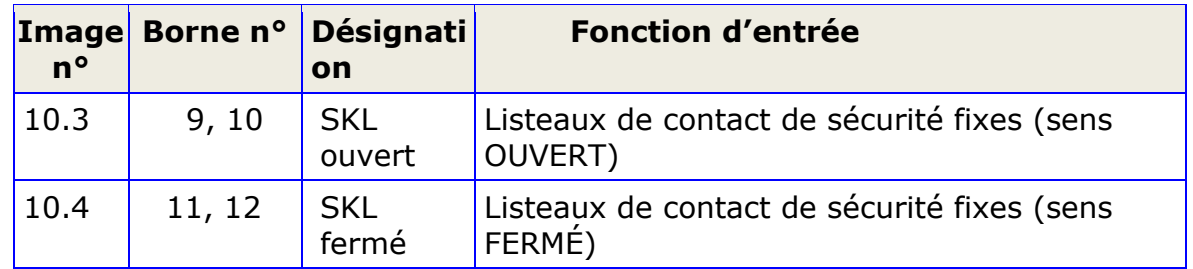

L'évaluation des signaux des listeaux de sécurité s'opère dans le logiciel de la commande.

#### <span id="page-46-0"></span>**6.5.1 Système INDUS et listeaux de contact de sécurité accompagnant le mouvement**

L'évaluation du système de transmission inductif par câble ISK de la société ASO GmbH pour les listeaux de contact de sécurité accompagnant le mouvement (8,2 kOhms) est déjà intégrée à la commande lorsque la carte intégrée INDUS 70- 757 est enfichée. Le noyau de bobine fixe SPK55 peut se raccorder directement aux deux bornes droites n° 11 et 12 sur la boite à bornes d'entrée en haut avec la désignation « ISK ». L'évaluation orientée vers la sécurité des signaux émanant des listeaux de contact de sécurité qui accompagnent le mouvement s'opère ensuite dans la commande.

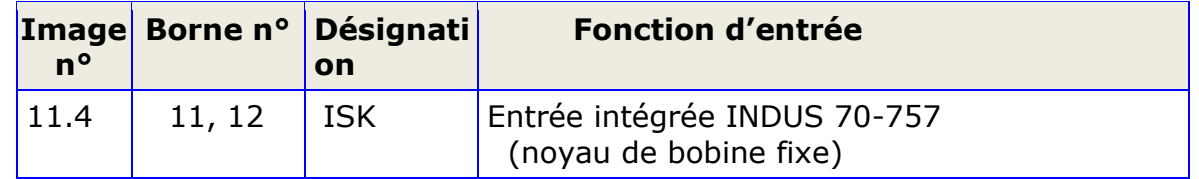

L'évaluation d'un système ISK raccordé est activée dans le préréglage. Afin d'activer le système ISK ultérieurement (et de désactiver JCM), sélectionnez l'élément de menu « Activer ISK » dans le menu « Réglages » ; « Sécurités ».

## <span id="page-46-1"></span>**6.5.2 Listeaux de contact de sécurité fixes (SKL)**

L'évaluation des listeaux de contact de sécurité fixes (SKL) est toujours activée en usine. Voici le raccordement des listeaux :

- Mettez la commande hors tension.
- Raccordez le(s) listeau(x) de contact de sécurité pour le sens OUVERT au raccordement SKL ouvert.
- Raccordez le(s) listeau(x) de contact de sécurité pour le sens FERMÉ au raccordement SKL fermé.
- Rétablissez l'alimentation électrique de la commande.

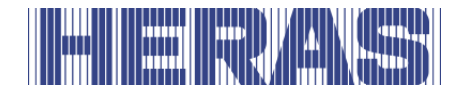

• Vérifiez le bon raccordement des listeaux à travers l'affichage « Description des capteurs » et vérifiez la réaction du portail selon le sens de déplacement en « fonctionnement automatique ».

#### **6.5.3 Listeaux de contact de sécurité accompagnant le mouvemant (ISK)**

L'évaluation des listeaux de contact de sécurité accompagnant le mouvement, connectées via le système ISK, est également toujours activée en usine. Le raccordement du système ISK (uniquement le noyau de bobine fixe SPK55) se fait de la manière suivante :

- Mettez la commande hors tension.
- Raccordez le système ISK (noyau de bobine fixe) à la connexion ISK.
- Rétablissez l'alimentation électrique de la commande.
- Vérifiez le bon raccordement des listeaux accompagnant le mouvement à travers l'affichage « Description des capteurs » ainsi que la réaction du portail selon le sens de déplacement en « fonctionnement automatique ».

Si l'évaluation du système ISK n'est pas activée dans la commande, suivez la procédure ci-dessous pour l'activer :

- Menu : « Accès de maintenance », « Saisie de mot de passe » : saisissez le mot de passe.
- Menu : « Réglages », « Sécurités », « Activer ISK ».

Quittez le menu.

#### <span id="page-47-0"></span>**6.5.4 Cellule photoélectrique**

Vous pouvez raccorder aussi bien des cellules photoélectriques à sens unique qu'à double sens, fonctionnant avec une tension d'alimentation de 24  $V_{cc}$ , directement à la commande. Le signal d'entrée de la cellule photoélectrique se raccorde à la borne n° 2 dotée de la désignation « LB in ».

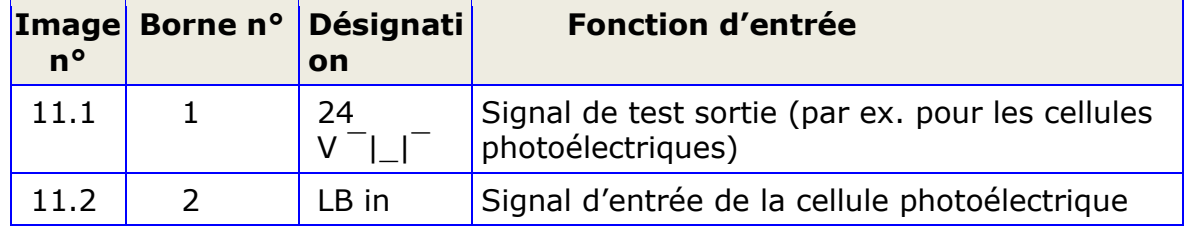

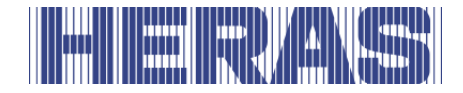

La borne supérieure gauche n° 1 dotée de la désignation « 24 V  $\Box$  > est une alimentation 24 volts mise périodiquement momentanément hors circuit à des fins de test. L'émetteur d'une cellule photoélectrique peut p.ex. se raccorder à cette alimentation. Le fonctionnement du signal d'entrée de la cellule photoélectrique est alors vérifié durant la brève phase de mise hors circuit.

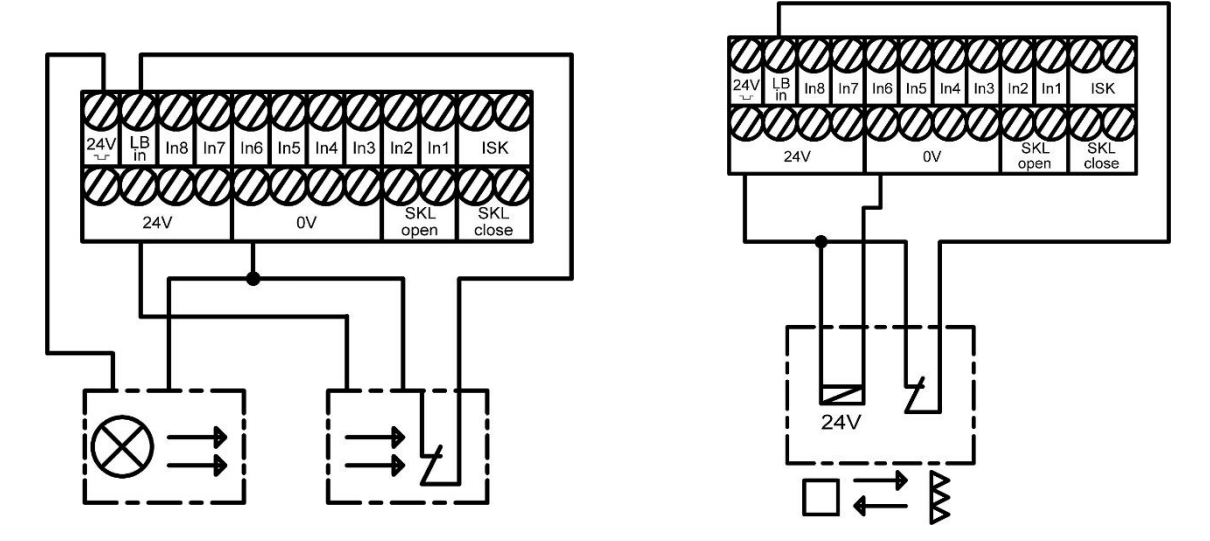

Figure 11: Raccordement d'une cellule photoélectrique à sens unique testée<br>Figure 12: Raccordement d'une o Raccordement d'une cellule photoélectrique à sens unique

Les deux illustrations suivantes montrent à titre d'exemple la différence de raccordement entre une cellule photoélectrique à sens unique testée par suppression du faisceau de l'émetteur et une cellule photoélectrique à double sens non testée.

#### **6.5.5 Connecter cellule photoélectrique**

Une cellule photoélectrique à sens unique testée, telle qu'elle est raccordée dans le schéma d'installation au chapitre [6.5.6,](#page-49-0) est installée et paramétrée de la façon suivante :

- Mettez la commande hors tension.
- Montez mécaniquement de façon logique l'émetteur et le récepteur de la cellule photoélectrique.
- Raccordez les deux modules avec l'alimentation électrique 0 V et 24 V de la commande.
- Raccordez le conducteur du module de réception à la borne, LB in'.
- Rétablissez l'alimentation électrique de la commande.
- Menu : « Accès de maintenance », « Saisie de mot de passe » : saisissez le mot de passe.

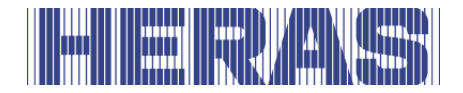

- Menu : Réglez « Réglages », « Sécurités », « Cellule photoélectrique » sur la valeur 1.
- Quittez le menu.
- Vérifiez le bon raccordement de la cellule photoélectrique à travers l'affichage « Description des capteurs » et vérifiez la réaction du portail dans le sens de déplacement FERMÉ en « fonctionnement automatique ».

Le réglage dans le menu est déjà prédéfini sur le HMD Basic.

#### <span id="page-49-0"></span>**6.5.6 Aperçu plan d'installation des entrées**

Le HMD Basic est configuré pour une exploitation avec des interrupteurs de fin de course. Le dessin suivant montre le raccordement des émetteurs d'ordres et des capteurs aux entrées dans une configuration caractéristique :

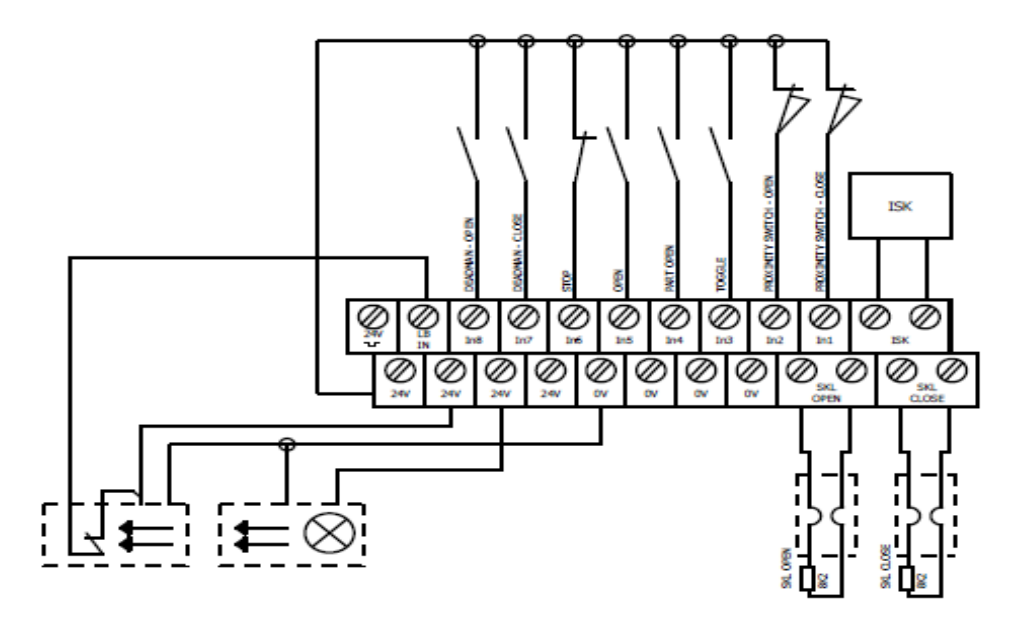

Figure 13: Exemple d'installation avec interrupteurs de fin de course, cellule photoélectrique et listeaux de contact de sécurité

#### **6.6 SORTIES DE RELAIS**

À des fins de signalisation et d'éclairage, le système HMD Basic offre trois relais avec contact à fermeture. Les contacts commutateurs sont exempts de potentiel et en mesure de commuter des charges ohmiques maximales de 250 W.

Les fonctions suivantes sont prédéfinies pour les relais :

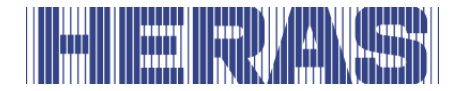

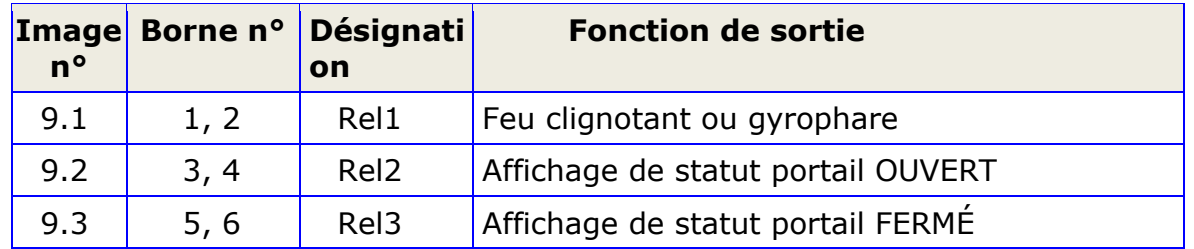

La sortie du Rel1 avec la fonction du feu de signalisation est activée en permanence dès le début de la période d'avertissement, et ce jusqu'à la fin du déplacement du portail. La fonction clignotante doit s'opérer via la lampe raccordée.

Les témoins lumineux dont la tension d'alimentation est de 24 volts peuvent se raccorder comme indiqué sur l'image ci-dessous:

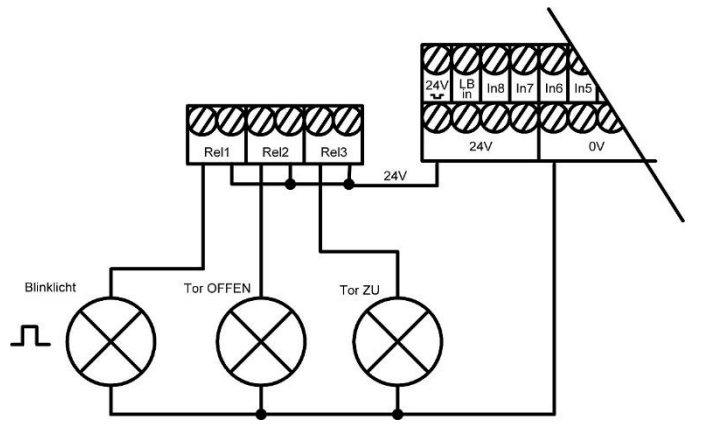

Figure 14: Raccordement relais avec 24  $V_{CC}$ 

**Attention :** Pour le câblage de consommateurs externes avec les 24 V provenant de la commande, veuillez tenir compte de la capacité de courant maximale de la commande de 500 mA. Observez en outre la puissance

maximale de 250 W pour chaque relais individuel.

## **6.7 RÉCEPTEUR RADIOÉLECTRIQUE ET ANTENNE**

En option, la commande peut être dotée d'un récepteur radioélectrique pour l'émetteur portatif afin de télécommander le portail. Le récepteur radioélectrique du HMD Basic fonctionne en 868 MHz et modulation de fréquence. Le récepteur radioélectrique est enfiché sur la réglette à douilles à droite, à côté de l'emplacement de l'interface de communication.

Une antenne extérieure peut être raccordée sur ce récepteur via la borne enfichable directement sous le module.

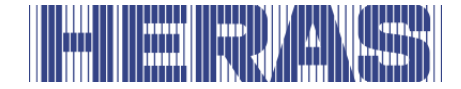

**Le conducteur intérieur du câble coaxial de l'antenne est raccordé à la borne droite n° 2 (vers le bord du boîtier). Le blindage du câble d'antenne est raccordé à la borne gauche n° 1 (vers le milieu de la carte).** 

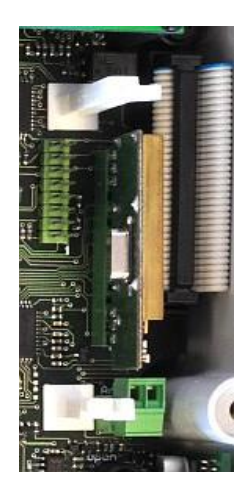

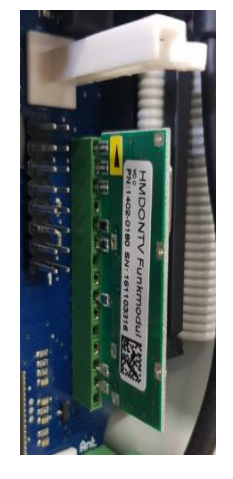

Figure 15: Raccordement électrique du récepteur radiographique modulaire

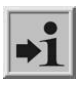

**Information :** La commande fonctionne uniquement avec les émetteurs manuels validés par le fabricant.

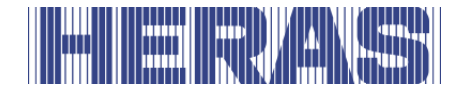

# **7 PROGRAMMATION ET REGLAGES**

Les installations et paramétrages suivants sont judicieux resp. nécessaires pour la mise en service de la commande et l'installation du portail. Tous les affichages et configurations uniquement accessibles pour un technicien formé sont protégés par un mot de passe.

## **7.1 MODIFIER LE SENS DE ROTATION DE L'ENTRAÎNEMENT**

Si vous constatez lors de la première mise en service du moteur situé sur le portail que celui-ci se déplace mécaniquement dans le mauvais sens, vous pouvez modifier le sens de rotation du moteur en inversant les deux phases au niveau de son alimentation.

Il est également possible de modifier le sens de rotation du moteur en procédant à un réglage du logiciel sur la commande. Cette modification s'opère comme suit :

- Menu : « Accès de maintenance », « Saisie de mot de passe » : saisissez le mot de passe.
- Menu : « Accès de maintenance », « Sens de rotation du moteur » : Modifiez la valeur en « 1 ».
- Quittez le menu et contrôlez encore une fois le bon déplacement du portail!

## **7.2 RACCORDEMENT D'UN SYSTÈME RADIO JCM**

L'intégration d'autres capteurs au circuit de sécurité des listeaux de contact de sécurité fixes permet à la commande d'évaluer par exemple aussi des listeaux de contact de sécurité accompagnant le mouvement, qui transmettent leur état par signal radioélectrique. À ce titre, le relais correspondant du récepteur radioélectrique, qui signale l'état de ce(s) listeau(x) qui accompagne(nt) le mouvement, est connecté sous forme de contact à ouverture (normal fermé) en série avec le 8,2 kOhms de l'entrée SKL correspondante (ouvert ou fermé). L'activation du listeau de sécurité sur le système radioélectrique ouvre ensuite le circuit de sécurité avec la résistance de 8,2 kOhms et déclenche ce faisant la fonction de sécurité correspondante au sein de la commande.

Afin d'exploiter un système de transmission radioélectrique JCM pour les listeaux de contact de sécurité sur la commande HMD Basic , vous devez monter le matériel correspondant aux descriptions fournies, tant pour le sens OUVERT que pour le sens FERMÉ.

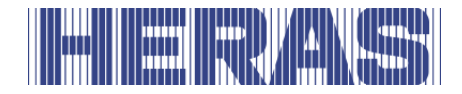

L'image et le plan électrique suivants montrent le câblage d'un récepteur radioélectrique JCM « RB3R868 » sur la commande:

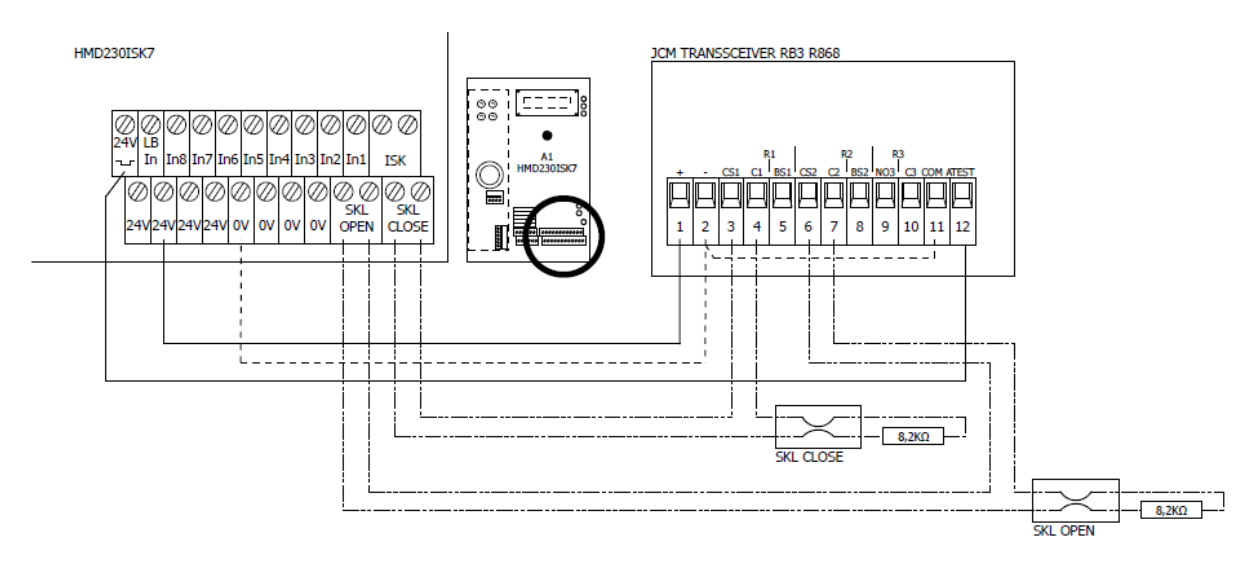

Figure 16: Exemple d'installation d'un raccordement d'un Transceiver JCM RB3R868 à la commande

Le réglage des 4 commutateurs DIP "SW1" du récepteur JCM est: "Off, Off, Off, On".

Les deux listeaux de contact de sécurité qui accompagnent le mouvement sur le portail doivent être connectés à l'émetteur correspondant du système de transmission radioélectrique JCM « RB3T868 » comme indiqué sur l'image suivante, aux bornes S1 et S2 :

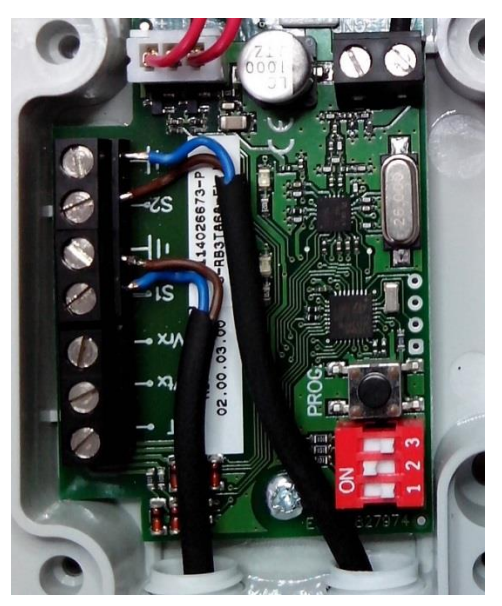

Figure 17: Exemple de raccordement des listeaux de contact de sécurité à l'émetteur JCM RB3R686

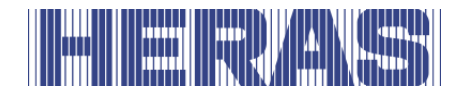

Les trois interrupteurs DIP de « SW1 » sur l'émetteur radioélectrique sont ici placés sur OFF, ON, OFF.

Après installation du matériel comme requis, mettez la commande sous tension et configurez-la pour le système radioélectrique JCM comme suit :

- Rétablissez l'alimentation électrique de la commande.
- Menu : « Accès de maintenance », « Saisie de mot de passe » : saisissez le mot de passe.
- Menu : « Réglages », « Sécurités », « Activer JCM ».
- Quittez le menu.
- Programmez et procédez à l'apprentissage du système JCM selon les manuels JCM pour le système RB3.
- Vérifiez le bon raccordement des listeaux accompagnant le mouvement à travers l'affichage « Description des capteurs » ainsi que la réaction du portail selon le sens de déplacement en « fonctionnement automatique ».

#### <span id="page-54-0"></span>**7.3 FONCTIONS DE COMMANDE SUR LES ENTREES IN3 ET IN4**

Dans le menu « réglages », sous-menu « Entrée : In3/4 », vous pouvez choisir trois combinaisons différentes pour les deux entrées de commandes In3 et In4. Les variantes 1 à 3 listées dans les trois tableaux suivants sont à disposition.

#### **Variante 1**

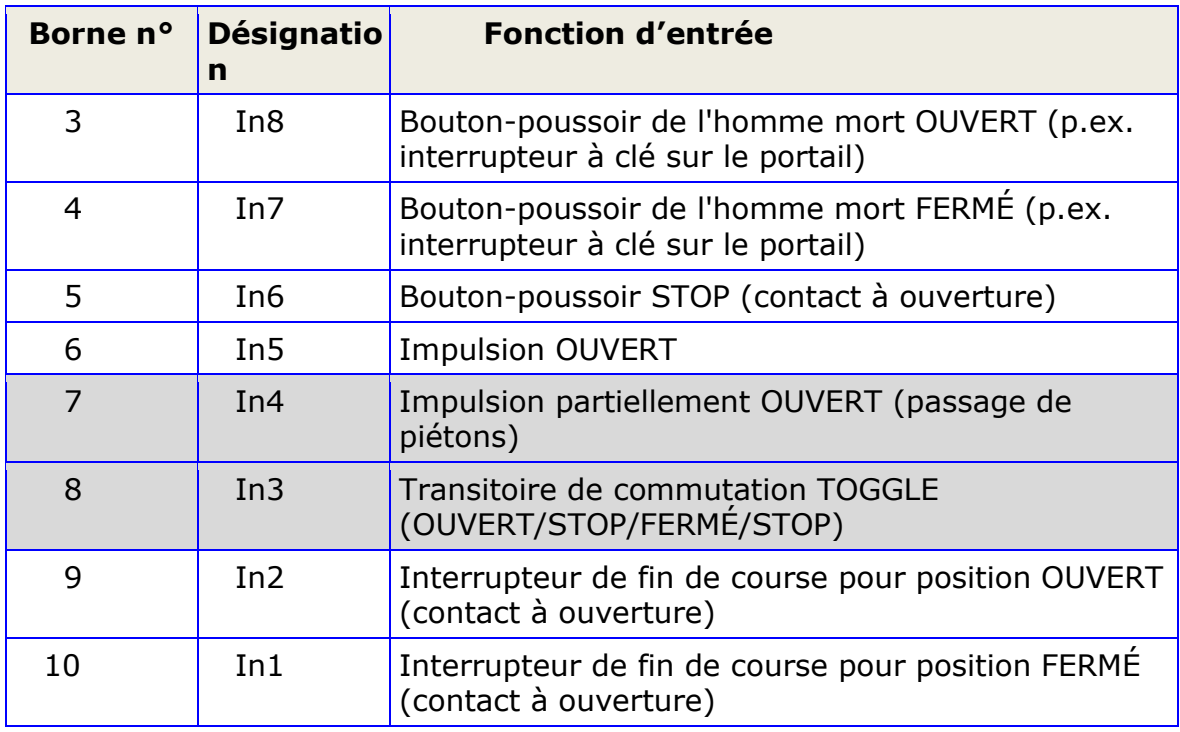

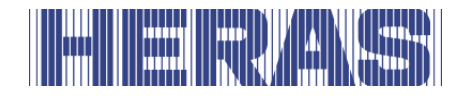

La fonction de commande partiellement OUVERT est attribuée à la variante 1, borne d'entrée In4, lors du préréglage. L'entrée In3 correspond à la fonction transitoire de commutation Toggle. Pour les deux entrées de couleur « In4 » et « In3 », vous pouvez choisir les fonctions d'entrée alternatives suivantes sous l'élément de menu « Réglages » :

#### **Variante 2**

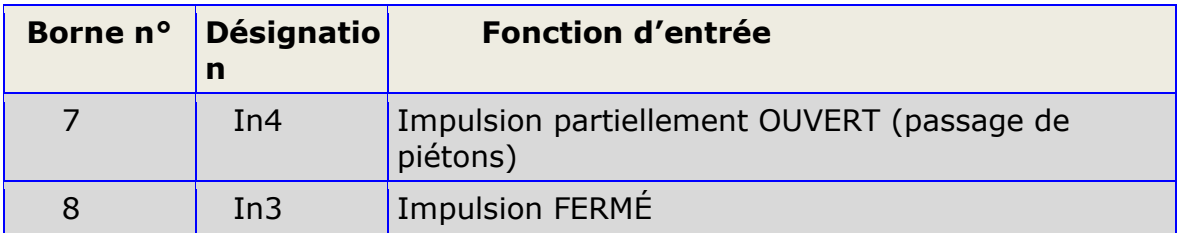

## **Variante 3**

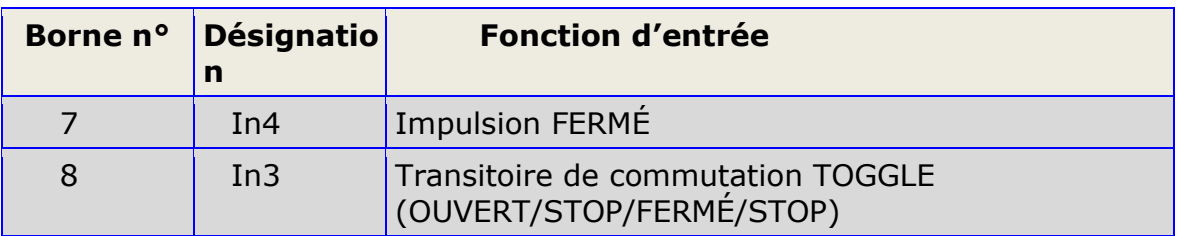

*Attention :* La variante sélectionnée et activée dans le menu n'est pas  $\blacktriangleright$  relue par le programme et ne s'affiche pas à nouveau. Si vous accédez une deuxième fois au menu de sélection, le pointeur de menu pointe initialement sur la variante 1 bien que la variante 3 ait déjà été activée.

# <span id="page-55-0"></span>**7.4 DÉPLACEMENT DE RÉFÉRENCE**

Afin que le moteur d'entraînement soit en mesure de réduire sa vitesse maximale peu avant l'atteinte des interrupteurs de fin de course, la commande doit mesurer la durée de fonctionnement du moteur entre les positions finales du portail lors d'un déplacement de référence. En se servant de l'interrupteur de fin de course respectif comme point de référence, elle est ensuite capable d'estimer le déplacement du portail et d'atteindre plus lentement les positions finales du portail.

À la livraison de la commande, ce déplacement de référence est prédéfini dès lors que le mode d'utilisation « fonctionnement automatique » est sélectionné pour la première fois.

Si ce déplacement de référence doit être réactivé, l'opérateur peut procéder de la manière suivante :

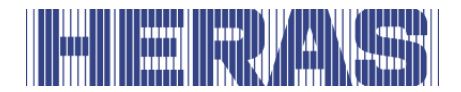

- Menu : « Accès de maintenance », « Saisie de mot de passe » : saisissez le mot de passe.
- Menu : « Réglages », « Sécurités », « Déplacement de référence » : placez la valeur sur « 2 ».
- Menu : « Réglages », « Mode d'utilisation », « Fonctionnement automatique » (*s'il n'a pas déjà été activé*).
- Quittez le menu. La commande effectue une réinitialisation et se met en mode automatique.
- Activez le bouton-poussoir FERMÉ Le portail se déplace vers la position FERMÉ.
- Lorsqu'il atteint l'interrupteur de fin de course FERMÉ, le portail s'arrête et se déplace automatiquement à vitesse réduite dans le sens OUVERT.
- Lorsqu'il atteint l'interrupteur de fin de course OUVERT, le portail s'arrête à nouveau et enregistre la durée de fonctionnement mesurée. La commande effectue ensuite un redémarrage.
- Vérifiez l'atteinte des deux interrupteurs de fin de course selon une vitesse réduite ainsi que l'arrêt du moteur lors de l'atteinte des positions finales.

 **Attention :** L'apprentissage de la durée de fonctionnement du moteur doit d'abord commencer lors de l'atteinte de la position FERMÉ. La mesure du temps s'opère ensuite de la position FERMÉ à la position OUVERT.

Le fonctionnement mécanique du portail ne doit pas être perturbé pendant les deux déplacements de portail pour la mesure du courant du moteur. Dans le cas contraire, des valeurs de référence incorrectes seront enregistrées et un éventuel dysfonctionnement mécanique du portail ne sera pas détecté assez tôt.

## **7.5 RACCORDEMENT DE FUE CLIGNOTANT**

La sortie de relais « Rel1 » est prévue en usine pour la fonction clignotante. Un feu auto clignotant +24 V se raccorde comme suit au relais « Rel1 ».

- Mettez la commande hors tension.
- Raccordez l'alimentation +24 volts au relais de sortie « Rel1 ».
- Raccordez le feu clignotant au relais de sortie « Rel1 » et au PM (0 volt).
- Rétablissez l'alimentation électrique de la commande.

Le feu clignotant est exécuté dès qu'un ordre de mouvement est détecté et peut être exécuté par la commande. Il demeure actif aussi longtemps que le moteur fonctionne.

Trois secondes avant une fermeture automatique du portail, le relais pour le feu clignotant s'active également et demeure actif durant la fermeture du portail.

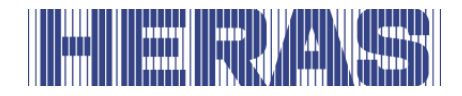

Dans certains pays, les prescriptions veulent que cet avertissement soit activé trois secondes avant chaque déplacement du portail (également avant son ouverture). Le moteur est uniquement activé et le portail déplacé après ce laps de temps. Cet avertissement général s'active/se désactive comme suit :

- Menu : « Accès de maintenance », « Saisie de mot de passe » : saisissez le mot de passe.
- Menu : « Réglages », « Régler la minuterie », « Avertissement par feu clignotant » :
- Valeur 0 : durée d'avertissement générale désactivée
- Valeur 1 : durée d'avertissement générale activée

Lorsque le délai avant un événement de maintenance paramétré pour le portail est écoulé et que l'opérateur du portail doit en être averti, le feu clignotant peut être configuré en conséquence. La procédure est expliquée plus en détail au chapitre « [7.8.4](#page-62-0) [Demande de maintenance](#page-62-0) avec feu clignotant ».

# <span id="page-57-0"></span>**7.6 AFFICHAGE DE L'ÉTAT DU PORTAIL**

Le système HMD Basic est capable de signaler deux états de portail différents via des sorties de relais.

Le relais de sortie « Rel2 » est réglé en usine afin de s'activer/se fermer à l'atteinte de la position OUVERT du portail. Il en est de même pour le relais de sortie « Rel3 » lors de la position FERMÉ du portail.

## **7.7 RÉGLER LA MINUTERIE**

Quelques déplacements du portail peuvent se déclencher automatiquement en exploitation automatique au moyen de réglages de temporisation définis au préalable. Le paramétrage de ces durées via le menu est développé ci-après.

## **7.7.1 Durée de maintien ouvert**

Lorsque la position finale OUVERTE peut être atteinte, la porte peut être refermée automatiquement par la commande (0 à 3 600 secondes). Si la valeur 0 est entrée, la minuterie de fermeture est désactivée et le portail reste ouvert jusqu'au prochain ordre FERMÉ.

• Menu : « Réglages », « Régler la minuterie », « Maintenir le TMR ouvert » : placez la valeur sur « xxx ».

**Exemple :** Si le paramètre « Maintenir le TMR ouvert » est réglé sur 5, en mode automatique, un compteur se déclenche au moment de l'atteinte de la position

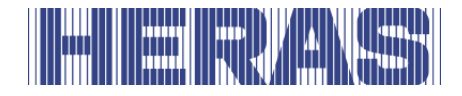

finale OUVERT, lequel referme automatiquement le portail après 5 secondes. Si un ordre OUVERT supplémentaire est donné ou si une cellule photoélectrique installée est activée entre-temps, le compteur de temps se remet à zéro. Le client peut également saisir cette valeur sans mot de passe.

La minuterie de fermeture n'est pas activée lorsque le nombre maximal  $\blacktriangleright$ ll d'inversions pour le sens FERMÉ est atteint : Si le portail se déplace dans le sens FERMÉ et n'atteint pas la position FERMÉ car un listeau de contact de sécurité correspondant (pas de cellule photoélectrique) est activé, le portail retourne à la position OUVERT. La minuterie de fermeture redémarre ensuite. Une telle action peut se produire 5 fois de suite au maximum. Puis, le portail reste ouvert et ne démarre plus le compteur de temps. Le compteur d'inversion n'est remis à 0 qu'après le prochain ordre FERMÉ et l'atteinte de la position FERMÉ et la minuterie de fermeture redémarre également à l'ouverture suivante.

# **7.7.2 Fermeture de la position partiellement OUVERT**

La commande peut refermer automatiquement le portail après l'atteinte de la position partiellement OUVERT, au terme d'une durée réglable (0 à 255 secondes). Si la valeur 0 est entrée, la minuterie de fermeture est désactivée et le portail reste partiellement ouvert jusqu'au prochain ordre FERMÉ ou OUVERT.

• Menu : « Réglages », « Régler la minuterie », « TMR partiellement OUVERT arrêt » : placez la valeur sur « xxx ».

**Exemple:** Si le paramètre « TMR partiellement OUVERT arrêt » est réglé sur 5, en mode automatique, un compteur se déclenche au moment de l'atteinte de la position finale OUVERT, lequel referme automatiquement le portail après 5 secondes. Si un ordre partiellement OUVERT supplémentaire est donné entretemps, ou si un ordre continu statique partiellement OUVERT existe, le compteur de temps se remet à zéro.

Le client peut également saisir cette valeur sans mot de passe.

Les mêmes conditions d'inversion lors de l'activation d'un listeau de sécurité (comme décrit pour le « temps d'ouverture ») s'appliquent à cette minuterie de fermeture.

## **7.7.3 Fermeture des positions intermédiaires**

Si vous souhaitez que le portail se ferme automatiquement, quelle que soit la

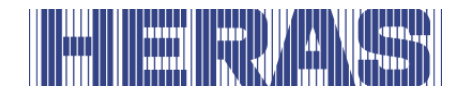

position parmi les deux positions décrites précédemment, au terme d'une durée réglable (0 à 255 secondes) (fermeture automatique), ce réglage s'opère via le paramètre « Fermeture auto TMR ». Cette fonction concerne toutes les positions du portail, hormis la position finale OUVERT et partiellement OUVERT. Si la valeur 0 est entrée dans ce champ, le portail reste en position intermédiaire jusqu'au prochain ordre de déplacement.

- Menu : « Accès de maintenance », « Saisie de mot de passe » : saisissez le mot de passe.
- Menu : « Réglages », « Régler la minuterie », « Fermeture auto. TMR » : placez la valeur sur « xxx ».

**Exemple:** Si le temps est prédéfini sur la valeur 20, en mode automatique, un compteur de temps se déclenche à l'arrêt du moteur en-dehors de la position finale FERMÉ (*et non lors de l'arrêt à l'aide de la touche ARRÊT*), lequel referme automatiquement le portail après 20 secondes.

Cette valeur peut uniquement être modifiée après avoir saisi le mot de passe.

## **7.7.4 Réduction de la fermeture sur la cellule photoélectrique**

Lors de l'utilisation d'une cellule photoélectrique, la commande est en mesure de consigner une durée de maintien ouverte plus courte (position finale OUVERT) après le passage devant cette cellule photoélectrique.

- Menu : « Accès de maintenance », « Saisie de mot de passe » : saisissez le mot de passe.
- Menu : « Réglages », « Régler la minuterie », « Deuxième durée(s) » : placez la valeur sur « xxx ».

**Exemple :** Si le temps est prédéfini sur la valeur 5, un compteur de temps se déclenche dans la position FERMÉ du portail lorsque le portail passe devant la cellule photoélectrique (signal actif et à nouveau inactif), lequel referme automatiquement le portail après 5 secondes.

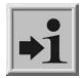

Le paramètre par défaut de ce paramètre est 0 (pas de réduction de fermeture).

Cette valeur peut uniquement être modifiée après avoir saisi le mot de passe.

## **7.7.5 Déplacement à vitesse réduite avant les positions finales**

Cette valeur prédéfinie peut être augmentée si, lorsque les portes ont une grande largeur d'ouverture dans le sens OUVERT, la décélération de la porte est déclenchée trop tard avant d'atteindre l'interrupteur de fin de course OUVERT. Le

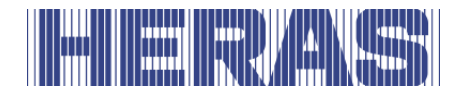

temps est réglé sur 600 lors du réglage d'usine. La valeur peut être modifiée de la façon suivante :

- Menu : « Accès de maintenance », « Saisie de mot de passe » : saisissez le mot de passe.
- Menu : « Accès de maintenance », « Heure commut. fin de course » : réglez la valeur entre 50 et 1000.
- Menu : « Réglages », « Sécurités », « Déplacement de référence » : placez la valeur sur « 2 ».
- Quittez le menu.
- Effectuez un déplacement de référence.
- Vérifiez la distance de freinage avant la position finale OUVERT et FERMÉ.

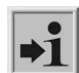

Cette valeur peut uniquement être modifiée après avoir saisi le mot de passe.

La nouvelle valeur définie ne prend effet qu'après l'exécution d'un nouveau déplacement de référence.

# **7.8 ÉVÈNEMENTS DE MAINTENACE**

Afin d'assurer une maintenance régulière du portail, certaines possibilités de réglage sont prévues pour une demande de maintenance dans le logiciel de la commande. Différents événements ou même plusieurs des événements listés ciaprès peuvent être sélectionnés pour une demande de maintenance. L'événement qui se produit en premier active la demande de maintenance de la commande.

#### <span id="page-60-0"></span>**7.8.1 Compteur de cycles**

Une demande de maintenance peut être demandée après un certain nombre de mouvements du portail. L'événement « Demande de maintenance » se déclenche dans la commande lorsque le nombre de mouvements du portail défini est atteint ou dépassé. Lorsque la demande de maintenance est active, l'écran indique le message

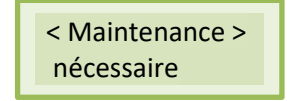

En usine, la valeur du nombre de mouvements du portail est préalablement fixée à 5 000 mouvements. La maintenance après les cycles de portail peut être modifiée de la façon suivante :

• Menu : « Accès de maintenance », « Saisie de mot de passe » : saisissez le mot de passe

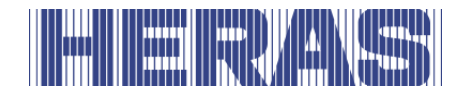

• Menu : « Réglages », « Paramètres spéciaux », « Maintenance après cycles » : placez la valeur sur « zz ».

La saisie « zz » définit un nombre de cycles (pour 1000 cycles) que le portail effectue entre « ouvert » et « fermé ». Le compteur augmente d'une unité à chaque atteinte de la position finale « FERMÉ ». Lorsque le compteur atteint la valeur « zz » prédéfinie, la commande active la demande de maintenance. La valeur « zz » correspond au nombre maximal de cycles de portails (pour 1000 cycles) (FERMÉ, OUVERT, FERMÉ) jusqu'à la demande de maintenance. Signification des valeurs réglables :

> $0 =$  pas de demande de maintenance après le nombre de cycles de déplacement

25 = 25 000 mouvements complets OUVERT et FERMÉ

#### <span id="page-61-0"></span>**7.8.2 Compteur de durée de fonctionnement du moteur**

Vous pouvez également paramétrer une demande de maintenance en fonction de la durée de fonctionnement du moteur définie (en heures) à l'aide d'un paramètre réglable. Cette option n'est pas utilisée en usine et la valeur prédéfinie est de 0 heure. La maintenance après la durée de fonctionnement du moteur peut être paramétrée de la façon suivante :

- Menu : « Accès de maintenance », « Saisie de mot de passe » : saisissez le mot de passe
- Menu : « Réglages », « Paramètres spéciaux », « Durée de fonctionnement avant maintenance » : indiquez une valeur en nombre d'heures.

#### <span id="page-61-1"></span>**7.8.3 Intervalle de maintenance**

Afin d'assurer une maintenance périodique régulière du portail, l'opérateur doit définir une demande de maintenance au bout d'un certain temps (nombre de mois). L'événement « Demande de maintenance » se déclenche dans la commande lorsque la durée définie est atteinte ou dépassée. En usine, la valeur de cette durée est préalablement fixée à 12 mois. L'intervalle de maintenance peut se paramétrer comme suit :

- Menu : « Accès de maintenance », « Saisie de mot de passe » : saisissez le mot de passe
- Menu : « Réglages », « Paramètres spéciaux », « Intervalle de maintenance » : placez la valeur sur « mm »

La saisie « mm » définit le nombre de mois jusqu'à la demande de maintenance. La valeur 0 signifie : aucune demande de maintenance fondée sur un intervalle. La

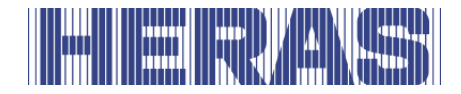

valeur maximale possible est de 60, soit 5 ans.

#### <span id="page-62-0"></span>**7.8.4 Demande de maintenance avec feu clignotant**

Une demande de maintenance de la commande peut déclencher une action supplémentaire du feu clignotant.

Dès qu'une condition relative à la demande de maintenance est remplie, le feu clignotant demeure actif durant quelques secondes supplémentaires après chaque déplacement jusqu'en position finale (le feu clignotant s'éteint uniquement 4, 8 ou 12 secondes après l'arrêt du moteur).

L'activation supplémentaire du feu clignotant pour la demande de maintenance peut être paramétrée de la façon suivante :

- Menu : « Accès de maintenance », « Saisie de mot de passe » : saisissez le mot de passe
- Menu : « Réglages », « Paramètres spéciaux », « Action de maintenance » : placez la valeur entre 0 et 3.

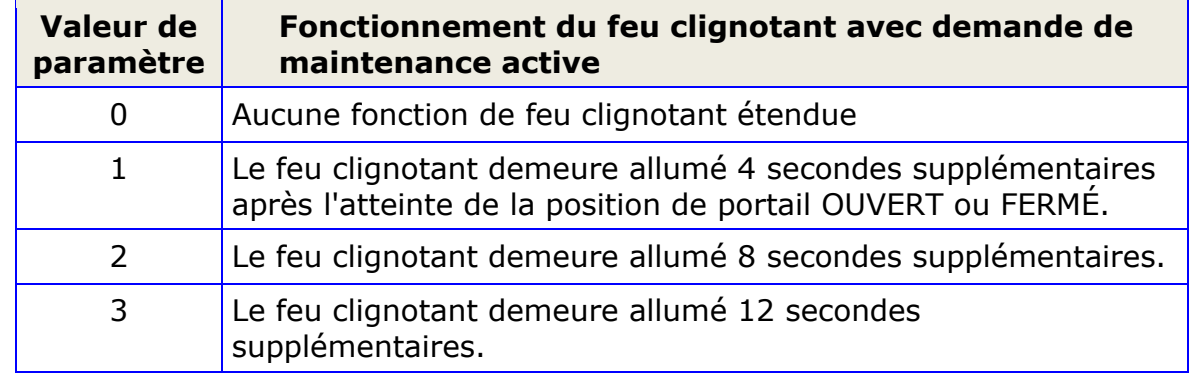

Les actions suivantes sont couplées à la valeur de paramètre choisie ci-dessous :

#### <span id="page-62-1"></span>**7.8.5 Réinitialisation de la demande de maintenance**

Le texte « < MAINTENANCE > nécessaire » s'affiche périodiquement sur l'écran à cristaux liquides tant que la maintenance n'a pas été effectuée et que le technicien de maintenance n'a pas confirmé sa réalisation dans le menu de la commande. Le feu clignotant demeure en outre actif durant quelques secondes supplémentaires après chaque déplacement jusqu'en position finale (à condition que cet élément soit paramétré).

Après une maintenance technique du portail et une vérification des fonctions de sécurité effectuées par du personnel qualifié, la confirmation de ces opérations

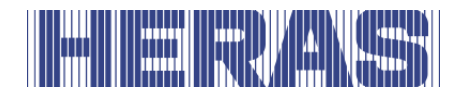

s'effectue comme suit dans la commande, ce qui permet de réinitialiser la demande de maintenance :

- Menu : « Accès de maintenance », « Saisie de mot de passe » : saisissez le mot de passe
- Menu : Activez « Diagnostic », « État du portail », « RÉINIT. maintenance »

Le compteur de temps pour le nombre de mois écoulés, le compteur de cycles pour le nombre de mouvements du portail et le compteur du temps de fonctionnement du moteur sont remis à 0.

# <span id="page-63-1"></span>**7.9 SAUVEGARDE DES PARAMÈTRES**

Les paramètres d'exploitation actuels de la commande peuvent être enregistrés sous la forme d'une copie de sauvegarde dans une zone de mémoire séparée. Suite à une modification ultérieure des paramètres, cet ensemble de paramètres sécurisés peut être rechargé sous forme de paramètres à utiliser en cas de doute. La sauvegarde des paramètres est réalisée de cette façon :

- Menu : « Accès de maintenance », « Saisie de mot de passe » : saisissez le mot de passe.
- Menu : « Réglages », « Sauvegarde param. », « Sauvegarder ».

## <span id="page-63-0"></span>**7.10 RECHARGEMENT DES PARAMÈTRES**

Les paramètres d'exploitation actuels enregistrés sous la forme d'une copie de sauvegarde dans une zone de mémoire séparée peuvent être réactivés comme paramètres d'exploitation actuels de la commande. Cela permet de recharger de cette façon l'ensemble de paramètres sauvegardés (qui fonctionnent) après une mauvaise configuration de l'HMD Basic :

- Menu : « Accès de maintenance », « Saisie de mot de passe » : saisissez le mot de passe.
- Menu : « Réglages », « Sauvegarde param. », « Recharger ».
- Au terme de ce processus de copie, le logiciel effectue automatiquement un redémarrage de la commande afin d'intégrer les nouveaux paramètres.

# **7.11 TÉLÉCOMMANDE RADIO**

La variante de commande avec récepteur radioélectrique intégré contient un logiciel qui permet de recevoir les signaux d'émetteurs portatifs radioélectriques et d'utiliser confortablement le portail en mode automatique. À ce titre, l'émetteur portatif doit correspondre au récepteur radioélectrique ainsi qu'au logiciel de

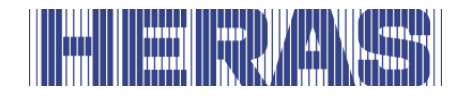

décryptage utilisé (ici émetteur radioélectrique HERAS : 868 MHz FM ; codage « code aléatoire »).

Des possibilités d'édition (comme l'apprentissage et l'effacement de l'émetteur portatif) via le menu sont à disposition dans la commande. On peut programmer 150 émetteurs portatifs (ou fonctions de boutons-poussoirs) au maximum.

# <span id="page-64-0"></span>**7.11.1 Affichage du nombre d'émetteurs**

Afin de pouvoir exécuter une action du portail au moyen de l'émetteur radioélectrique, vous devez d'abord coupler l'émetteur à la commande (apprentissage). Cet élément de menu permet d'afficher le nombre d'émetteurs programmés (les emplacements de mémoire utilisés).

• Menu : activez « Télécommande radioélectrique », « Émetteurs actifs »

L'affichage indique le nombre d'émetteurs programmés (ou fonction de touche individuelle).

## <span id="page-64-1"></span>**7.11.2 Apprentissage d'une nouvel émetteur**

Les émetteurs portatifs radioélectriques HERAS permettent d'exécuter à l'aide des trois touches les fonctions prédéfinies du portail suivantes :

- 1. Touche en haut à gauche « fonction portail OUVERT »
- 2. Touche en haut à droite « fonction portail FERMÉ »
- 3. Grande touche au milieu « fonction portail STOP »

Afin de familiariser un (nouvel) émetteur à ces fonctions précises de la commande (apprentissage), procédez comme suit :

• Menu : Sélectionnez « Télécommande radioélectrique », « Coupler un émetteur »

Le texte suivant s'affiche ensuite :

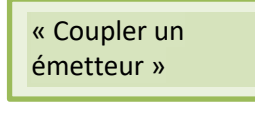

L'utilisateur a maintenant 20 secondes pour appuyer sur une touche de l'émetteur à coupler afin de le familiariser à la commande. La détection de l'émetteur entraîne l'occupation d'un emplacement de mémoire dans la commande, sur lequel les trois fonctions de la touche sont automatiquement enregistrées. L'affichage indique durant 2 secondes la valeur numérique décodée du signal

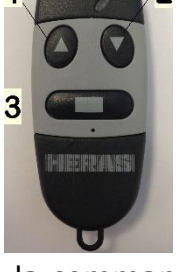

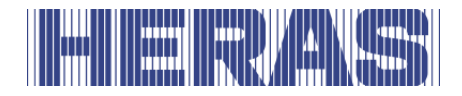

radioélectrique reçu ainsi que l'emplacement d'enregistrement (position) auquel cet émetteur a été enregistré :

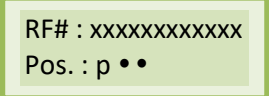

Cela permet de constater que le signal de l'émetteur portatif a été reçu. Après 2 secondes, l'affichage revient au menu. Une nouvelle activation de cet élément de menu permet de coupler d'autres émetteurs les uns après les autres.

Si le programme ne détecte plus aucun code valide dans un délai de 20 secondes après l'activation du processus d'apprentissage, l'affichage revient automatiquement au menu.

## <span id="page-65-0"></span>**7.11.3 Apprentissage de la fonction des touches**

Si vous ne souhaitez pas utiliser les fonctions de touche figurant dans le processus d'apprentissage décrit ci-dessus mais bien déterminer les touches et l'action du portail par vos propres soins, chaque touche enregistrée occupe un emplacement de mémoire qui lui est propre.

L'apprentissage de fonctions de touche isolées d'un émetteur peut s'effectuer par le biais des éléments de menu suivants.

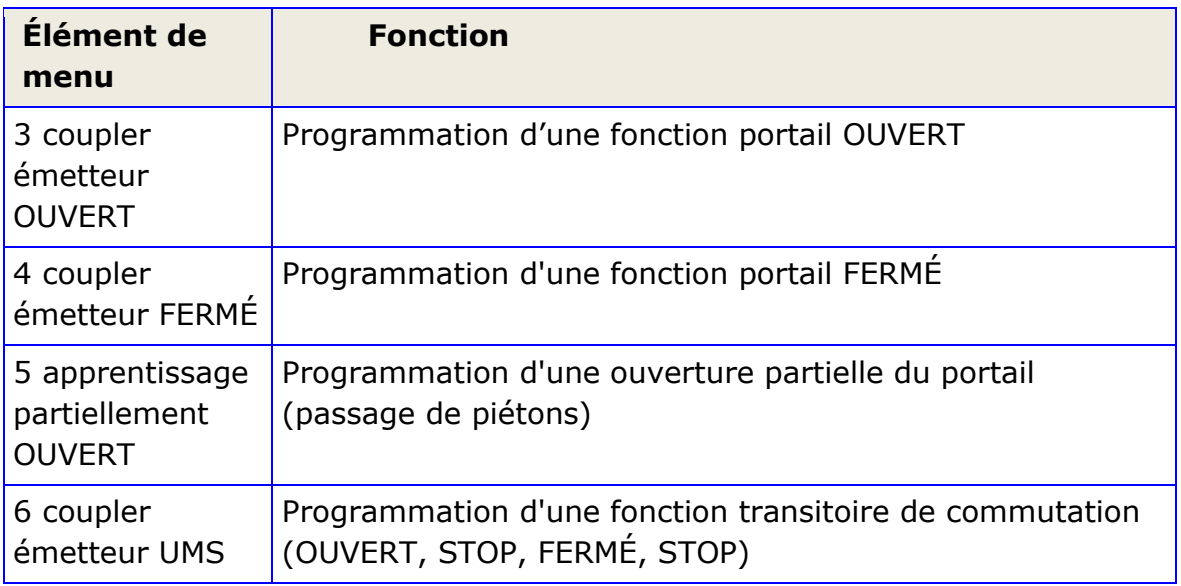

Après la sélection, l'affichage indique la fonction à apprendre dans la ligne supérieure. L'utilisateur a maintenant 20 secondes pour appuyer sur la touche souhaitée de l'émetteur portatif. Chaque fonction de touche individuelle occupe ici un emplacement de mémoire.

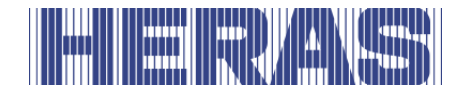

Le codage de l'émetteur reçu avec la touche particulière enfoncée est enregistré dans la mémoire de la commande sous forme de valeur comparative. L'affichage indique durant 2 secondes la valeur numérique chiffrée du signal radioélectrique reçu ainsi que l'emplacement d'enregistrement auquel cet émetteur a été enregistré.

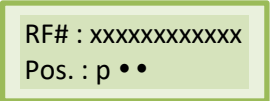

L'affichage revient ensuite au menu. Une nouvelle activation de cet élément de menu permet de coupler d'autres émetteurs les uns après les autres.

Si le programme ne détecte aucun code valide dans le délai de 20 secondes après l'activation du processus d'apprentissage, l'affichage revient au menu.

# <span id="page-66-0"></span>**7.11.4 Suppression de l'émetteur**

Si vous souhaitez supprimer un émetteur portatif déterminé resp. une touche particulière d'un émetteur de la mémoire de la commande, vous pouvez le faire via l'élément de menu « Supprimer émetteur ».

• Menu : Choisissez « Télécommande radioélectrique », « Supprimer émetteur »

L'affichage indique « Supprimer émetteur » dans la ligne supérieure. L'utilisateur a maintenant 20 secondes pour appuyer sur la touche souhaitée de l'émetteur portatif afin de supprimer l'émetteur de la mémoire de la commande. Après la suppression, l'affichage revient au menu.

Si le programme ne détecte aucun code valide et enregistré dans le délai de 20 secondes après l'activation du processus de suppression, l'affichage revient au menu.

## <span id="page-66-1"></span>**7.11.5 Suppression de l'emplacement d'émetteur**

Si vous souhaitez supprimer un émetteur portatif radioélectrique déterminé resp. une touche particulière d'un émetteur de la mémoire de la commande sans que l'émetteur portatif correspondant ne soit à disposition, vous pouvez le faire via l'élément de menu « Supprimer emplacement d'émetteur ».

• Menu : Choisissez « Télécommande radioélectrique », « Supprimer emplacement d'émetteur »

Une liste de l'ensemble des émetteurs portatifs programmés et de leurs fonctions s'affiche. Pour atteindre l'emplacement de mémoire à supprimer, tournez l'interrupteur de sélection. Après avoir appuyé sur le bouton-poussoir rotatif,

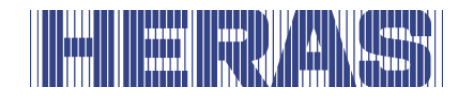

« Supprimer entrée ? » apparaît à l'écran. Une pression supplémentaire sur le bouton-poussoir rotatif efface cette entrée et cette opération est confirmée par la mention « terminé ».

Une pression supplémentaire fait revenir le menu à la sélection « Supprimer emplacement d'émetteur ».

## <span id="page-67-0"></span>**7.11.6 Suppression tous les émetteurs**

La fonction de menu « Supprimer tout » efface tous les émetteurs portatifs radioélectriques de la mémoire de la commande. Ni l'émetteur correspondant ni un récepteur radioélectrique n'est nécessaire pour ce faire. Après avoir appelé cet élément de menu, il n'est plus possible de télécommander le portail via un émetteur portatif radioélectrique jusqu'au prochain processus d'apprentissage. La suppression de tous les émetteurs peut s'effectuer par le biais de l'élément de menu suivant.

• Menu : Choisissez « Télécommande radioélectrique », « Supprimer tout »

## **7.12 PRISE EN CHARGE DE DIAGNOSTIC**

L'HMD Basic dispose d'un menu de diagnostic qui facilite la mise en service de la commande et la suppression des erreurs.

#### **7.12.1 Affichage de la version**

Pour afficher la version de la commande, procédez comme suit :

- Menu : « Identification, », « Version globale » : La combinaison de lettres et de chiffres affichée identifie clairement le logiciel utilisé.
- Menu : « Identification, », « Version du portail » : Le texte affiché indique la désignation du portail pour lequel la commande, le logiciel et les paramètres enregistrés sont définis.
- Menu : « Identification », « Numéro de série » : Le numéro de série de la commande s'affiche.

Après avoir saisi le mot de passe correct, les paramètres de version suivants s'affichent encore :

- Version de firmware du contrôleur de moteur.
- Version de firmware du contrôleur de périphérique.
- Version des données chargées du tableau paramètres.
- Version du logiciel d'amorcedu contrôleur du moteur.
- Version du logiciel d'amorcedu contrôleur de périphérique.

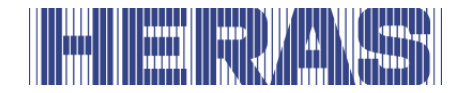

## **7.12.2 Affichage d'état du portail**

Le menu État du portail contient toutes les informations indiquant l'état actuel de la commande en lien avec le portail.

Le menu s'affiche via « Diagnostic », « État du portail » et, pour information, ses sous-points sont les suivants :

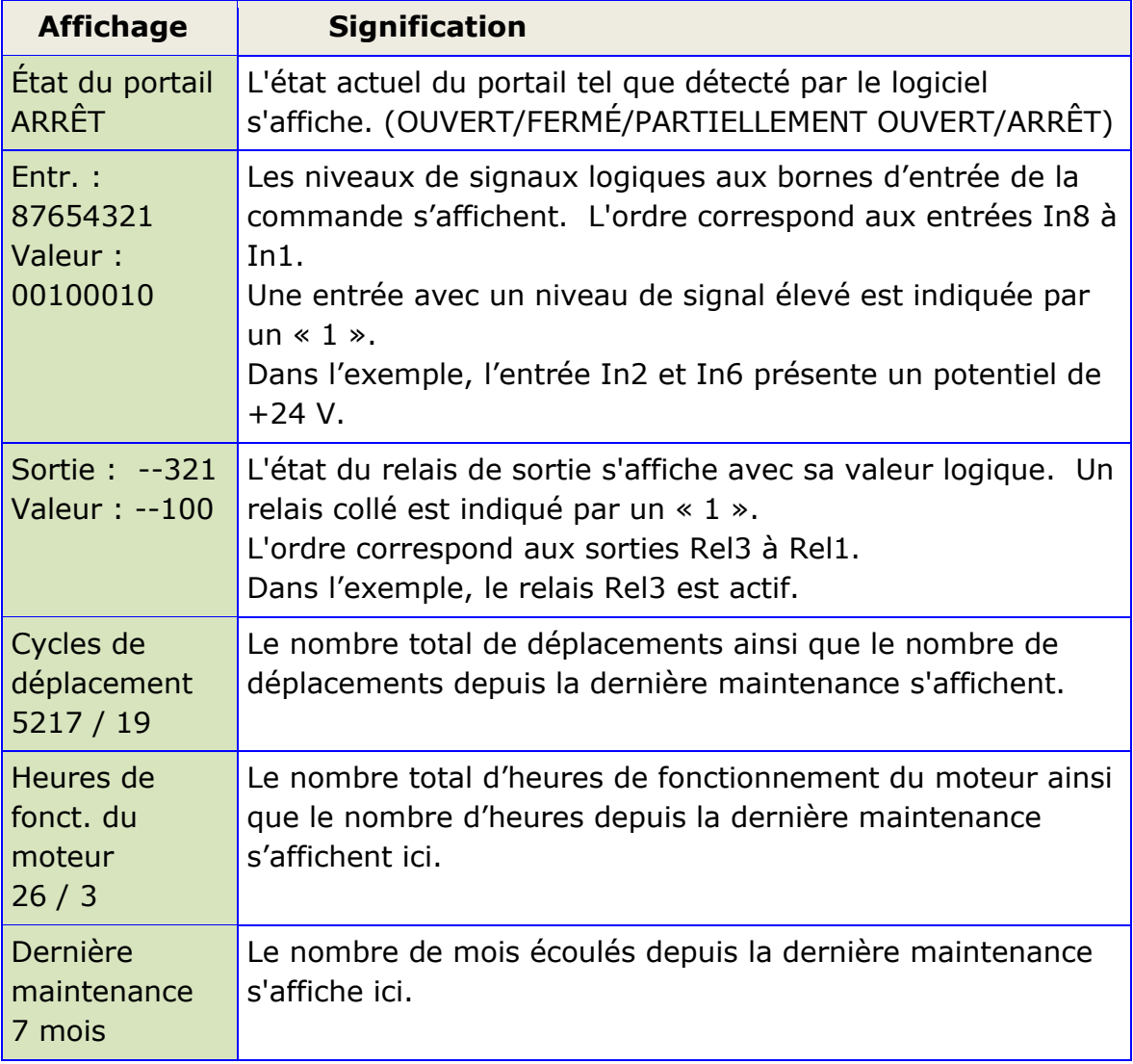

Afin d'assurer une maintenance régulière du portail, vous pouvez définir un intervalle de maintenance en fonction du temps écoulé, du nombre de déplacements du portail effectués ou de la durée de fonctionnement du moteur. Les combinaisons sont également possibles à partir de ces trois conditions. Lorsque l'un de ces événements est atteint, le message « <Maintenance> nécessaire » s'affiche à l'écran.

Le dernier élément du menu « état du portail » permet de réinitialiser une telle

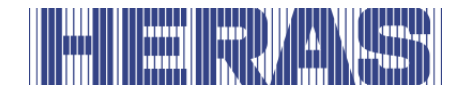

demande de maintenance (voir chapitre : [7.8.5\)](#page-62-1).

# **7.12.3 État des capteurs**

L'état des capteurs est visible via « Diagnostic », « État des capteurs ». La structure du menu est identique à celle de l'affichage en mode d'exploitation, comme indiqué à la rubrique « [5.4.2](#page-27-0) [Description des capteurs](#page-27-0) ».

## **7.12.4 État de la température**

Vous pouvez afficher la température actuelle, la température minimale ainsi que la température maximale de l'électronique de puissance via le menu de diagnostic. Pour atteindre cet affichage, procédez comme suit :

- Menu : « Accès de maintenance », « Saisie de mot de passe » : saisissez le mot de passe
- Menu : « Diagnostic », « Température », « Température CC » indique les températures enregistrées dans le composant de puissance CC de la commande. La température actuelle ainsi que la température minimale et maximale sont indiquées depuis la dernière réinitialisation.
- Menu : « Diagnostic », « Températures », « RÉINIT. min/max » permet d'utiliser la température actuelle comme valeur minimale et maximale sur les affichages respectifs.

## **7.12.5 Affichage du courant du moteur**

Le courant maximal du dernier mouvement du moteur et le courant maximal du moteur de l'électronique de puissance peuvent s'afficher depuis la réinitialisation. Pour atteindre cet affichage, procédez comme suit :

- Menu : « Accès de maintenance », « Saisie de mot de passe » : saisissez le mot de passe
- Menu : « Diagnostic », « Courant du moteur », « Courant max. du moteur » indique les courants de moteur enregistrés dans le composant de puissance CC de la commande. Le courant maximal du moteur lors du dernier mouvement du moteur s'affiche à gauche et le courant maximal du moteur depuis la dernière réinitialisation s'affiche à droite.
- Menu : activez « Diagnostic », « Courant du moteur », « Maintenance cour. de moteur » pour réinitialiser les valeurs maximales de l'affichage respectif sur 0.

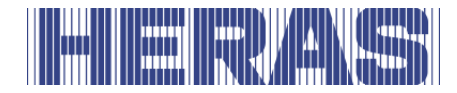

## **7.12.6 Système de journal**

Le journal de bord du système consiste en une mémoire circulaire pouvant contenir jusque 254 entrées. Les événements pertinents du logiciel de la commande sont enregistrés de manière permanente dans la mémoire avec un numéro de référence et une estampe chronologique et sont toujours disponibles après le redémarrage ou une panne de courant. Le temps saisi correspond au nombre d'heures écoulées depuis la première mise en service de la commande. Ce journal permet de tracer les dernières actions du portail et les erreurs qui se sont éventuellement produites.

La première ligne de l'écran contient la date et l'heure de la saisie. La deuxième ligne débute par un numéro contenant jusqu'à trois chiffres, lequel correspond à un numéro de référence issu du tableau des paramètres. Vient ensuite un texte correspondant qui est également enregistré dans le tableau des paramètres. Une rotation de l'interrupteur de sélection permet de parcourir les entrées chronologiques de cette mémoire à journal de bord. La première entrée de ce journal est toujours une indication concernant l'initialisation du programme ([250] premier démarrage du programme). La suppression ciblée de ces données n'est pas prévue. Seule l'initialisation de l'ensemble de la mémoire de paramètres a pour effet de vider ce journal de bord.

Le journal de bord du système s'affiche comme suit :

- Menu : « Accès de maintenance », « Saisie de mot de passe » : saisissez le mot de passe
- Menu : Sélectionnez « Diagnostic », « Journal de bord du système »

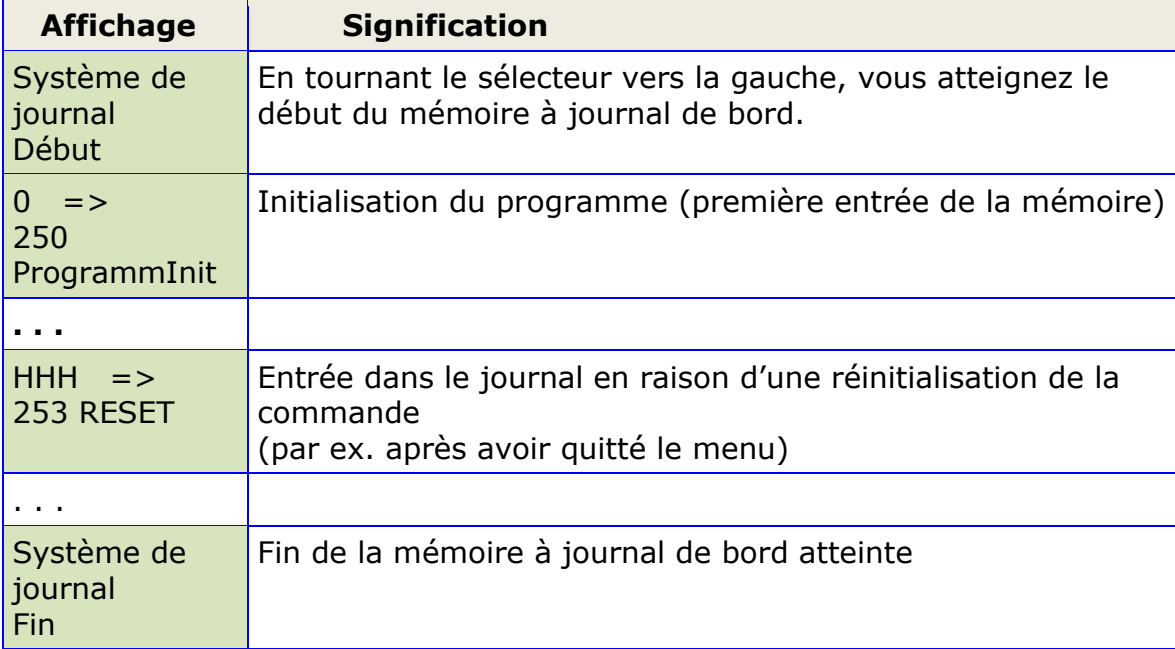

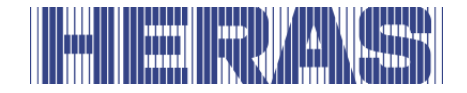

# **8 PANNES**

#### **8.1 PHOTOCELLULE OU PROFILS SENSIBLES DE SECURITE DÉFECTUEUX**

Si une photocellule ou profils sensibles de sécurité est défectueux, le portail peut uniquement être ouvert ou fermé avec un dispositif « homme mort ».Consultez dans ce cas un technicien qualifié.

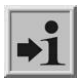

Voir chapitre "SERVICE DEPANNAGE/ENTRETIEN"

# **8.2 PARAMÈTRE DE NUMÉROS DE RÉFÉRENCE OU D'ERREUR**

Les entrées possibles d'événements et/ou d'erreurs survenus dans le système de journal décrit ci-dessus sont listées de manière succincte dans le tableau suivant :

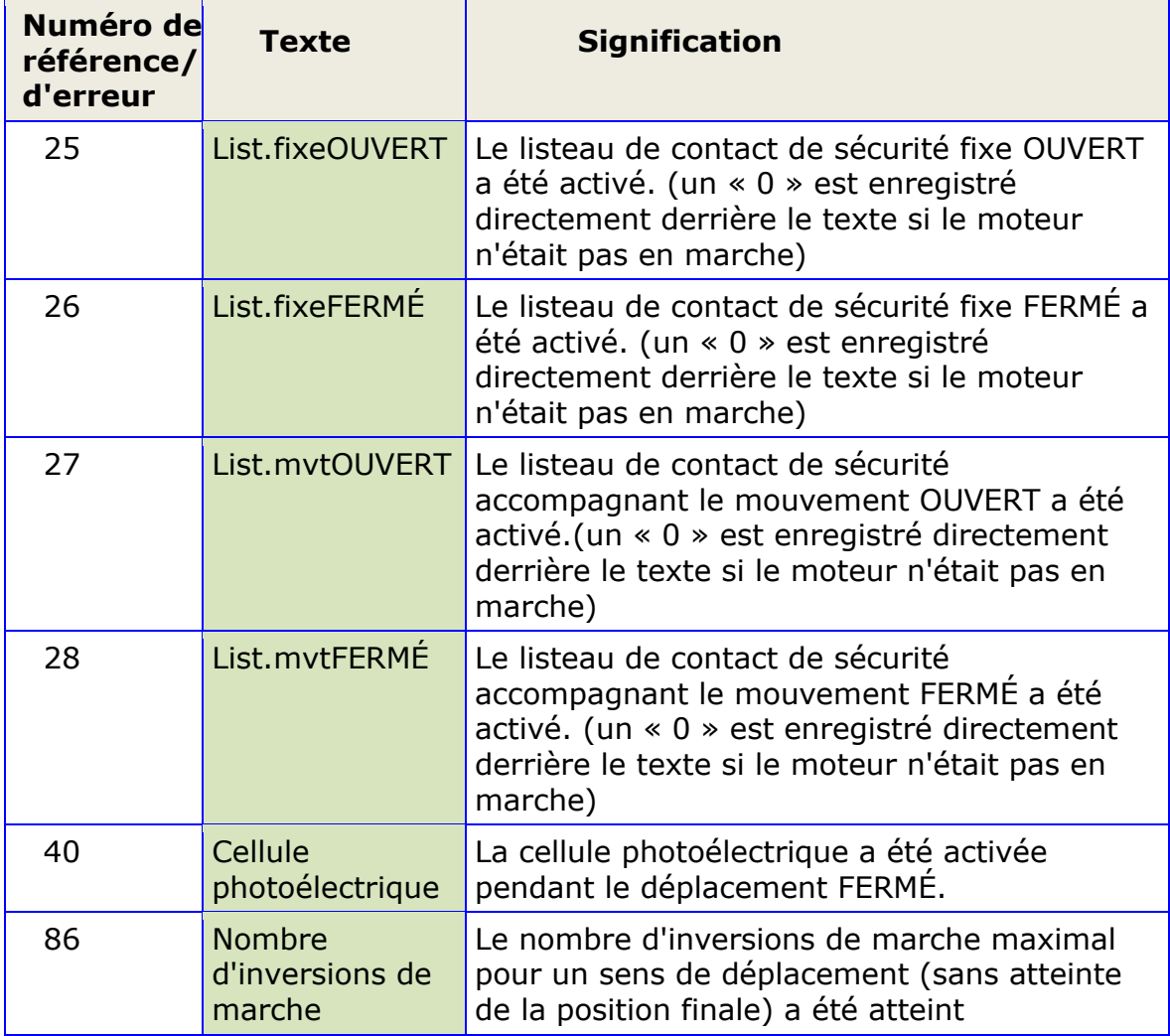
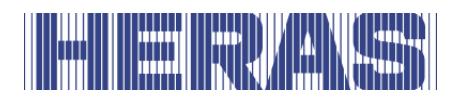

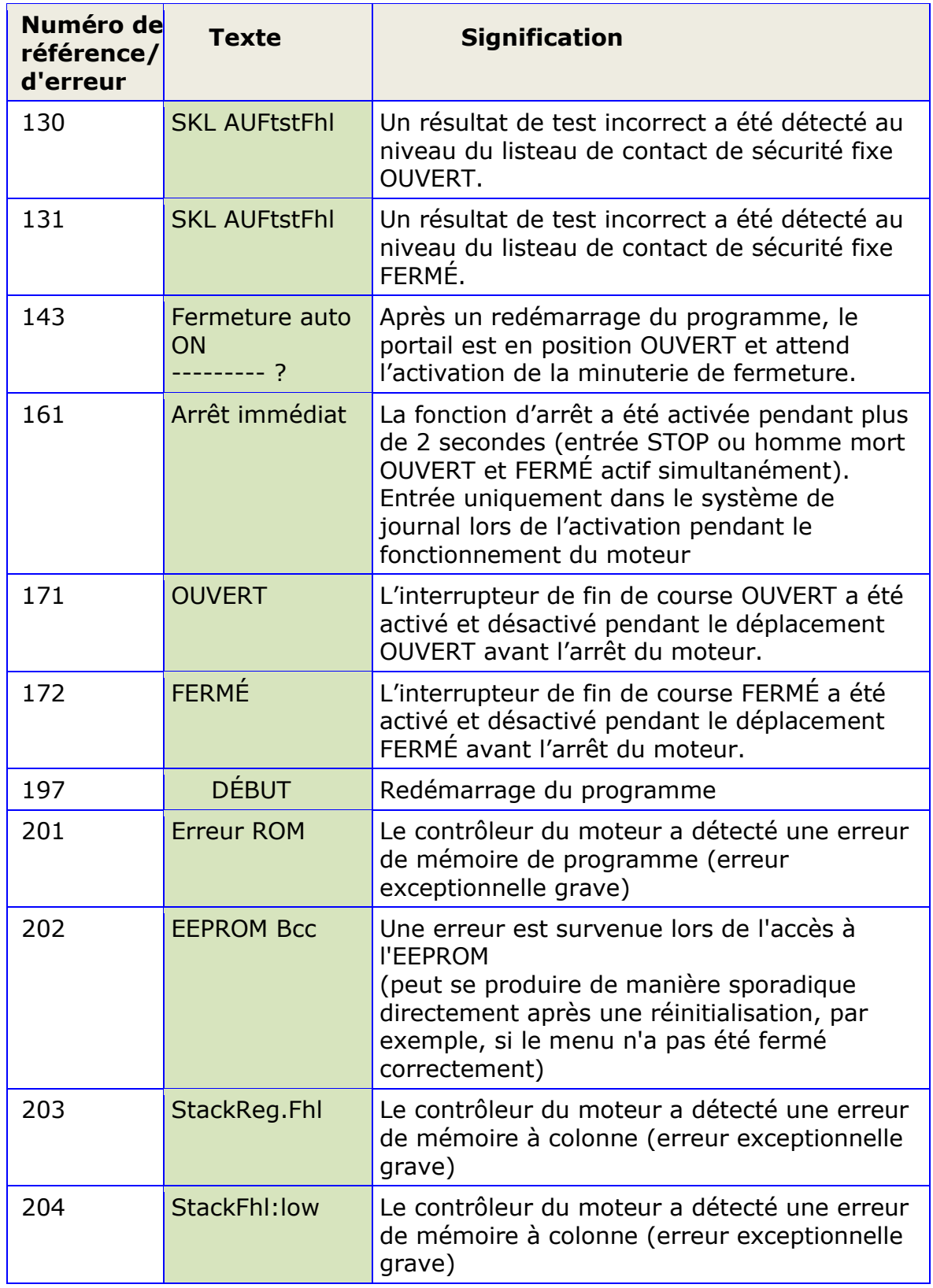

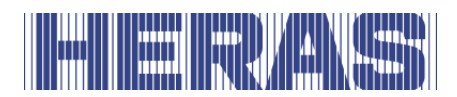

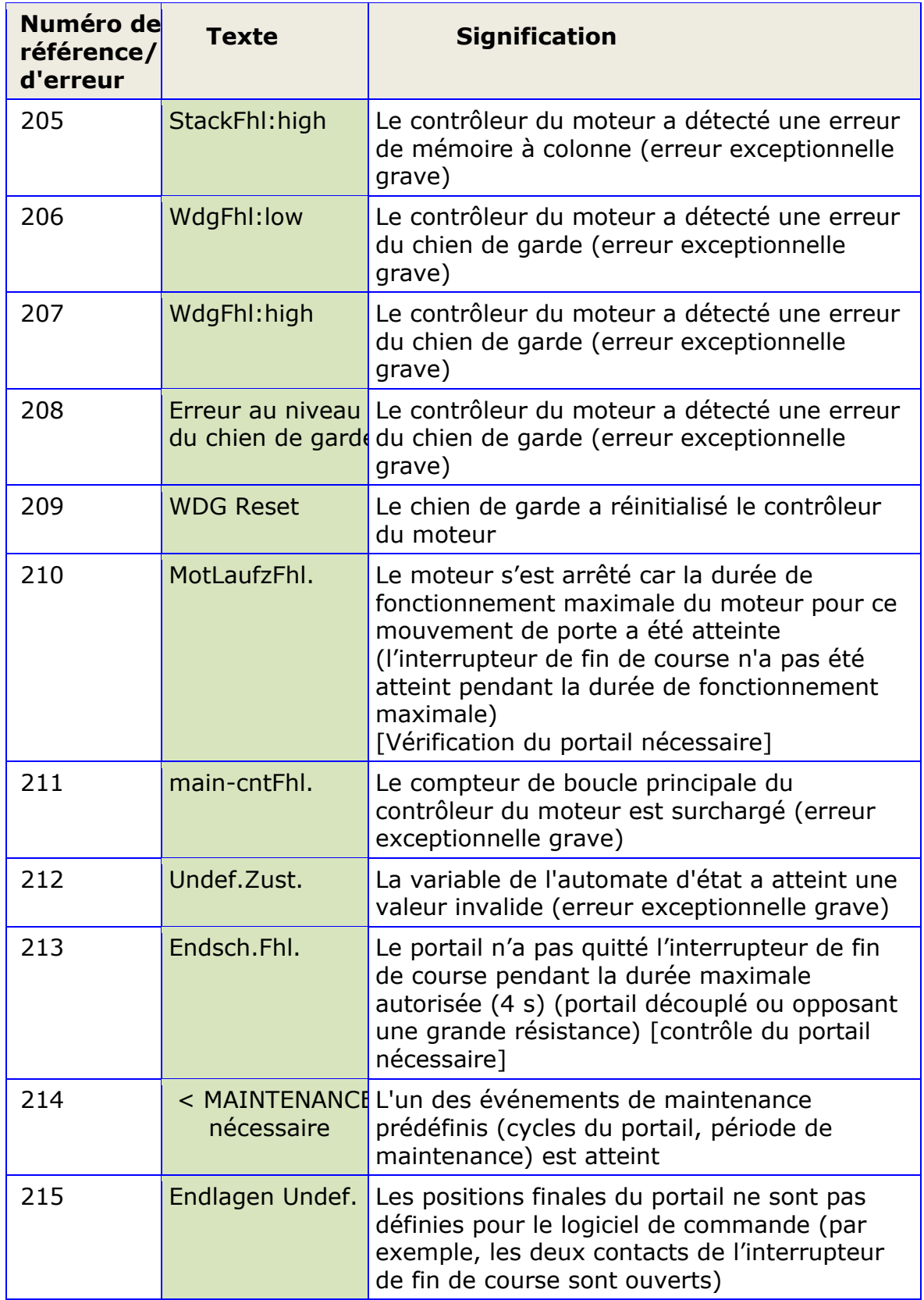

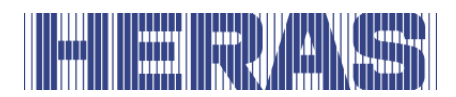

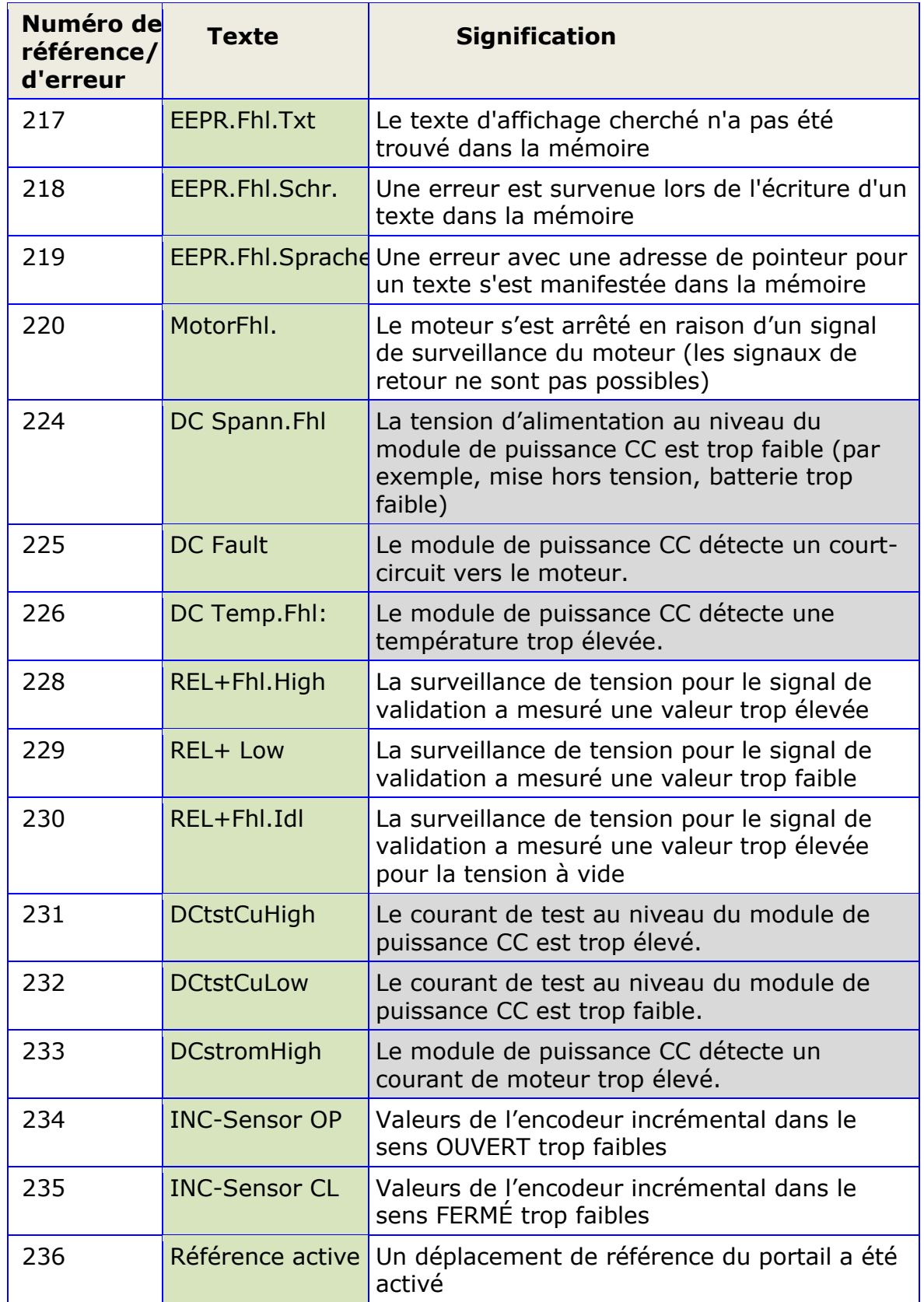

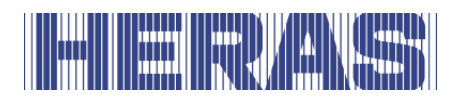

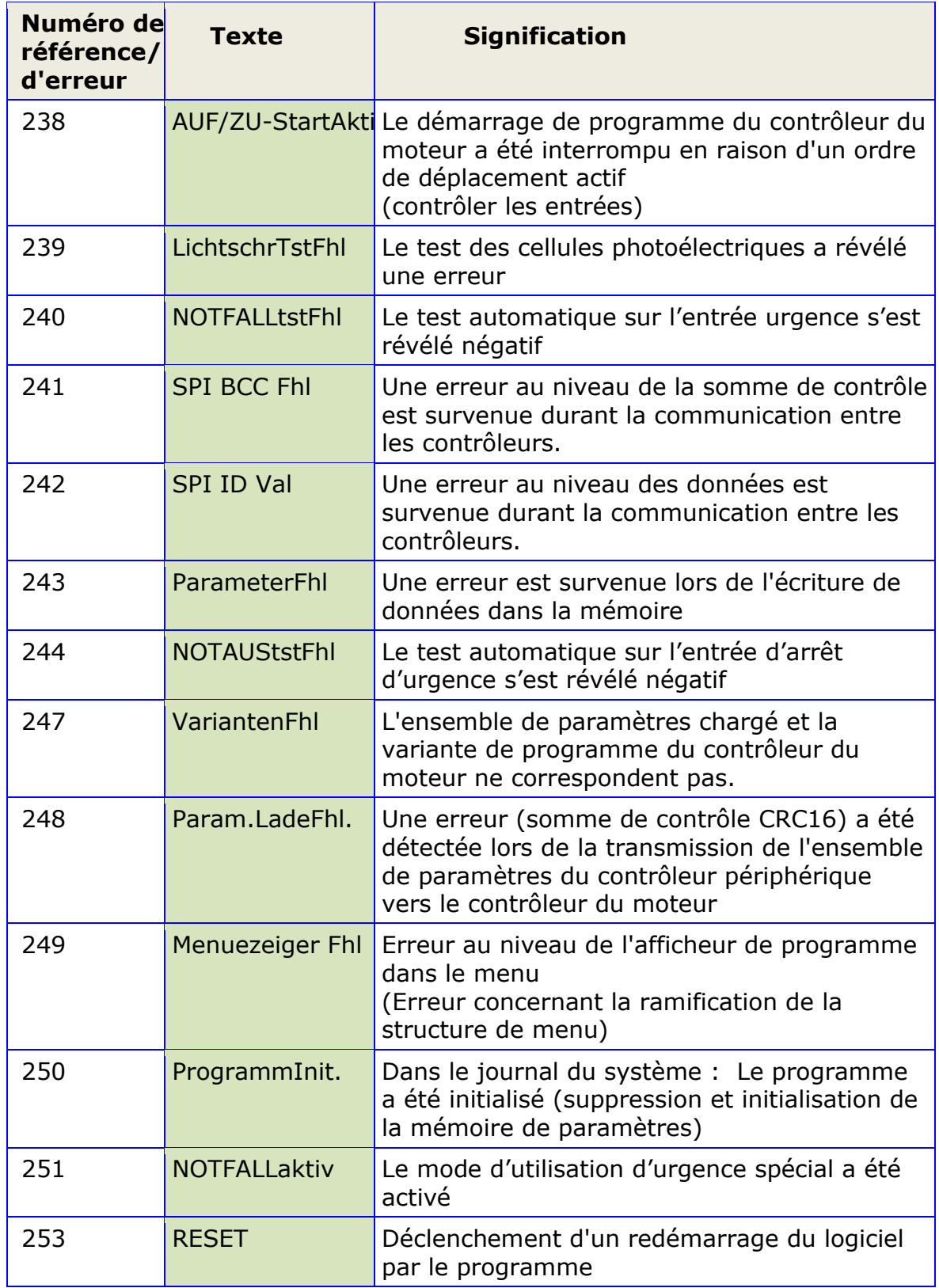

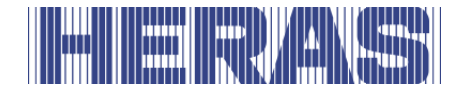

# **9 ARRÊT D'URGENCE**

L'HMD Basic ne sont pas équipés d'un dispositif d'arrêt d'urgence. D'après la directive machine 2006/42/CE annexe 1 article 1.2.4.3., cela n'est pas nécessaire si le risque n'est pas diminué par le dispositif d'arrêt d'urgence. Il est cependant possible de brancher un tel dispositif sur l'HMD Basic. Veuillez-vous reporter aux instructions du manuel d'installation.

# **10 CONSEILS D'ENTRETIEN**

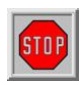

- L'alimentation du système doit être coupée si des travaux sont effectués sur le portail, ou pendant le nettoyage de celui-ci, et doit être protégée contre un accès non-autorisé.
- Lorsque le portail doit être activé manuellement, il est important de placer le moteur dans l'armoire sur la position « off » et de s'assurer qu'il ne peut pas être réactivé (par exemple en fermant l'armoire à clef).

#### **10.1 ENTRETIEN DU PORTAIL**

Dans des circonstances normales et avec un entretien périodique, le portail coulissant Delta ont une durée de vie de 200.000 cycles au minimum et pour le portail Condor une durée de vie de 50.000 cycles au minimum. Pour que votre portail fonctionne de manière sûre et fiable et dans le respect des législations et lois en vigueur, nous vous recommandons pour Delta d'effectuer au minimum un contrôle de maintenance tous les 12 mois ou après 10.000 cycles et Condor tous les 12 mois ou après 5.000 cycles, selon la première éventualité.

Cependant, pour assurer la sécurité et le bon fonctionnement du portail, des contrôles de maintenance sont recommandés plus fréquemment pendant la durée de vie du portail.

Tous les travaux d'entretien, y compris les réparations, le remplacement, le réglage et la mise à niveau, DOIVENT être effectués par un technicien qualifié, compétent et certifié par Heras, utilisant des outils et des pièces détachées agréés Heras.

Si vous ne vous assurez pas que le portail est utilisé conformément au manuel fourni ou que tout défaut ou dommage est causé par une mauvaise utilisation délibérée, toute la garantie va expirer.

Veuillez noter que Heras décline toute responsabilité en cas de blessure corporelle, de dégât matériel ou de dégât indirect résultant de l'utilisation non conforme du portail.

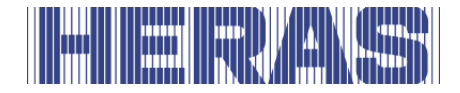

Les portails doivent être périodiquement contrôlés sur les points essentiels en suivant un protocole d'inspection d'entretien.

- Fonctionnement et réglages corrects.
- Contrôle de toutes les connexions d'ancrage et à boulons.
- Contrôle de l'usure des roues, des roues de guidage et de la bande de roulement
- Contrôle des soudures, des dommages sur le revêtement et le zinc
- Contrôle des dommages et du fonctionnement les profils sensibles de sécurité / cellule(s) photoélectrique.

#### **10.2 ENTRETIEN DE L'UNITÉ DE MOTORISATION**

La motorisation HMD Basic en elle-même ne requiert aucun entretien.

L'intégralité de l'installation du portail doit être contrôlée régulièrement conformément à DIN EN 12453. Pour rappeler cette maintenance nécessaire, l'opérateur du portail est averti par le logiciel de la commande par le message

> < Maintenance > nécessaire

qui s'affiche à l'écran.

#### **10.3 NETTOYAGE**

Le portail et la face externe de l'armoire du moteur peuvent être nettoyés avec un détergent non agressif. Utiliser pour cela un chiffon doux, une brosse ou une éponge. Éviter le nettoyage à la lance à haute pression Ceci peut endommage le portail et l'armoire du moteur.

Ne pas lubrifier la surface de roulement du portail.

# **11 MISE HORS SERVICE ET MISE AU REBUT**

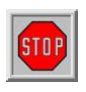

**Le démontage doit être effectué par un technicien qualifié**. **Débranchez le courant de manière sûre de l'unité de motorisation.**  Utilisez le manuel de montage.

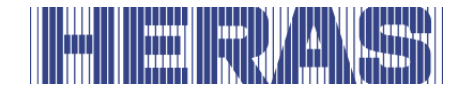

En fin de vie, les produits doivent être mis au rebut conformément à tous les règlements locaux, régionaux et nationaux. La partie coulissante est principalement composée de pièces en aluminium. Les portails sont en acier.

Heras reprend aussi volontiers les produits en fin de vie et les met alors au rebut comme il convient.

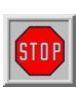

Le portail Delta comportent des fils à haute tension dans la poutre de soubassement. Le découpage de ces fils provoque leur rupture brutale, ce qui peut entraîner des blessures graves. Il est donc INTERDIT de démonter soi-même la poutre de soubassement.

#### **!! Le démontage de la poutre de soubassement ne peut être effectué que par une personne formée par Heras.**

Les barreaux, la poutre supérieure et les cadres peuvent être démontés sans danger.

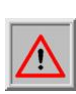

Les portails coulissants dont la poutre supérieure est munie de pointes ont des bords tranchants. Leur démontage peut entraîner des risques de coupure. Il convient d'utiliser des gants de travail de bonne qualité.

# **12 PIÈCES DE RECHANGE**

**Fusibles** (fusibles enfichables standard)

- F1 Fusible enfichable plat 15 ampères (bleu)
- F2 Fusible enfichable plat 1 ampère (noir)

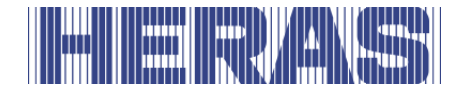

# **13 DONNÉES TECHNIQUES**

#### **13.1 DESCRIPTION DU PORTAIL**

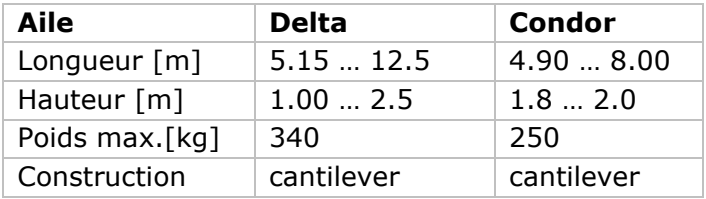

### **13.2 DE L'UNITÉ DE MOTORISATION**

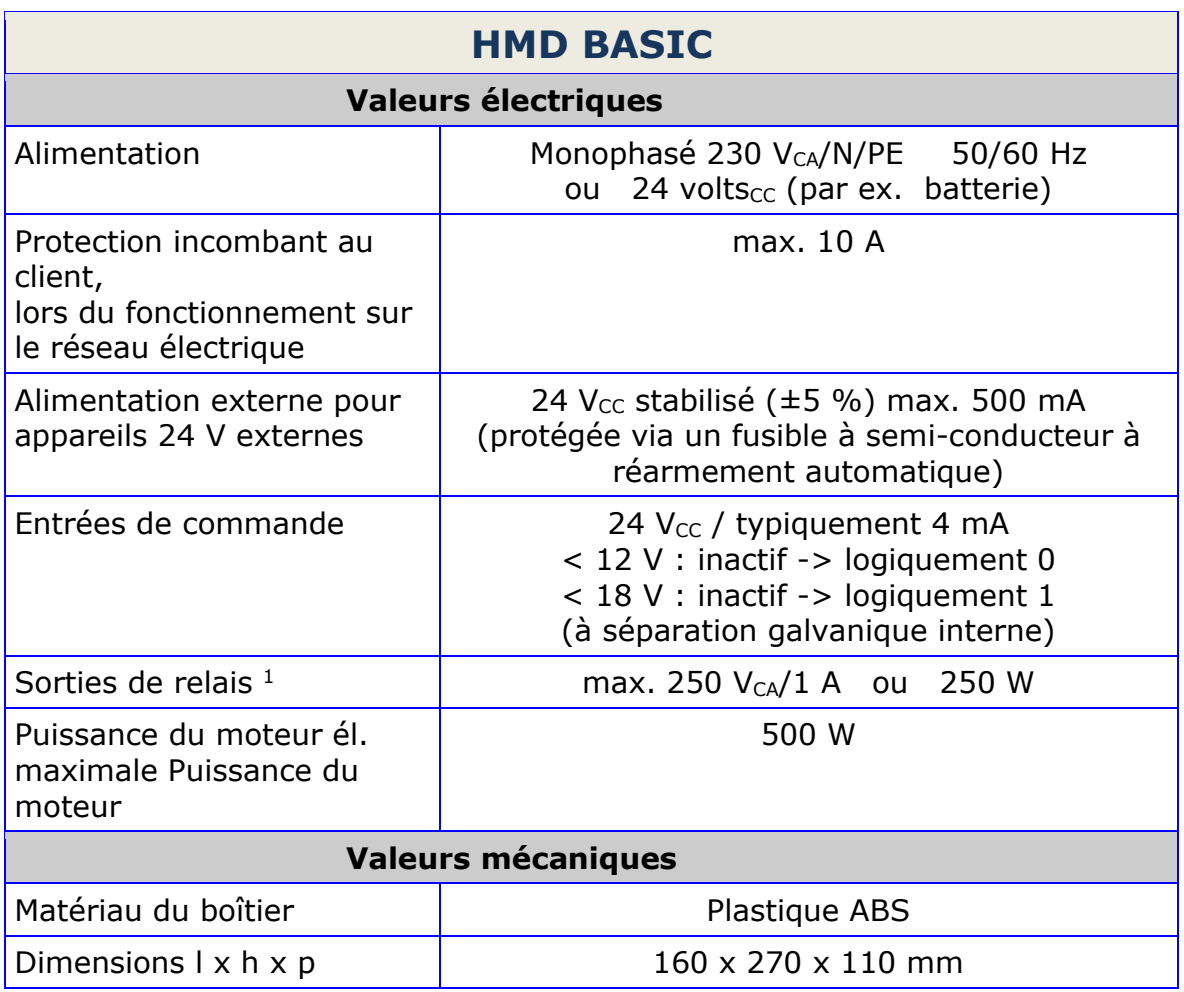

 $1$  Si des charges inductives sont branchées (p.ex. des relais supplémentaires ou des freins), elles doivent être dotées d'une diode de roue libre en guise de mesure de déparasitage.

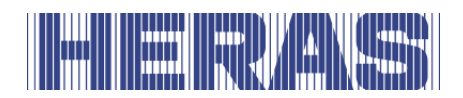

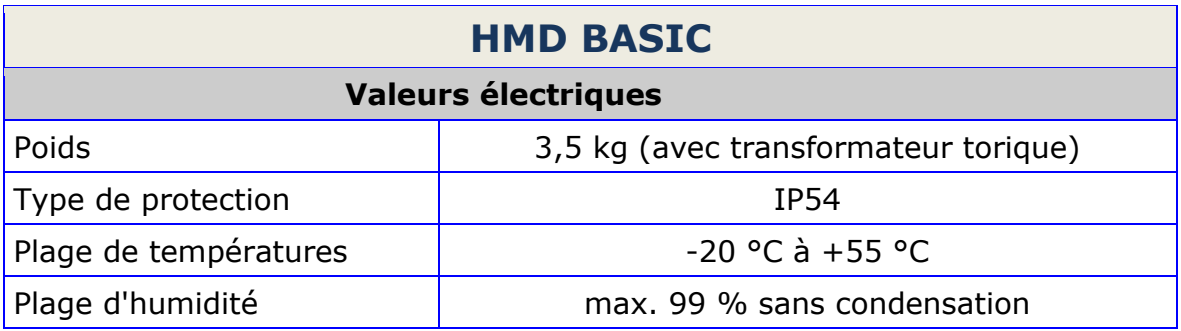

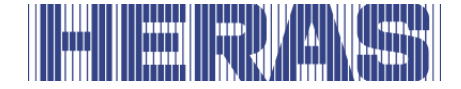

# Annexe A : Déclarations DoP / DoC

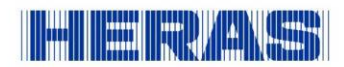

#### **Declaration of Performance**

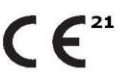

Prestatieverklaring - Leistungserklärung - Déclaration des performances Prestandadeklaration ·<br>Ytelseserklæring - Ydeevnedeklaration

DoP No: CE-DOP-2021.02-00

Product type - Producttype - Produkttyp - Type de produit - Produkttyp - Produkttype - Produkttype

Power operated sliding gates - Elektrisch aangedreven schuifpoorten - Kraftbetätigten Schiebetoren - Portails coulissants à commande électrique - Eldrivna skjutgrindar - Elektrisk drevne skyveporter - El-betjente skydeporte

Tdentification code - Identificatiecode - Kenncode - Code d'identification - Identifikationskod -Identifikasjonskode - Identifikationskode

Delta21 - iGate21 - SHB21 - uGate21<sup>1</sup>

Serial number - Serienummer - Seriennummer - Numéro de type - Serienummer - Serienummer -Serienummer

 $n/a$ 

Intended use - Beoogd gebruik - Vorgesehener Verwendungszweck - Usage prévu - Avsedd användning -Tiltenkt bruk - Tilsigtet brug

Giving safe access for goods and vehicles accompanied or driven by persons in industrial, commercial or residential premises.

Het bieden van een veilige toegang voor goederen en voertuigen begeleid of bestuurd door personen in industriële, commerciële of residentiële ruimten.

Eine sichere Zufahrt für Waren und Fahrzeuge, begleitet oder geführt (gesteuert) von Personen, in<br>industriellen, gewerblichen oder Wohnbereichen zu ermöglichen.

Permettre l'accès des marchandises et des véhicules accompagnés ou conduits par des personnes, en toute sécurité, dans des locaux industriels et commerciaux ou des garages dans les zones d'habitation.

För vilka avsedd användning är att ge säkert tillträde för gods och fordon åtföljda av eller körda av personer på industriområden, kommersiella områden eller bostadsområden. Gir sikker tilgang for varer og kjøretøy ledsaget eller kjørt av personer i industrielle, kommersielle eller

boliglokaler.

Give sikker adgang til varer og køretøjer, der ledsages eller køres af personer i industrielle, kommercielle eller boliglokaler.

Contact address manufacturer - Contactgegevens fabrikant - Kontaktanschrift des Herstellers - Adresse de contact du fabricant - Tillverkarens kontaktadress - Tillverkarens kontaktadress - Kontaktadresse fabrikant

Heras B.V. - Hekdam 1 - 5688JE Oirschot - Netherlands

System of assessment and verification of constancy of performance Systeem voor beoordeling en verificatie van de prestatiebestendigheid<br>System zur Bewertung und Überprüfung der Leistungsbeständigkeit Système d'évaluation et de vérification de la constance des performances<br>Système d'évaluation et de vérification de la constance des performances System for vurdering og verifisering av prestasjonsbestandighet System til vurdering og kontrol af ydeevnens konstans

System 3 - Systeem 3 - System 3 - Système 3 - System 3 - System 3 - System 3

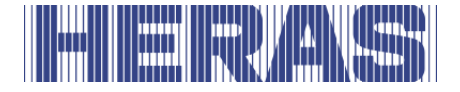

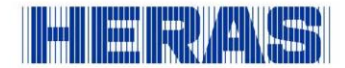

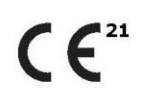

Prestatieverklaring - Leistungserklärung - Déclaration des performances Prestandadeklaration -Ytelseserklæring - Ydeevnedeklaration

DoP No: CE-DOP-2021.02-00

Report number - Rapportnummer - Reportnummer - Numéro de rapport - Rapportnummer -Rapportnummer - Rapportnummer

130901400, 713043095

Identification number notified body - Nummer van de controle instantie - Kennnummer der notifizierten Stelle - Numéro d'identification de l'organisme notifié - Det anmälda organets identifikationsnummer Kontrollinstansens nummer - Identifikationsnummer bemyndiget organ

0063 Kiwa

0123 TÜV SÜD Product Service GmbH Zertifizierstellen<sup>1</sup>

Harmonised standard - Geharmoniseerde norm - Harmonisierte Norm - Norme harmonisée - Harmoniserad standard - Harmonisert standard - Harmoniseret standard

EN 13241:2003+A2:2016

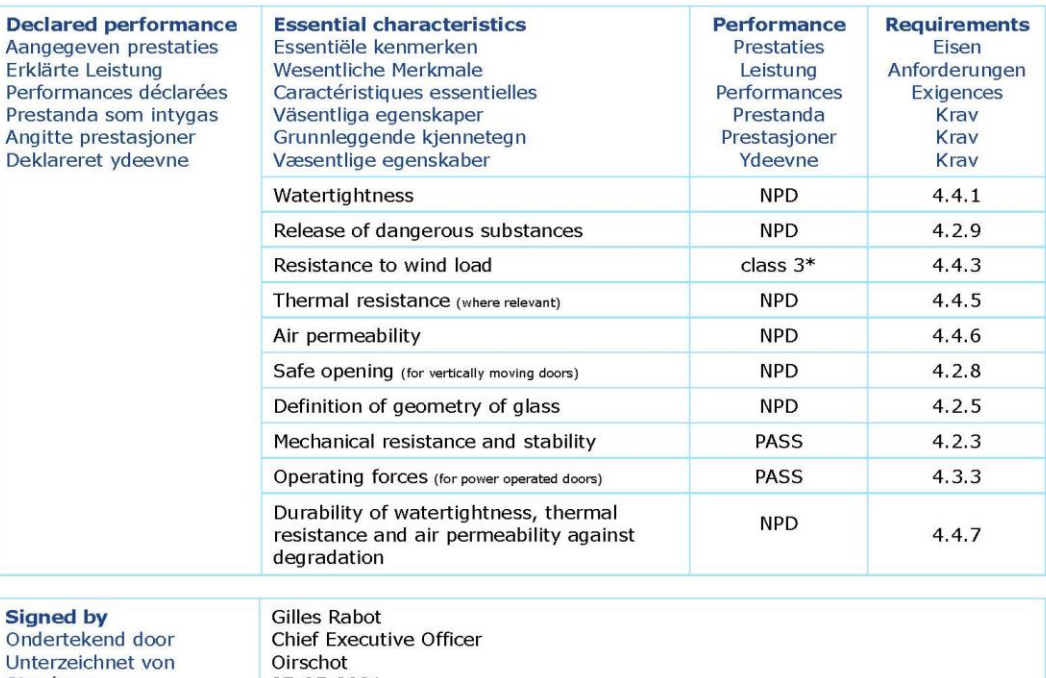

Signé par<br>Undertecknad av Undertegnet av Underskrevet af

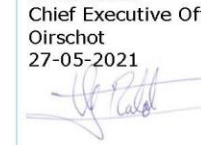

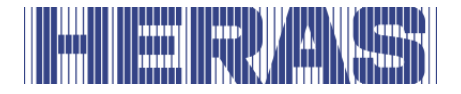

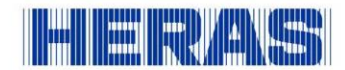

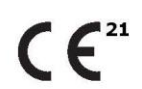

Prestatieverklaring - Leistungserklärung - Déclaration des performances Prestandadeklaration -<br>Ytelseserklæring - Ydeevnedeklaration

DoP No: CE-DOP-2021.02-00

Assessed products - Beoordeelde producten - Bewertete Produkte - Produits évalués - Produkter som bedömts - Vurderes produkter - Vurderede produkter

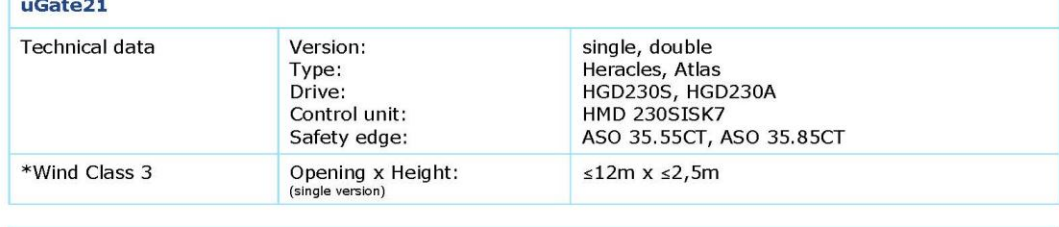

#### Delta<sub>21</sub>

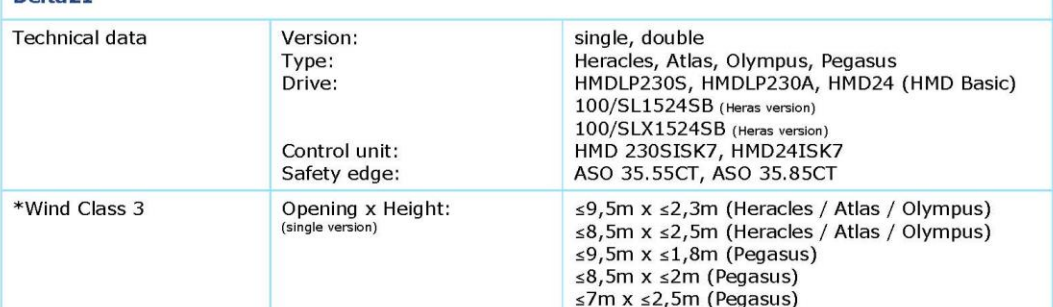

#### iGate21

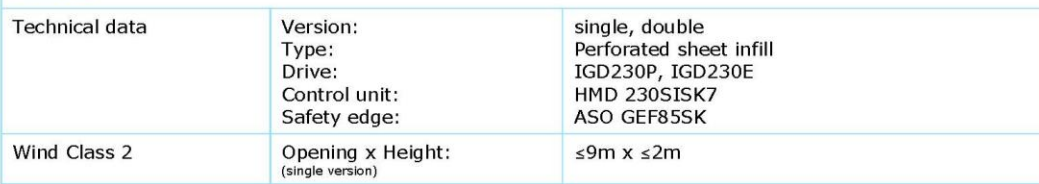

#### **SHB21**

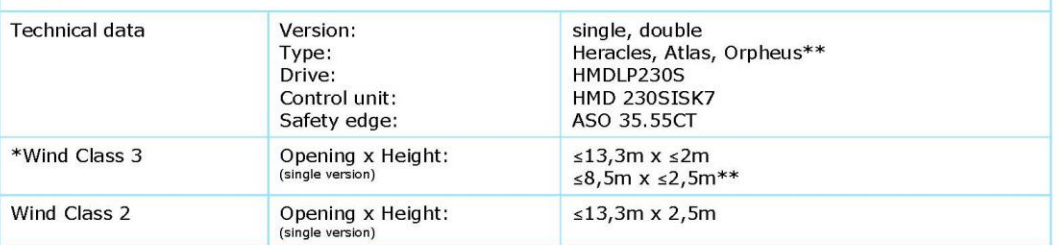

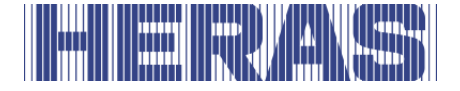

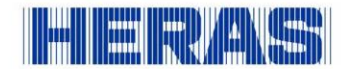

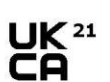

Prestatieverklaring - Leistungserklärung - Déclaration des performances Prestandadeklaration -Ytelseserklæring - Ydeevnedeklaration

DoP No: UKCA-DOP-2021.02-00

Product type - Producttype - Produkttyp - Type de produit - Produkttyp - Produkttype - Produkttype

Power operated sliding gates - Elektrisch aangedreven schuifpoorten - Kraftbetätigten Schiebetoren - Portails coulissants à commande électrique - Eldrivna skjutgrindar - Elektrisk drevne skyveporter - El-betjente skydeporte

Identification code - Identificatiecode - Kenncode - Code d'identification - Identifikationskod -Identifikasjonskode - Identifikationskode

Delta21 - iGate21 - SHB21 - uGate21<sup>1</sup>

Serial number - Serienummer - Seriennummer - Numéro de type - Serienummer - Serienummer -Serienummer

 $n/a$ 

Intended use - Beoogd gebruik - Vorgesehener Verwendungszweck - Usage prévu - Avsedd användning -Tiltenkt bruk - Tilsigtet brug

Giving safe access for goods and vehicles accompanied or driven by persons in industrial, commercial or residential premises.

Het bieden van een veilige toegang voor goederen en voertuigen begeleid of bestuurd door personen in industriële, commerciële of residentiële ruimten.

Eine sichere Zufahrt für Waren und Fahrzeuge, begleitet oder geführt (gesteuert) von Personen, in industriellen, gewerblichen oder Wohnbereichen zu ermöglichen.

Permettre l'accès des marchandises et des véhicules accompagnés ou conduits par des personnes, en toute sécurité, dans des locaux industriels et commerciaux ou des garages dans les zones d'habitation.

För vilka avsedd användning är att ge säkert tillträde för gods och fordon åtföljda av eller körda av personer på industriområden, kommersiella områden eller bostadsområden.

Gir sikker tilgang for varer og kjøretøy ledsaget eller kjørt av personer i industrielle, kommersielle eller boliglokaler.

Give sikker adgang til varer og køretøjer, der ledsages eller køres af personer i industrielle, kommercielle eller boliglokaler.

Contact address manufacturer - Contactgegevens fabrikant - Kontaktanschrift des Herstellers - Adresse de contact du fabricant - Tillverkarens kontaktadress - Tillverkarens kontaktadress - Kontaktadresse fabrikant

Heras B.V. - Hekdam 1 - 5688JE Oirschot - Netherlands

System of assessment and verification of constancy of performance Systeem voor beoordeling en verificatie van de prestatiebestendigheid System zur Bewertung und Überprüfung der Leistungsbeständigkeit Système d'évaluation et de vérification de la constance des performances System för bedömning och fortlöpande kontroll av byggprodukternas prestanda System for vurdering og verifisering av prestasjonsbestandighet System til vurdering og kontrol af ydeevnens konstans

System 3 - Systeem 3 - System 3 - Système 3 - System 3 - System 3 - System 3

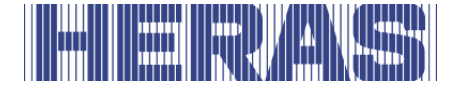

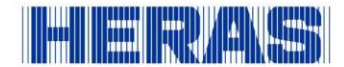

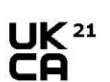

Prestatieverklaring - Leistungserklärung - Déclaration des performances Prestandadeklaration -Ytelseserklæring - Ydeevnedeklaration

DoP No: UKCA-DOP-2021.02-00

Report number - Rapportnummer - Reportnummer - Numéro de rapport - Rapportnummer -Rapportnummer - Rapportnummer

130901400, 713043095

Identification number notified body - Nummer van de controle instantie - Kennnummer der notifizierten Stelle - Numéro d'identification de l'organisme notifié - Det anmälda organets identifikationsnummer Kontrollinstansens nummer - Identifikationsnummer bemyndiget organ

0063 Kiwa

0123 TÜV SÜD Product Service GmbH Zertifizierstellen<sup>1</sup>

Harmonised standard - Geharmoniseerde norm - Harmonisierte Norm - Norme harmonisée - Harmoniserad standard - Harmonisert standard - Harmoniseret standard

EN 13241:2003+A2:2016

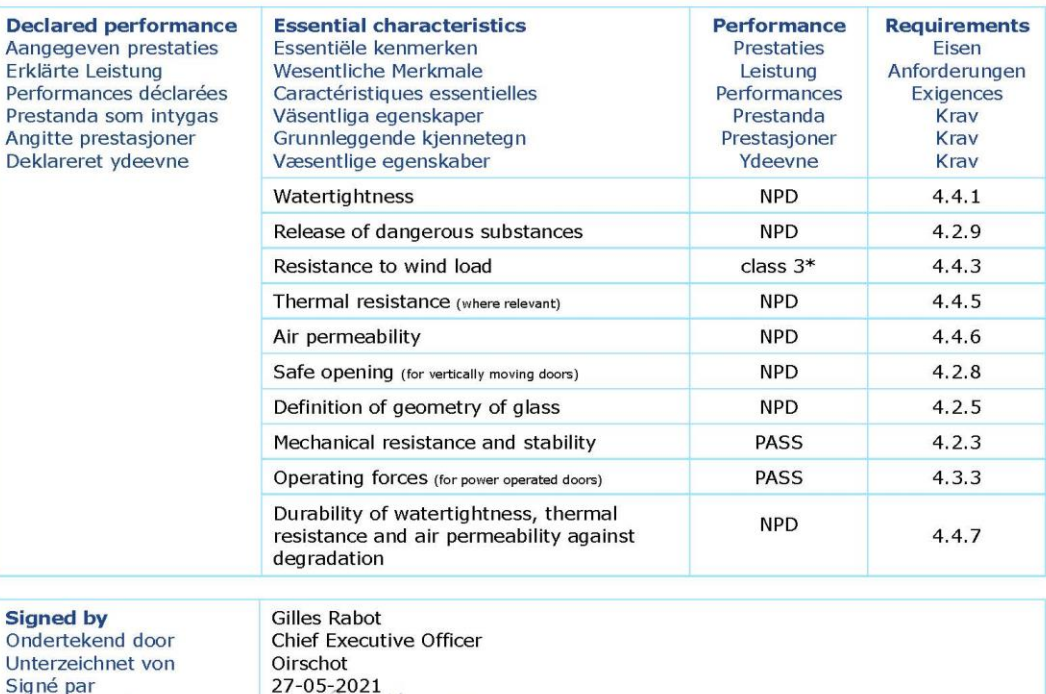

Signé par<br>Undertecknad av Undertegnet av Underskrevet af

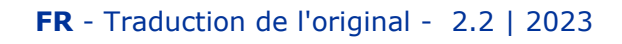

 $\sqrt{f}$ Tale

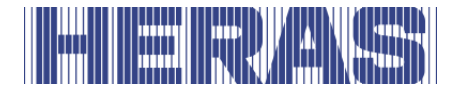

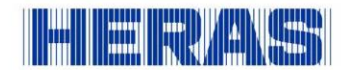

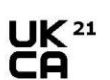

Prestatieverklaring - Leistungserklärung - Déclaration des performances Prestandadeklaration -<br>Ytelseserklæring - Ydeevnedeklaration

DoP No: UKCA-DOP-2021.02-00

Assessed products - Beoordeelde producten - Bewertete Produkte - Produits évalués - Produkter som bedömts - Vurderes produkter - Vurderede produkter

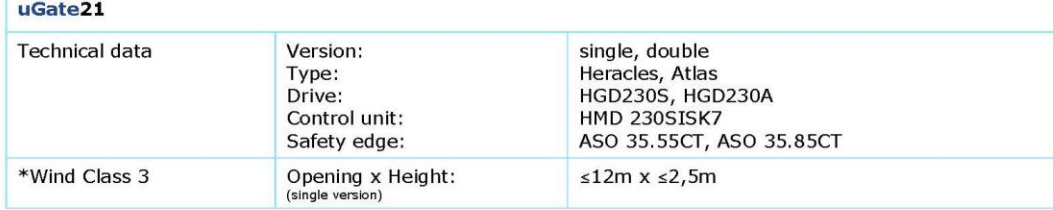

#### Delta<sub>21</sub>

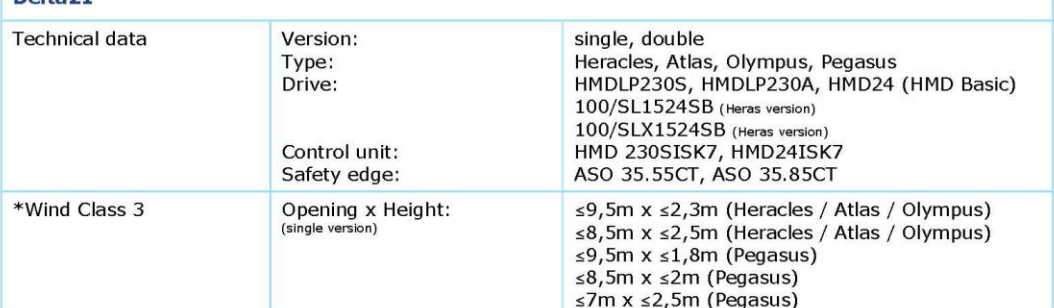

#### iGate21

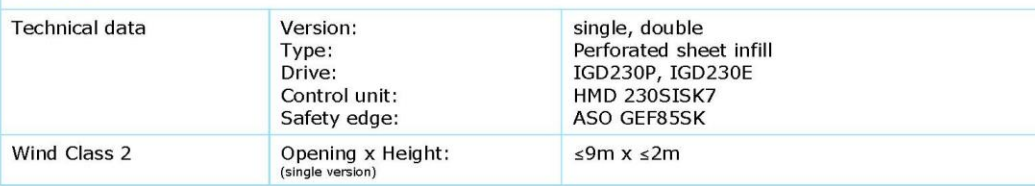

#### **SHB21**

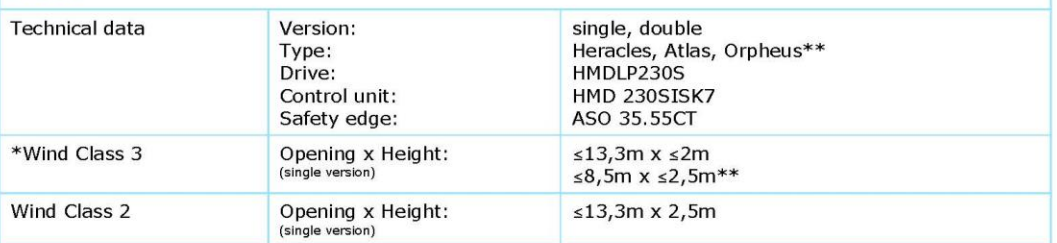

![](_page_87_Figure_0.jpeg)

![](_page_87_Picture_1.jpeg)

![](_page_87_Picture_3.jpeg)

Prestatieverklaring - Leistungserklärung - Déclaration des performances Prestandadeklaration -Ytelseserklæring - Ydeevnedeklaration

DoP No: CE-DOP-2023 01-00

Product type - Producttype - Produkttyp - Type de produit - Produkttyp - Produkttype - Produkttype

Power operated sliding gates - Elektrisch aangedreven schuifpoorten - Kraftbetätigten Schiebetoren - Portails coulissants à commande électrique - Eldrivna skjutgrindar - Elektrisk drevne skyveporter - El-betjente skydeporte

Identification code - Identificatiecode - Kenncode - Code d'identification - Identifikationskod -Identifikasjonskode -Identifikationskode

Condor

Serial number - Serienummer - Seriennummer - Numéro de type - Serienummer - Serienummer -Serienummer

 $n/a$ 

Intended use - Beoogd gebruik - Vorgesehener Verwendungszweck - Usage prévu - Avsedd användning -Tiltenkt bruk - Tilsigtet brug

Giving safe access for goods and vehicles accompanied or driven by persons in industrial, commercial or residential premises.

Het bieden van een veilige toegang voor goederen en voertuigen begeleid of bestuurd door personen in industriële, commerciële of residentiële ruimten.

Eine sichere Zufahrt für Waren und Fahrzeuge, begleitet oder geführt (gesteuert) von Personen, in

industriellen, gewerblichen oder Wohnbereichen zu ermöglichen.<br>Permettre l'accès des marchandises et des véhicules accompagnés ou conduits par des personnes, en toute sécurité, dans des locaux industriels et commerciaux ou des garages dans les

zones d'habitation. För vilka avsedd användning är att ge säkert tillträde för gods och fordon åtföljda av eller körda av personer på industriområden, kommersiella områden eller bostadsområden.

Gir sikker tilgang for varer og kjøretøy ledsaget eller kjørt av personer i industrielle, kommersielle eller boliglokaler.

Give sikker adgang til varer og køretøjer, der ledsages eller køres af personer i industrielle, kommercielle eller boliglokaler.

Contact address manufacturer - Contactgegevens fabrikant - Kontaktanschrift des Herstellers - Adresse de contact du fabricant - Tillverkarens kontaktadress - Tillverkarens kontaktadress - Kontaktadresse fabrikant

Heras B.V. - Hekdam 1 - 5688JE Oirschot - Netherlands

System of assessment and verification of constancy of performance Systeem voor beoordeling en verificatie van de prestatiebestendigheid<br>System zur Bewertung und Überprüfung der Leistungsbeständigkeit Système d'évaluation et de vérification de la constance des performances System för bedömning och fortlöpande kontroll av byggprodukternas prestanda System for vurdering og verifisering av prestasjonsbestandighet System til vurdering og kontrol af ydeevnens konstans

System 3 - Systeem 3 - System 3 - Système 3 - System 3 - System 3 - System 3

![](_page_88_Picture_0.jpeg)

![](_page_88_Picture_1.jpeg)

![](_page_88_Picture_3.jpeg)

Prestatieverklaring - Leistungserklärung - Déclaration des performances Prestandadeklaration -<br>Ytelseserklæring - Ydeevnedeklaration

DoP No: CE-DOP-2023.01-00

Report number - Rapportnummer - Reportnummer - Numéro de rapport - Rapportnummer -Rapportnummer - Rapportnummer

P000277156/01 - VL21391UO-BER-002D

Identification number notified body - Nummer van de controle instantie - Kennnummer der notifizierten<br>Stelle - Numéro d'identification de l'organisme notifié - Det anmälda organets identifikationsnummer Kontrollinstansens nummer - Identifikationsnummer bemyndiget organ

0063 Kiwa

Harmonised standard - Geharmoniseerde norm - Harmonisierte Norm - Norme harmonisée - Harmoniserad standard - Harmonisert standard - Harmoniseret standard

EN 13241:2003+A2:2016

![](_page_88_Picture_52.jpeg)

Undertegnet av Underskrevet af

![](_page_89_Figure_0.jpeg)

![](_page_89_Picture_1.jpeg)

![](_page_89_Picture_3.jpeg)

Prestatieverklaring - Leistungserklärung - Déclaration des performances Prestandadeklaration -<br>Ytelseserklæring - Ydeevnedeklaration

DoP No: CE-DOP-2023.01-00

![](_page_89_Picture_31.jpeg)

![](_page_90_Picture_0.jpeg)

![](_page_90_Picture_1.jpeg)

![](_page_90_Picture_3.jpeg)

Prestatieverklaring - Leistungserklärung - Déclaration des performances Prestandadeklaration -Ytelseserklæring - Ydeevnedeklaration

DoP No: UKCA-DOP-2023.01-00

Product type - Producttype - Produkttyp - Type de produit - Produkttyp - Produkttype - Produkttype

Power operated sliding gates - Elektrisch aangedreven schuifpoorten - Kraftbetätigten Schiebetoren - Portails coulissants à commande électrique - Eldrivna skjutgrindar - Elektrisk drevne skyveporter - El-betjente skydeporte

Identification code - Identificatiecode - Kenncode - Code d'identification - Identifikationskod -Identifikasjonskode -Identifikationskode

Condor

Serial number - Serienummer - Seriennummer - Numéro de type - Serienummer - Serienummer -Serienummer

 $n/a$ 

Intended use - Beoogd gebruik - Vorgesehener Verwendungszweck - Usage prévu - Avsedd användning -Tiltenkt bruk - Tilsigtet brug

Giving safe access for goods and vehicles accompanied or driven by persons in industrial, commercial or residential premises.

Het bieden van een veilige toegang voor goederen en voertuigen begeleid of bestuurd door personen in industriële, commerciële of residentiële ruimten.

Eine sichere Zufahrt für Waren und Fahrzeuge, begleitet oder geführt (gesteuert) von Personen, in industriellen, gewerblichen oder Wohnbereichen zu ermöglichen.

Permettre l'accès des marchandises et des véhicules accompagnés ou conduits par des personnes, en toute sécurité, dans des locaux industriels et commerciaux ou des garages dans les

zones d'habitation. För vilka avsedd användning är att ge säkert tillträde för gods och fordon åtföljda av eller körda av personer på industriområden, kommersiella områden eller bostadsområden.

Gir sikker tilgang for varer og kjøretøy ledsaget eller kjørt av personer i industrielle, kommersielle eller boliglokaler.

Give sikker adgang til varer og køretøjer, der ledsages eller køres af personer i industrielle, kommercielle eller boliglokaler.

Contact address manufacturer - Contactgegevens fabrikant - Kontaktanschrift des Herstellers - Adresse de contact du fabricant - Tillverkarens kontaktadress - Tillverkarens kontaktadress - Kontaktadresse fabrikant

Heras B.V. - Hekdam 1 - 5688JE Oirschot - Netherlands

System of assessment and verification of constancy of performance Systeem voor beoordeling en verificatie van de prestatiebestendigheid System zur Bewertung und Überprüfung der Leistungsbeständigkeit Système d'évaluation et de vérification de la constance des performances<br>System för bedömning och fortlöpande kontroll av byggprodukternas prestanda System for vurdering og verifisering av prestasjonsbestandighet<br>System til vurdering og kontrol af ydeevnens konstans

System 3 - Systeem 3 - System 3 - Système 3 - System 3 - System 3 - System 3

![](_page_91_Picture_0.jpeg)

![](_page_91_Picture_1.jpeg)

![](_page_91_Picture_3.jpeg)

Prestatieverklaring - Leistungserklärung - Déclaration des performances Prestandadeklaration -<br>Ytelseserklæring - Ydeevnedeklaration

DoP No: UKCA-DOP-2023.01-00

Report number - Rapportnummer - Reportnummer - Numéro de rapport - Rapportnummer - Rapportnummer -

P000277156/01 - VL21391UO-BER-002D

Identification number notified body - Nummer van de controle instantie - Kennnummer der notifizierten<br>Stelle - Numéro d'identification de l'organisme notifié - Det anmälda organets identifikationsnummer<br>Kontrollinstansens

0063 Kiwa

Harmonised standard - Geharmoniseerde norm - Harmonisierte Norm - Norme harmonisée - Harmoniserad standard - Harmonisert standard - Harmoniseret standard

EN 13241:2003+A2:2016

![](_page_91_Picture_52.jpeg)

Undertecknad av Undertegnet av Underskrevet af

![](_page_92_Picture_0.jpeg)

![](_page_92_Picture_1.jpeg)

![](_page_92_Picture_3.jpeg)

Prestatieverklaring - Leistungserklärung - Déclaration des performances Prestandadeklaration -<br>Ytelseserklæring - Ydeevnedeklaration

DoP No: UKCA-DOP-2023.01-00

![](_page_92_Picture_30.jpeg)

![](_page_93_Figure_0.jpeg)

![](_page_93_Picture_1.jpeg)

### **Declaration of Conformity**

![](_page_93_Picture_130.jpeg)

Verklaring van overeenstemming - Konformitätserklärung - Déclaration de conformité - Deklaration om överensstämmelse - Konformitetserklæring - Overensstemmelseserklæringen

DoC No: CE-DOC-2021.02-03

- EN We herewith declare that the product complies with the following directives and standards.
- **NL** Hiermee verklaren wij dat het product in overeenstemming is met de volgende richtlijnen en normen. DE
- Hiermit erklären wir, dass die Produkte der nachfolgenden Richtlinien und Normen entspricht. **FR**
- Par la présente nous déclarons que le produit est conforme aux directives et normes suivantes. **SV**
- Vi deklarerar härmed att produkten överensstämmer med följande riktlinjer och normer.<br>Vi erklærer med dette at dette produktet er konformt med følgende direktiv og normer. **NO**

**DA** Vi erklærer hermed, at produktet er i overensstemmelse med følgende direktiver og standarder.

Product type - Producttype - Produkttyp - Type de produit - Produkttyp - Produkttype - Produkttype

Power operated sliding gates - Elektrisch aangedreven schuifpoorten - Kraftbetätigten Schiebetoren - Portails coulissants à commande électrique - Eldrivna skjutgrindar - Elektrisk drevne skyveporter - El-betjente skydeporte

Identification code - Identificatiecode - Kenncode - Code d'identification - Identifikationskod -Identifikasjonskode -Identifikationskode

Condor - Delta21 - uGate23 - SHB PI Light

Contact address manufacturer - Contactgegevens fabrikant - Kontaktanschrift des Herstellers - Adresse de contact du fabricant - Tillverkarens kontaktadress - Tillverkarens kontaktadress - Kontaktadresse fabrikant

Heras B.V. - Hekdam 1 - 56881F Oirschot - Netherlands

Directives - Richtlijnen - Richtlinien - Directives - Direktiven - Direktiver - Direktiver

2006/42/EC Machine Directive 305/2011 Construction Products Regulation 2014/30/EU **EMC Directive** 

Standards - Normen - Normen - Normes - Standarder - Standarder - Standarder

EN 13241:2003+A2:2016 - EN 12604:2017+A1:2020 EN 12453:2017+A1:2021 - EN-IEC 60335-2-103:2015

**Signed by** Ondertekend door Unterzeichnet von Signé par Undertecknad av Undertegnet av Underskrevet af

**Emmanuel Rigaux** Chief Executive Officer Oirschot 02-05-2023

![](_page_94_Figure_0.jpeg)

![](_page_94_Picture_1.jpeg)

## **Declaration of Conformity**

![](_page_94_Picture_3.jpeg)

Verklaring van overeenstemming - Konformitätserklärung - Déclaration de conformité - Deklaration om överensstämmelse - Konformitetserklæring - Overensstemmelseserklæringen

DoC No: UKCA-DOC-2021.02-03

- EN We herewith declare that the product complies with the following directives and standards.
- **NI** Hiermee verklaren wij dat het product in overeenstemming is met de volgende richtlijnen en normen. DE
- Hiermit erklären wir, dass die Produkte der nachfolgenden Richtlinien und Normen entspricht. **FR**
- Par la présente nous déclarons que le produit est conforme aux directives et normes suivantes.<br>Vi deklarerar härmed att produkten överensstämmer med följande riktlinjer och normer. **SV**
- Vi erklærer med dette at dette produktet er konformt med følgende direktiv og normer. **NO**
- DA Vi erklærer hermed, at produktet er i overensstemmelse med følgende direktiver og standarder.

Product type - Producttype - Produkttyp - Type de produit - Produkttyp - Produkttype - Produkttype

Power operated sliding gates - Elektrisch aangedreven schuifpoorten - Kraftbetätigten Schiebetoren - Portails coulissants à commande électrique - Eldrivna skjutgrindar - Elektrisk drevne skyveporter - El-betjente skydeporte

Identification code - Identificatiecode - Kenncode - Code d'identification - Identifikationskod -Identifikasionskode -Identifikationskode

Condor - Delta21 - uGate23 - SHB PI Light

Contact address manufacturer - Contactgegevens fabrikant - Kontaktanschrift des Herstellers - Adresse de contact du fabricant - Tillverkarens kontaktadress - Tillverkarens kontaktadress - Kontaktadresse fabrikant

Heras B.V. - Hekdam 1 - 5688JE Oirschot - Netherlands

Directives - Richtlijnen - Richtlinien - Directives - Direktiven - Direktiver - Direktiver

Supply of Machinery (Safety) Regulations 2008 Electromagnetic Compatibility Regulations 2016 Construction Products Regulations 2013

Standards - Normen - Normen - Normes - Standarder - Standarder - Standarder

EN 13241:2003+A2:2016 - EN 12604:2017+A1:2020 EN 12453:2017+A1:2021 - EN-IEC 60335-2-103:2015

**Signed by** Ondertekend door Unterzeichnet von Signé par Undertecknad av Undertegnet av Underskrevet af

Emmanuel Rigaux Chief Executive Officer Oirschot 02-05-2023

#### $\begin{array}{|c|} \hline \hline \hline \hline \hline \hline \hline \hline \hline \end{array}$ **EXISTENTIAL AND IN**

#### Heras B.V. **Hekdam 1 P.O. box 30** 5688 ZG Oirschot

Tel: +31 499 55 12 55 E-mail: infoNL@heras.nl

Local supplier stamp/ Lokal återförsäljare, stämpel

<span id="page-96-0"></span>![](_page_96_Picture_105.jpeg)

![](_page_97_Picture_162.jpeg)

**Code de groupe**

Code de groupe HMD

dr-unit diverse

Nom du projet dr-unit diverse

HMDLP Basic

HMDLP Basic

fr\_FR

Langue:

**Type:**

**Date de rév.:**

29-03-2022

**Dessiné par:** WWI

**Version no:** 2.0

Date de rév.: 29-03-2022<br>Version no: 2.0<br>Dessiné par: WWI

![](_page_97_Picture_2.jpeg)

Table Des Matieres Titre de la page: **Nom du projet Titre de la page:** Description Heras Motor Drive **Description**

<span id="page-98-0"></span>![](_page_98_Figure_0.jpeg)

<span id="page-99-0"></span>![](_page_99_Figure_0.jpeg)

<span id="page-100-0"></span>![](_page_100_Figure_0.jpeg)

<span id="page-101-0"></span>![](_page_101_Figure_0.jpeg)

<span id="page-102-0"></span>![](_page_102_Figure_0.jpeg)

<span id="page-103-0"></span>![](_page_103_Picture_185.jpeg)

<span id="page-104-0"></span>![](_page_104_Picture_126.jpeg)

![](_page_105_Picture_188.jpeg)

SAPhr Sofon: Qnr

Groupe : HMD Heras Motor Drive<br>Installation : HMD Condor<br>Erp: SAPnr Sofon: Qnr HMD Condor

Heras Motor Drive

**Installation : Erp: Sofon:**

**Date de rév.: Dessiné par:**

Previous page Previous page Date de rév.: 10-05-2023<br>Version no: 1.0<br>Dessiné par: WWI **Version no:** 1.0

10-05-2023

**Eplan: Titre de la page:**

Titre de la page:<br>Table Des Matieres

dr-unit diverse Le projet: dr-unit diverse

dr-unit diverse

Eplan:

3 Next page

<span id="page-106-0"></span>![](_page_106_Figure_0.jpeg)

<span id="page-107-0"></span>![](_page_107_Figure_0.jpeg)
<span id="page-108-0"></span>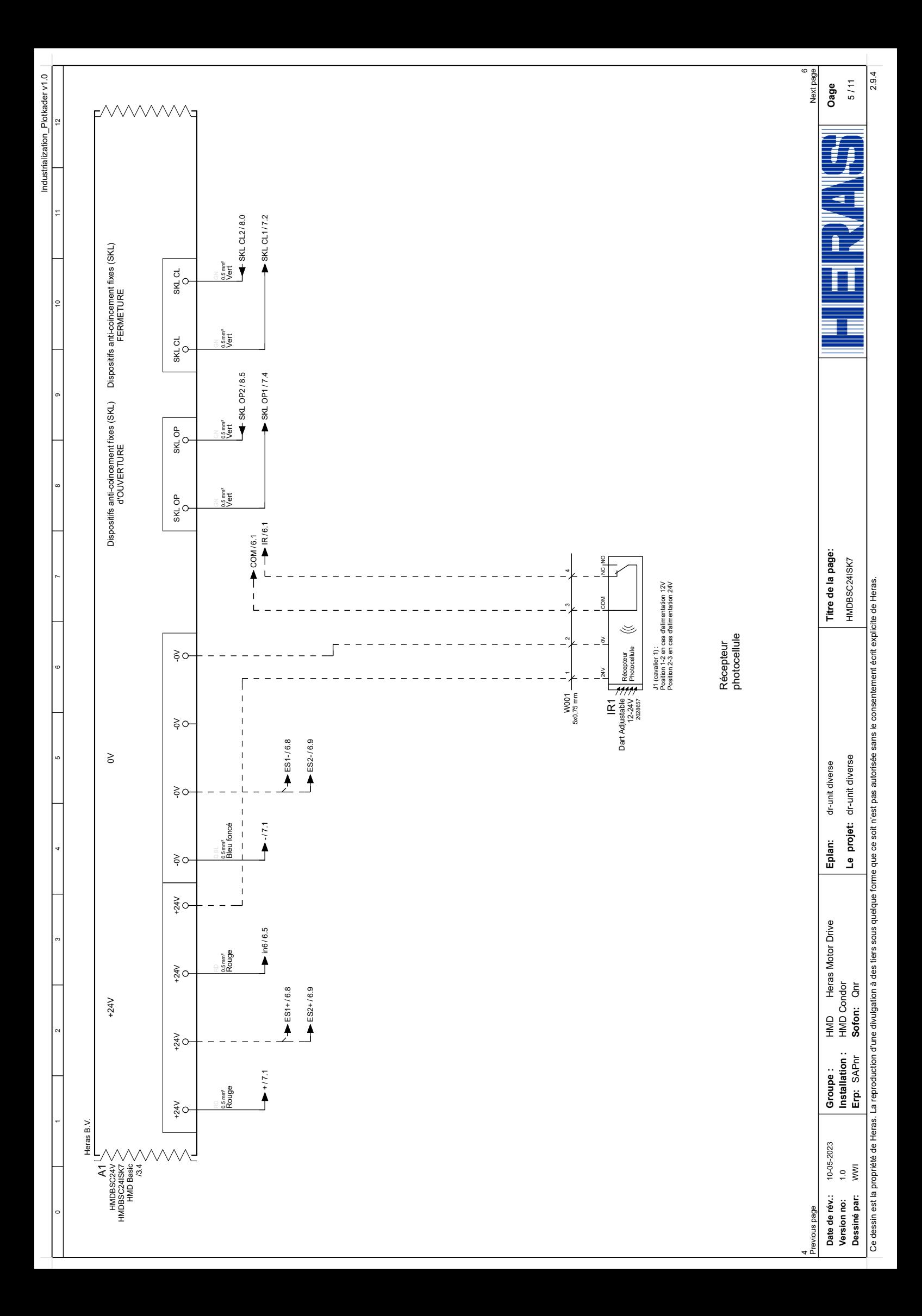

<span id="page-109-0"></span>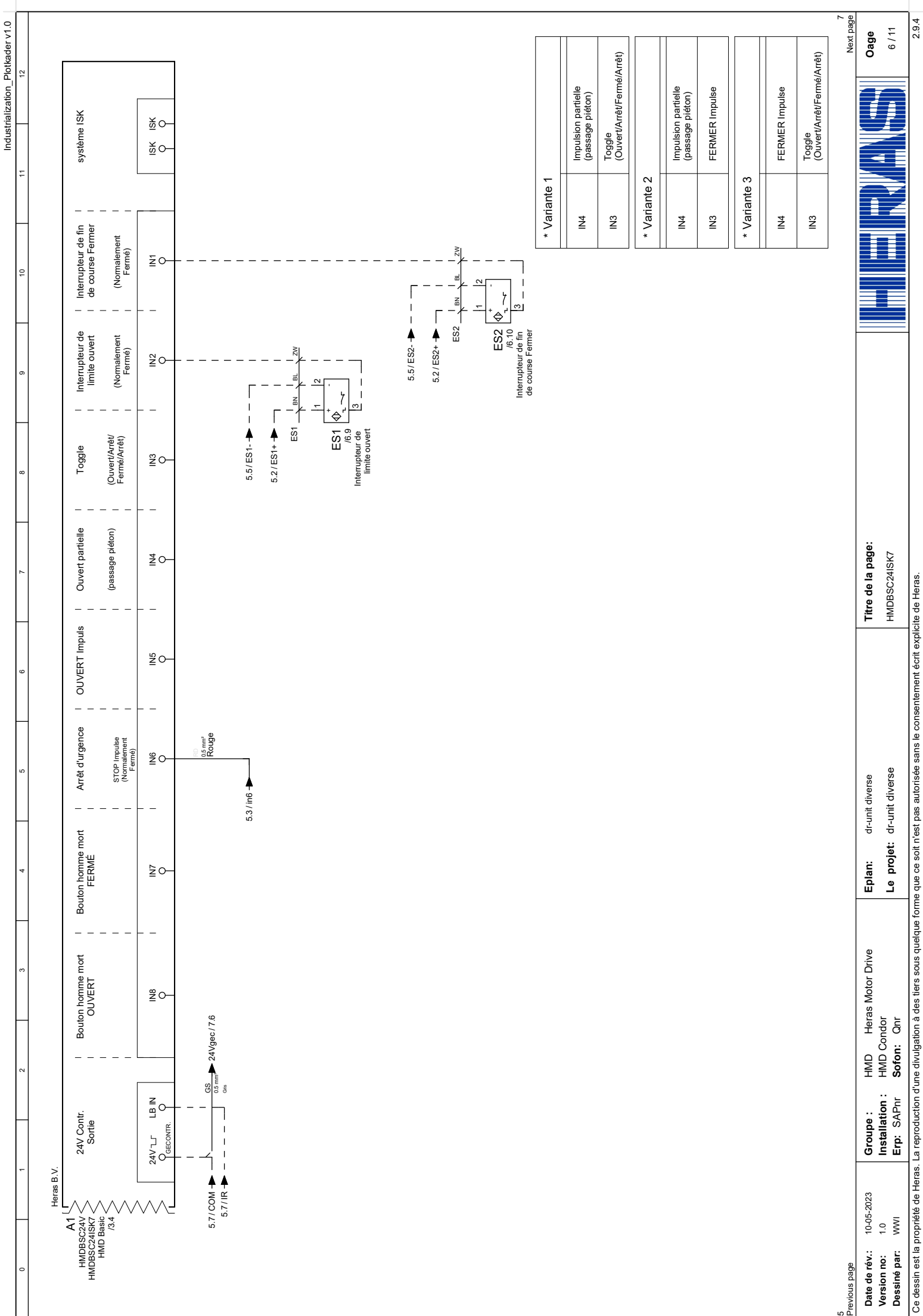

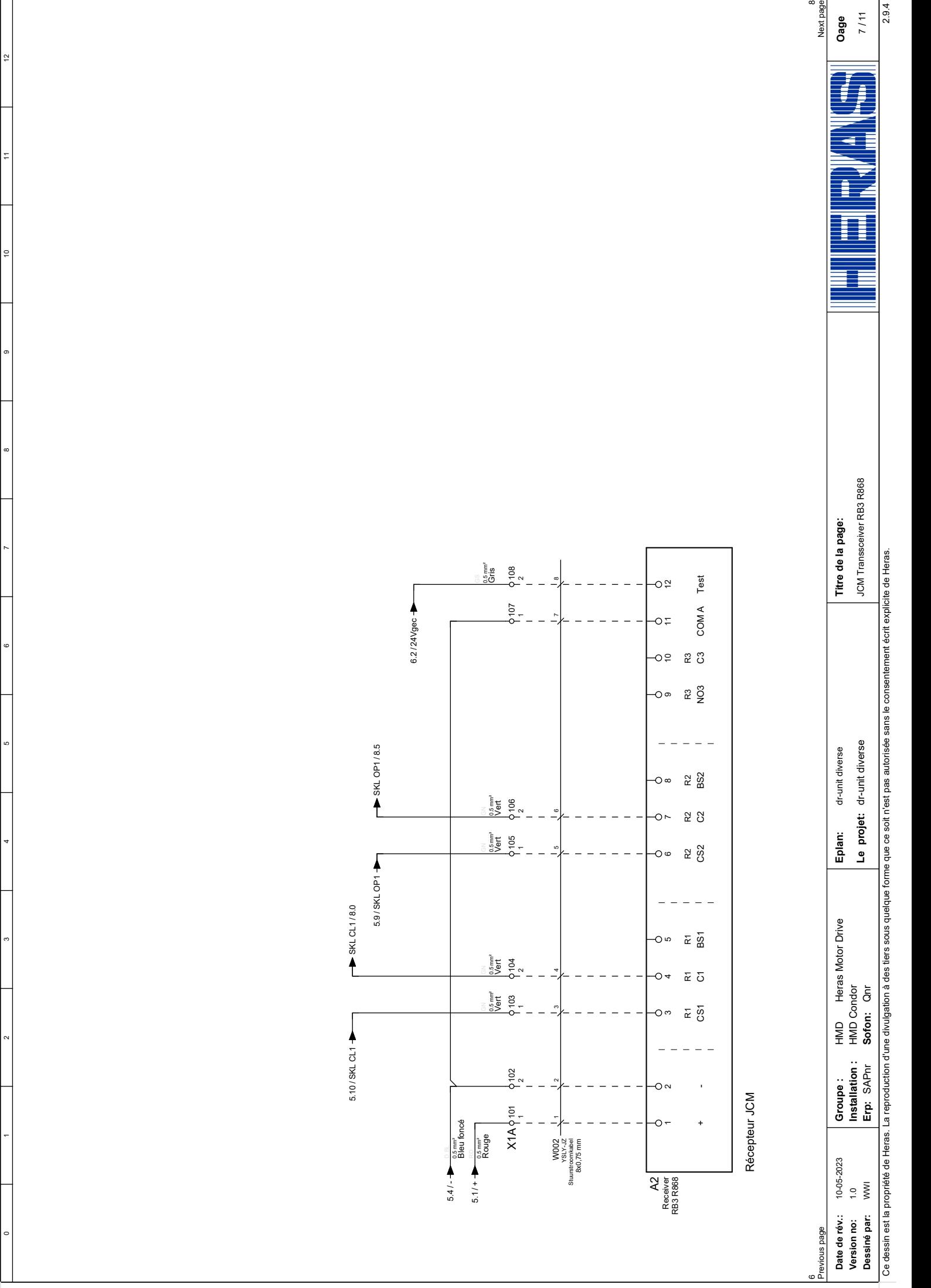

Industrialization\_Plotkader v1.0

<span id="page-110-0"></span>Industrialization\_Plotkader v1.0

<span id="page-111-0"></span>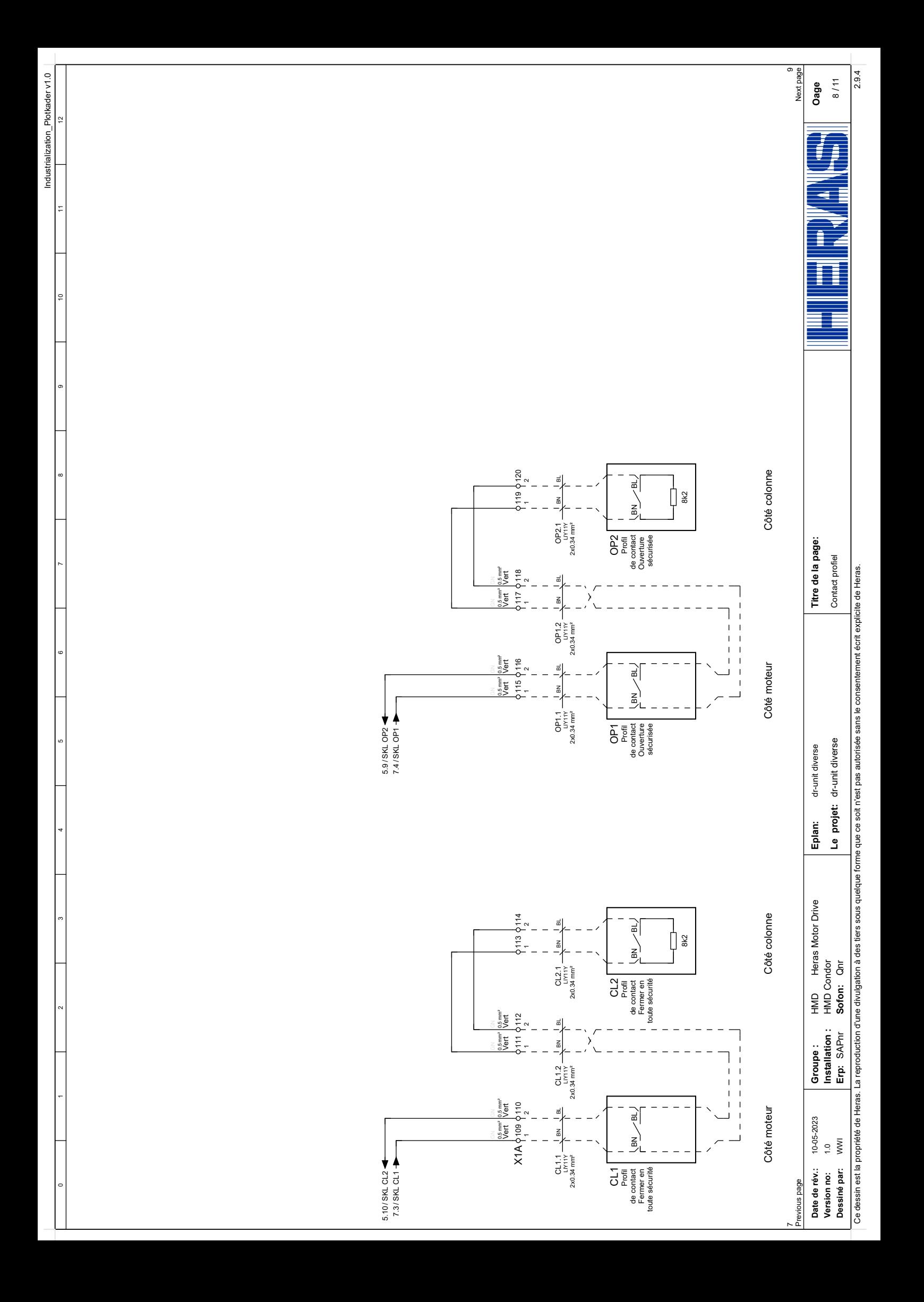

<span id="page-112-0"></span>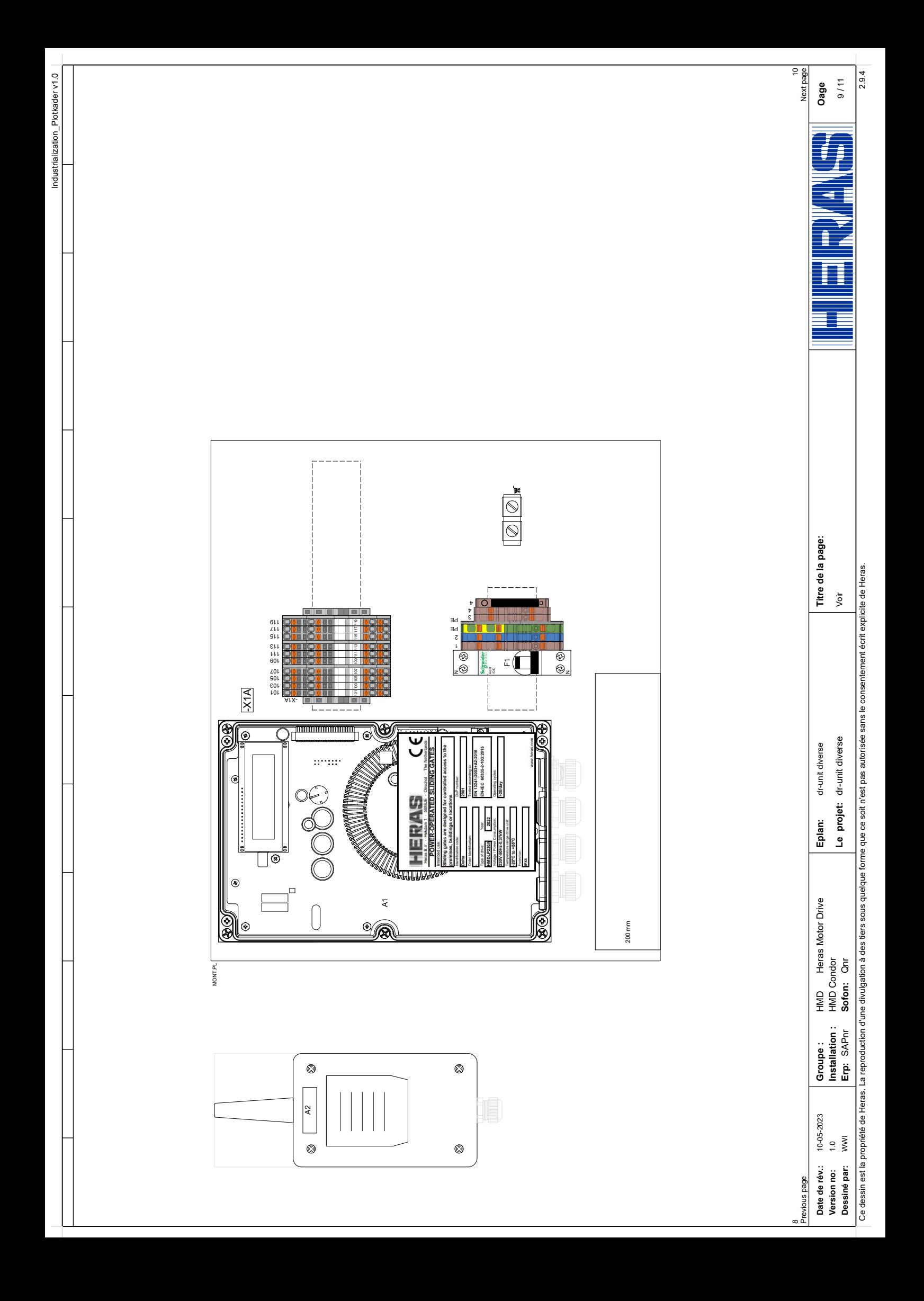

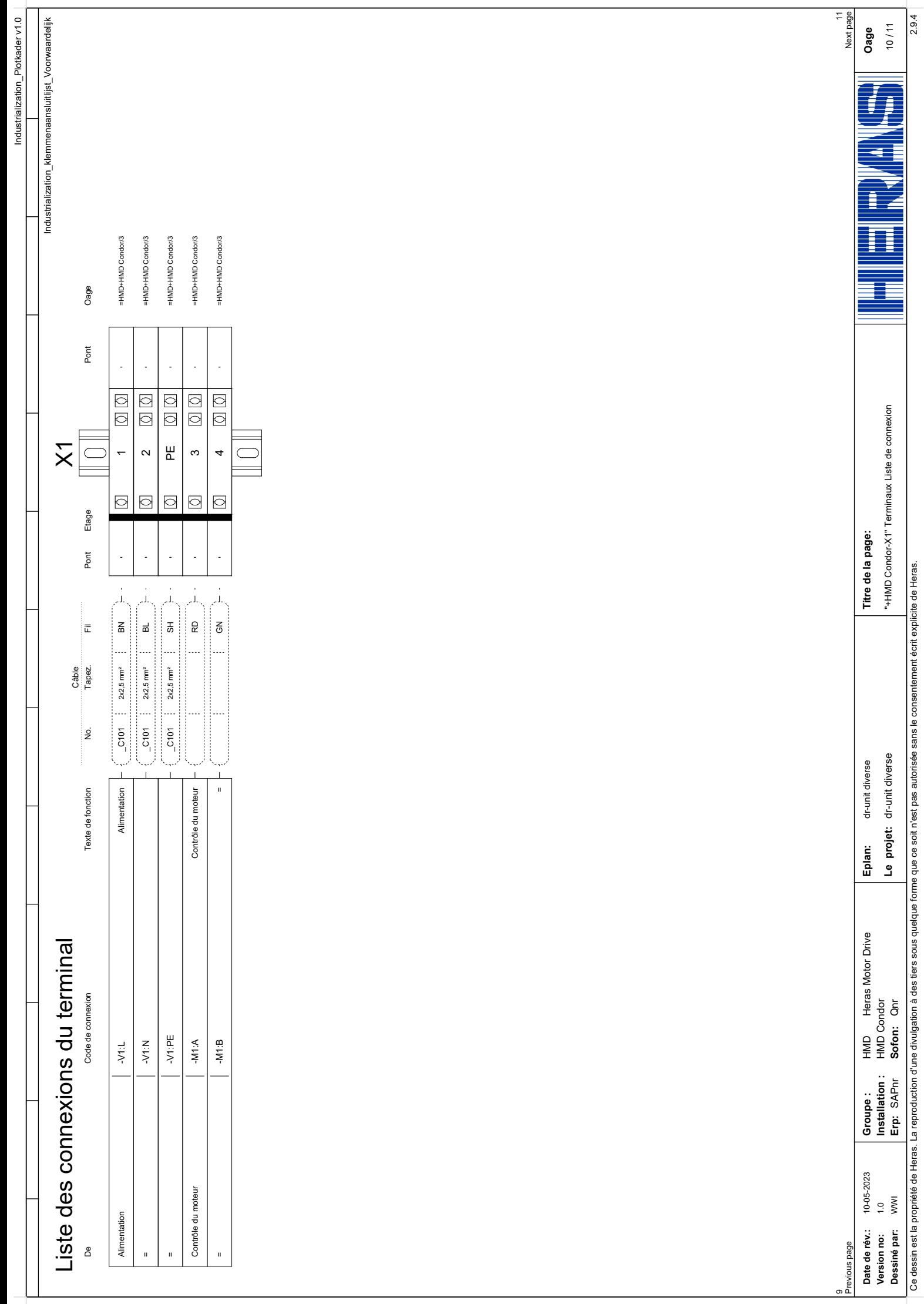

<span id="page-114-0"></span>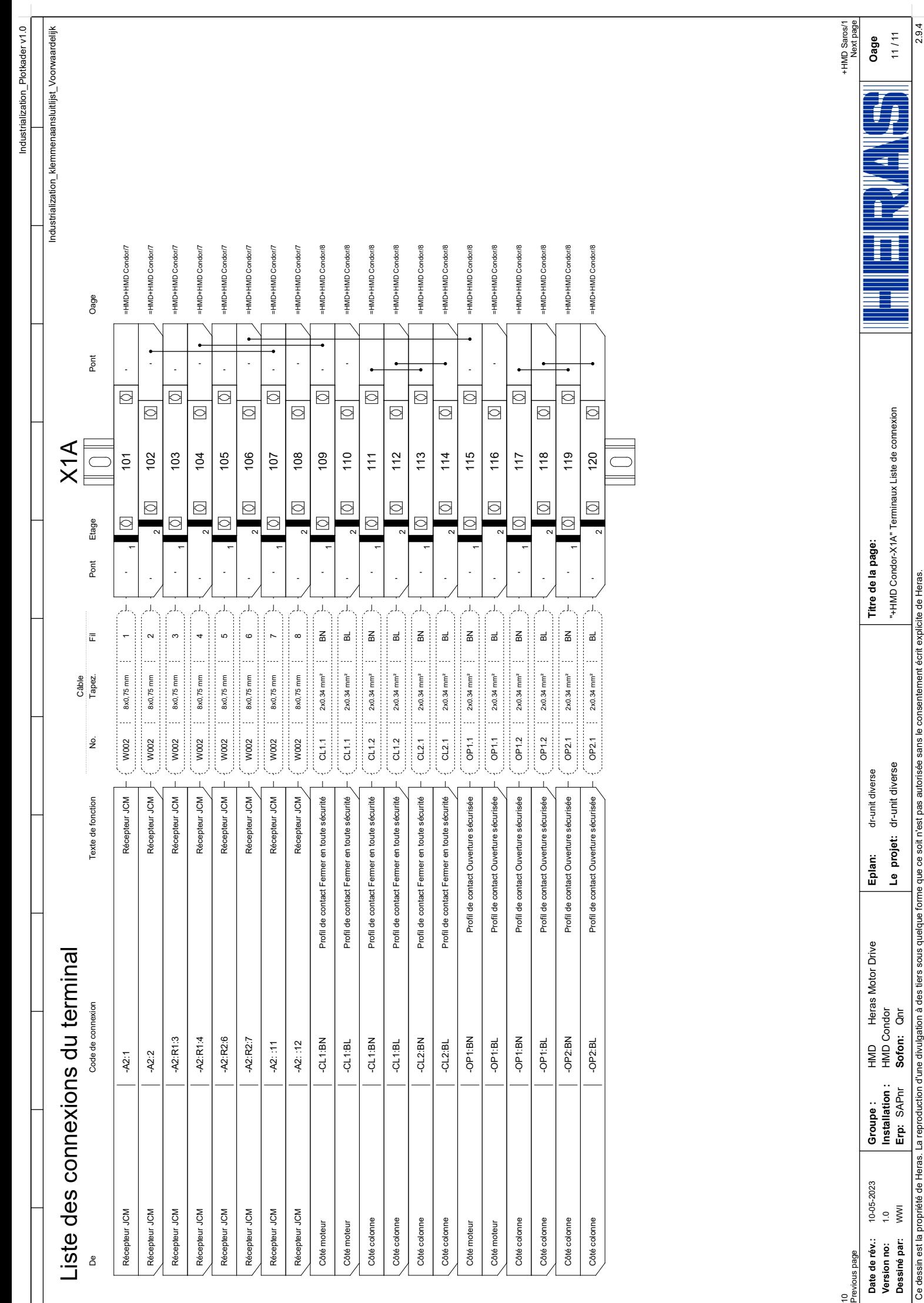

Ce dessin est la propriété de Heras. La reproduction d'une divulgation à des tiers sous quelque forme que ce soit n'est pas autorisée sans le consentement écrit explicite de Heras.